# **数研アカウント(管理者用) 操作マニュアル**

数研出版株式会社

2024 年 3 月 ver1.8

# 目次

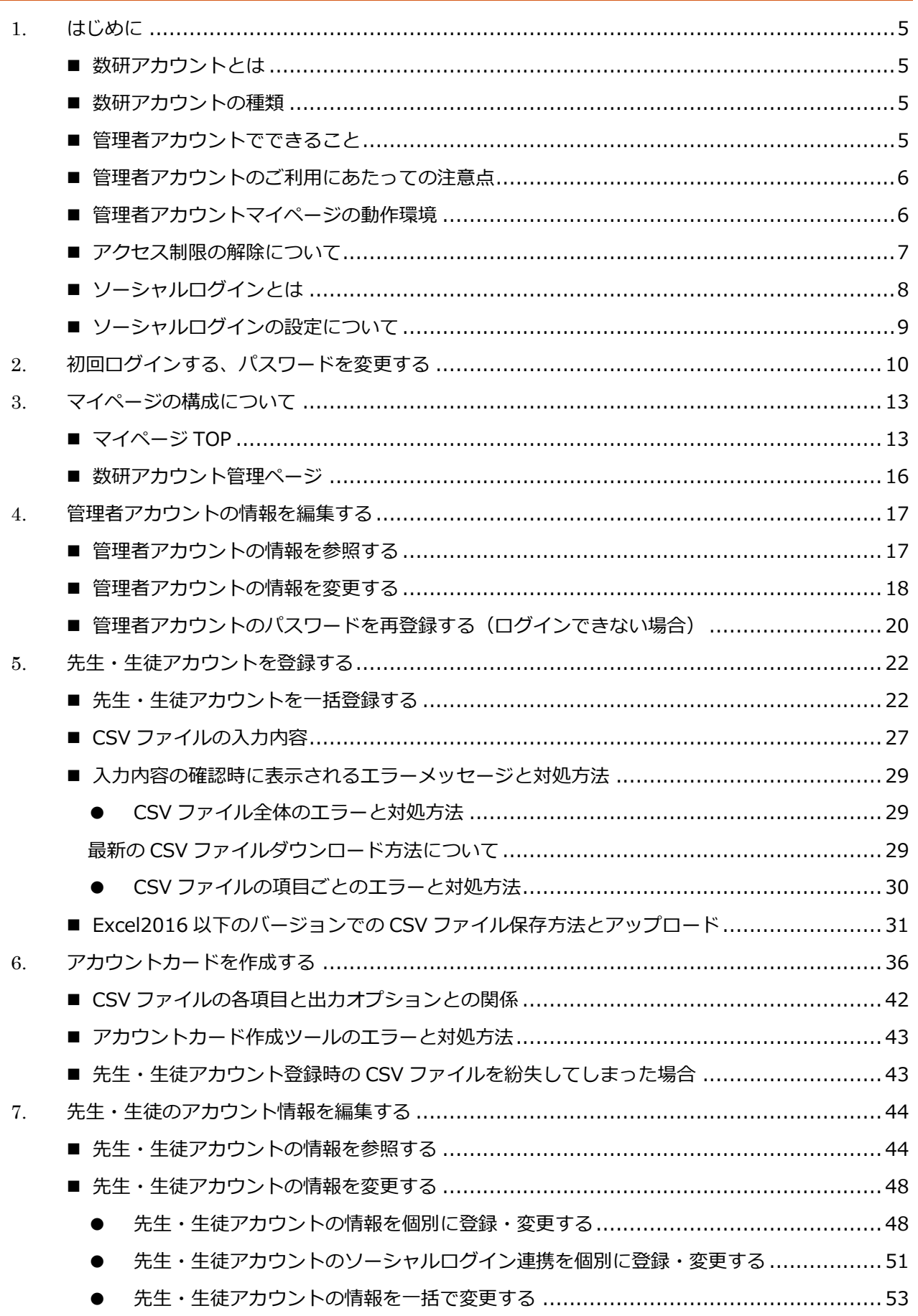

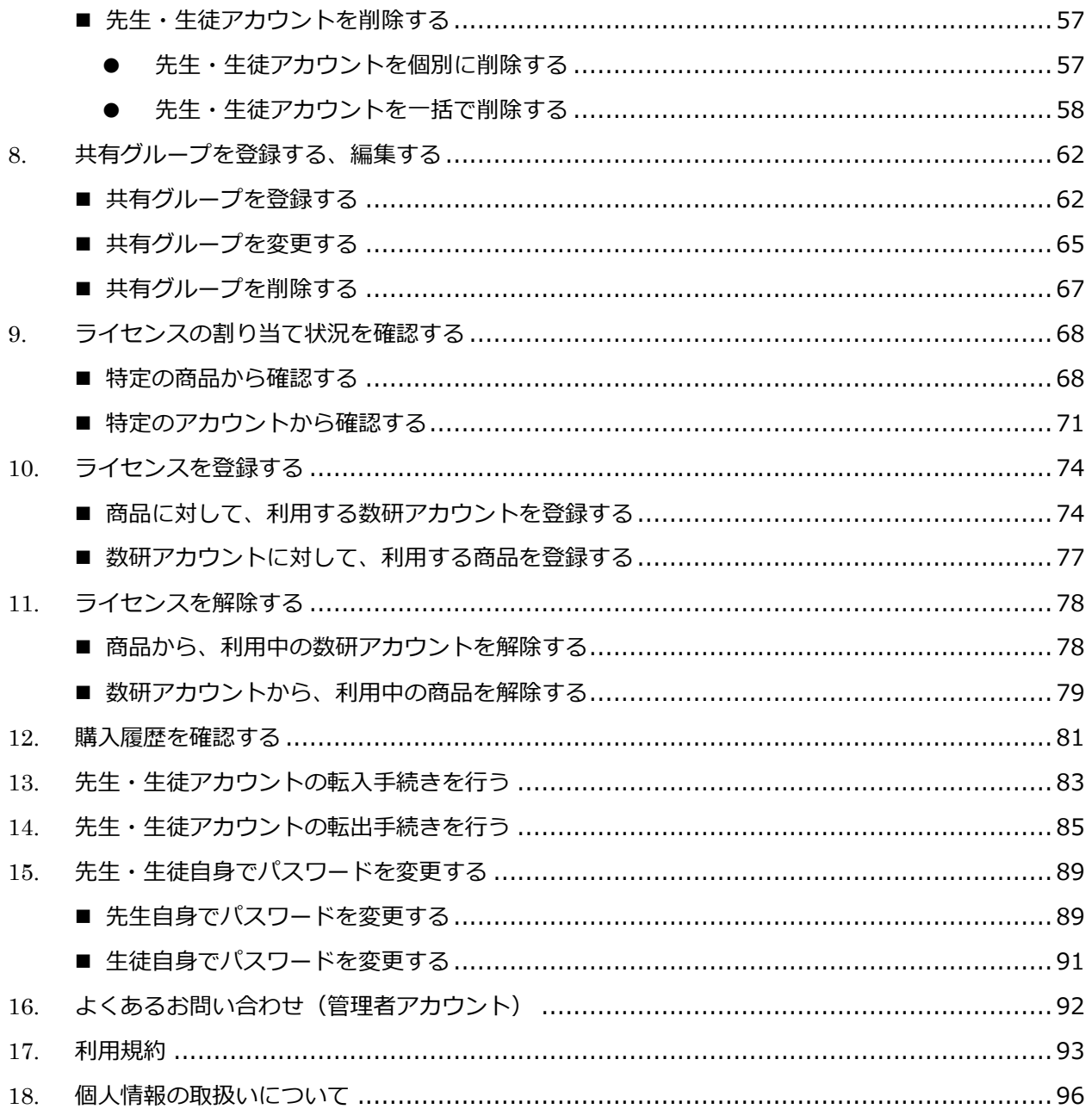

#### ■ 商標について

本マニュアルで使用されている商標については以下の通りです。なお本文中では TM、®マーク等は明記していま せん。

- · チャート、チャート式、エスビューア、Studyaid D.B. 及びチャートラボは登録商標です。
- · Apple、Apple のロゴ、iPad、iPadOS、iPhone、Mac、Macintosh、macOS、OS X、Safari は、米国もしく はその他の国や地域における Apple Inc.の商標です。App Store は、Apple Inc.のサービスマークです。
- · iOS は、Apple Inc.の OS 名称です。IOS は、Cisco Systems, Inc.またはその関連会社の米国およびその他 の国における登録商標または商標であり、ライセンスに基づき使用されています。
- · Google Play、Google Play ロゴ、Android、Android ロゴ、Google Chrome、Chrome OS、 Chromebook、Google マップ、YouTube、YouTube ロゴは Google LLC の商標です。
- · Windows®は米国 Microsoft Corporation の米国およびその他の国における登録商標または商標です。
- · Windows®の正式名称は Microsoft® Windows® Operating System です。
- · QR コードは株式会社デンソーウェーブの登録商標です。
- · その他、本サイトに記載されている会社名・商品またはサービスなどの名称は、各社の商標または登録商標で す。

# <span id="page-4-0"></span>1. **はじめに**

#### <span id="page-4-1"></span>■ 数研アカウントとは

数研アカウントとは、エスビューア(デジタル教科書・デジタル副教材)や Studyaid D.B. オンライン、 チャート×ラボなど、数研出版の Web サービスのご利用に必要なアカウントです。

#### <span id="page-4-2"></span>■ 数研アカウントの種類

#### 数研アカウントには 3 種類あります。

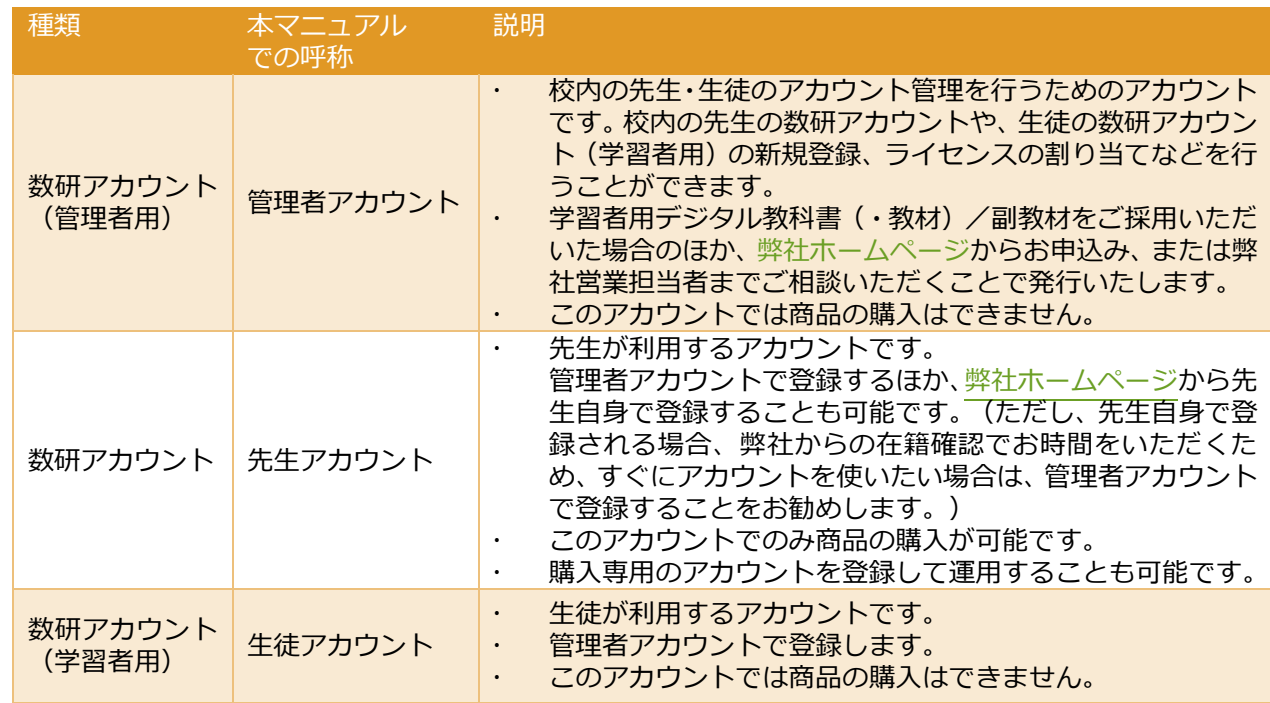

#### <span id="page-4-3"></span>■ 管理者アカウントでできること

- ・ 管理者アカウントの情報を参照・変更
- ・ 先生・生徒アカウントの登録・参照・変更
- ・ 先生・生徒アカウントの転入・転出手続き
- ・ 学校で購入した各種デジタル教材(※)の購入履歴の参照
- ・ 学校で購入した各種デジタル教材(※)のライセンス管理
- ※ エスビューア、Studyaid D.B. オンラインなど、数研アカウントで利用する商品に限ります。

<span id="page-5-0"></span>はじめてログインした際に、利用規約、個人情報の取り扱いの確認画面が表示されます。内容をお読み いただき、ご同意をお願いいたします。

利用規約では、管理者自身の遵守だけでなく、学校内のアカウント利用者に対して遵守させることもお 願いしています(利用規約第 4 条)。

学校内のアカウント利用者に利用規約を配付する・常に閲覧できる状態にする、などのご対応をお願い いたします。

- ⚫ 管理者アカウントは、校内の全ての先生・生徒アカウントの閲覧や登録・変更、ライセンスの更 新などができるため、利用規約において厳重に管理いただくことを定めております。ご担当者を 決めるなどして、ID とパスワードの適切な管理をお願いいたします。
	- ※ 学校の情報管理責任者のほか、教科主任の先生、ICT 支援員など、学校の運用にあわせて複 数名でご担当いただいても結構です。
	- ※ 複数名で同時利用する場合、各種情報の参照自体は問題ございませんが、登録や変更におい ては内容が競合し、エラーになることがありますのでご注意ください。 (アカウント情報の変更であれば、ほぼ同じタイミングで変更すると最後に行った変更内容 で上書きされてしまう、アカウントの登録であれば、既に登録済みであるとエラーが発生す るなどです)
- ⚫ 初期パスワードは弊社で仮発行したものになりますので、必ず変更いただきますようお願いしま す。
	- ※ パスワードを変更した場合は、併せてメールアドレスの登録をお願いします。メールアドレ スの登録がない場合、パスワードを忘れた際の「パスワード再登録」機能がご利用いただけ ません。
- ⚫ 管理者アカウントにメールアドレスを登録すると、「パスワード再登録」機能と、「弊社からの メール受信(システムメンテナンスのお知らせなども含みます)」機能が利用できるようになり ます。以後の運用に備えて、メールアドレスを登録いただくことを推奨いたします。
- <span id="page-5-1"></span>■ 管理者アカウントマイページの動作環境

管理者アカウントは Web ブラウザ上でマイページにログインして使用します。

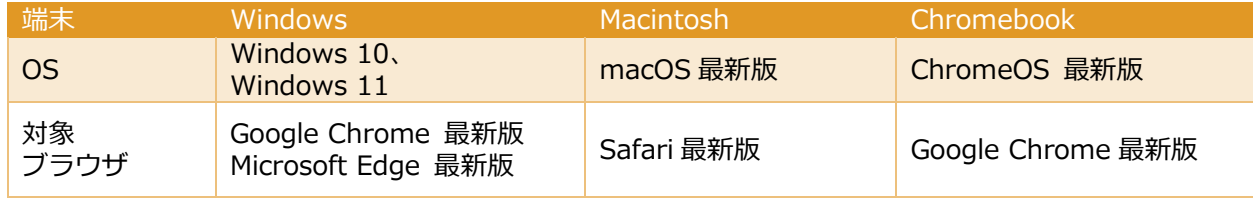

- ※ ご利用になるにはインターネットへの接続が必要です。
- ※ Web ブラウザが動作するシステム要件を満たす必要があります。
- ※ スマートフォン、タブレットには非対応です。
- ※ Windows 10、11 の S モードには非対応です。

<span id="page-6-0"></span>自治体・学校などで、外部ネットワークへのアクセス制限を行っていると、管理者アカウントへのログイ ンや、エスビューア、Studyaid D.B. オンラインなどの設定・起動ができない場合があります。 各サービスで接続するドメインは以下の通りです。ご利用になるサービスのドメインへのアクセス許可を お願いいたします。

- https://www.chart.co.jp
- https://account.chart.co.jp
- ⚫ https://cai-social-login.auth.ap-northeast-1.amazoncognito.com
- https://sviewer.jp
- https://api.app.sviewer.jp
- ⚫ https://api.apl.sviewer.jp
- https://contents.sviewer.jp
- https://api.lms.sviewer.jp
- ⚫ https://api.sukenlms.sviewer.jp
- https://cooperation.lms.sviewer.jp
- ⚫ https://contents.lms.sviewer.jp
- https://lms.sviewer.jp
- https://cds.chart.co.jp
- https://online.stdb.jp
- https://e.online.stdb.jp
- https://api.stdb.jp
- https://prod-stdb-viewer-prints.s3.amazonaws.com
- ⚫ https://bookpackage-packagebucket2f8a4605-13fzwyk3b5g9z.s3.ap-northeast-1.amazonaws.com/
	- ※ 一部の動画コンテンツ視聴の際に外部サイトにアクセスが必要なものがございます。必要に応じ て以下のドメインへのアクセスも許可をお願いいたします。 https://player.vimeo.com/

<span id="page-7-0"></span>ソーシャルログインとは、1つのソーシャルアカウントとそのパスワードで複数のウェブサービスを利用 することができる仕組みのことです。

先生・生徒アカウントはソーシャルログインに対応しており、管理者アカウントでソーシャルアカウント の連携登録を行うことができます。

- 対応するソーシャルアカウント (いずれかひとつです)
	- Apple ID
	- Google アカウント
	- Microsoft アカウント ※連携する Microsoft アカウントには、メールアドレスが 登録されている必要があります。事前にご登録ください。
- ソーシャルログイン対応のサービスと、対応するアカウント
	- エスビューア … …先生アカウント・生徒アカウント
	- エスビューア 先生用サイト …先生アカウント
	- 数研アカウント マイページ …先生アカウント
	- · Studyaid D.B. オンライン …先生アカウント

※ 管理者アカウントはソーシャルログインには対応していません。

<span id="page-8-0"></span>管理者アカウントでソーシャルアカウント連携を登録し、先生・生徒アカウントでソーシャルアカウント を使ってサインイン/ログインして登録を完了させることで、以降ソーシャルログインができるようになり ます。

1. 以下の 3 種類のいずれかの手順で登録します。

- ⚫ 先生・生徒アカウントの登録時に併せて登録する 先生・生徒アカウントを登録する CSV ファイルに、連携するソーシャルアカウントを入力しま す。詳しくは 先生・生徒アカウントを一括登録する (p[.22](#page-21-1)) をご確認ください。
- ⚫ 先生・生徒アカウントの一括更新時に登録する 先生・生徒アカウントを一括更新する CSV ファイルに、連携するソーシャルアカウントを入力 します。詳しくは [先生・生徒アカウントの情報を一括で変更する\(](#page-52-0)p.53) をご確認くださ い。
- ⚫ アカウント詳細ページから個別に登録・変更する 登録済みの先生・生徒アカウントのアカウント情報ページから、個別にソーシャルログインの 設定をします。詳しくは 先生·生徒アカウントの情報を個別に登録·変更する ([p.48](#page-47-0)) をご 確認ください。
- 2. 先生・生徒ご自身で、ソーシャルログインしたい弊社サービス(p.6)のログイン画面で「他のサービ ス ID でログイン」からログインし、表示される Apple、Google、Microsoft の画面の案内に沿って登 録を完了させてください。

<エスビューアの場合>

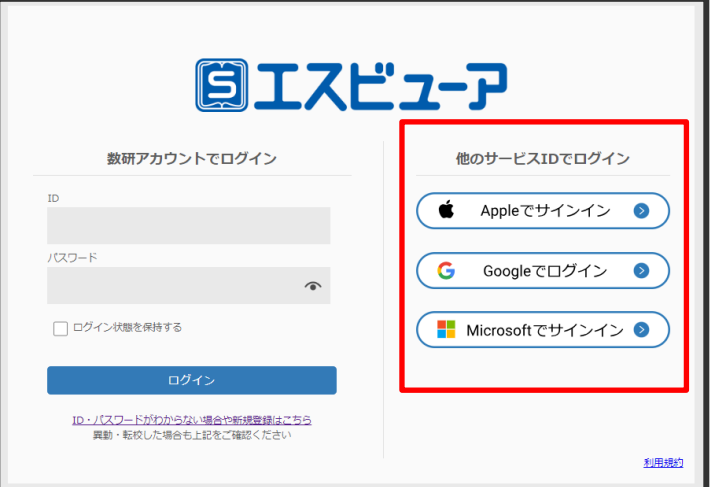

※ 「Microsoft でサインイン」時、Microsoft アカウントにメールアドレスが登録されていないとエ ラーが発生します。Microsoft アカウントには必ずメールアドレスをご登録ください。

ソーシャルログインの設定についての説明は以上です。

# <span id="page-9-0"></span>2. **初回ログインする、パスワードを変更する**

管理者アカウントへの初回ログインと、パスワードの変更手順を説明します。

- 1. 初回ログインを行います。
	- 1-1. ご購入時にお届けするライセンス証明書(または案内書)を手元に準備します。

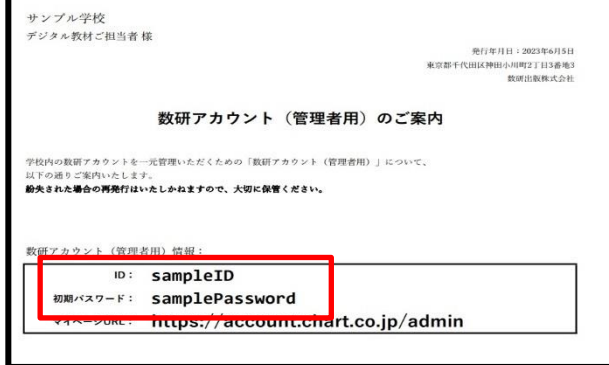

1-2. 「数研アカウント(管理者用)ログイン」ページにアクセスします。 <https://account.chart.co.jp/admin>

1-3. ライセンス証明書(または案内書)に記載されている ID、初期パスワードを入力し、「ロ グイン」ボタンをクリックします。

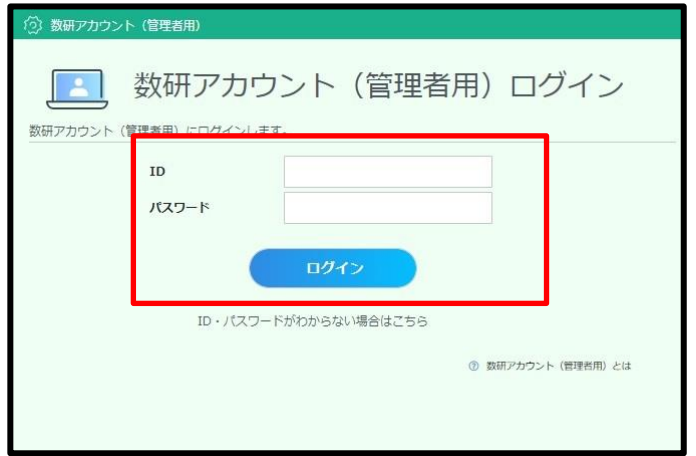

1-4. 「利用規約、個人情報の取り扱い」の全文が表示されます。

本マニュアルの第 [17](#page-92-0) 章 [利用規約、](#page-92-0)第 [18](#page-95-0) 章 [個人情報の取扱いについて](#page-95-0) に全文を掲載していま す。

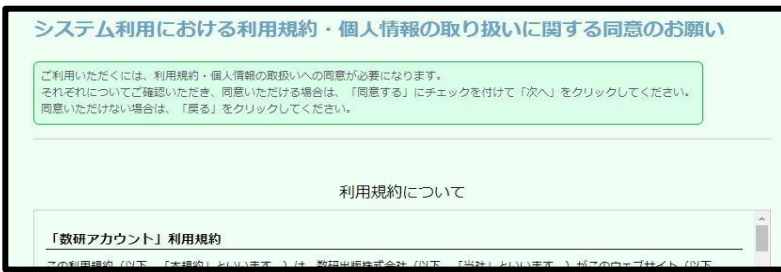

管理者アカウントをご利用になる先生、ICT 支援員などへ配付し、同意を得てください。

1-5. 「利用規約に同意します」「個人情報の取り扱いに同意します」の 2 か所にチェックをつ け、ページ下部の「次へ」ボタンをクリックします。

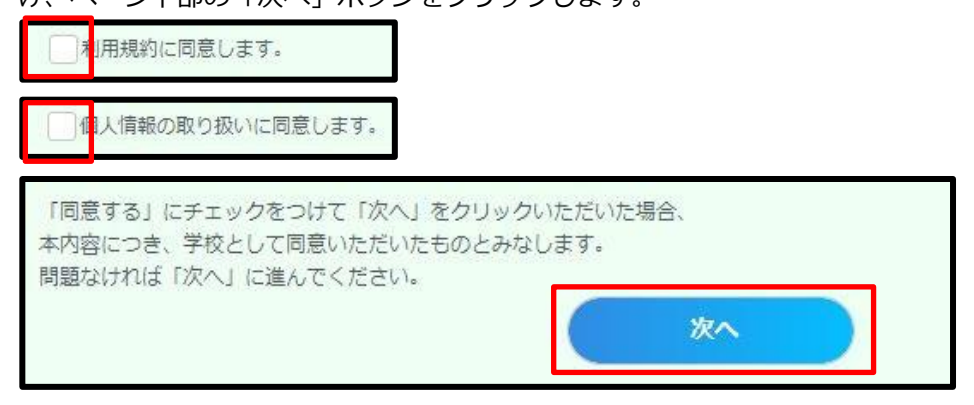

- 2. 初期パスワードを任意の文字列(半角英数字、記号(+-=@\_)、8~50 桁)に変更します。
	- 2-1. 「数研アカウント(管理者用)情報 | ボタンをクリックします。

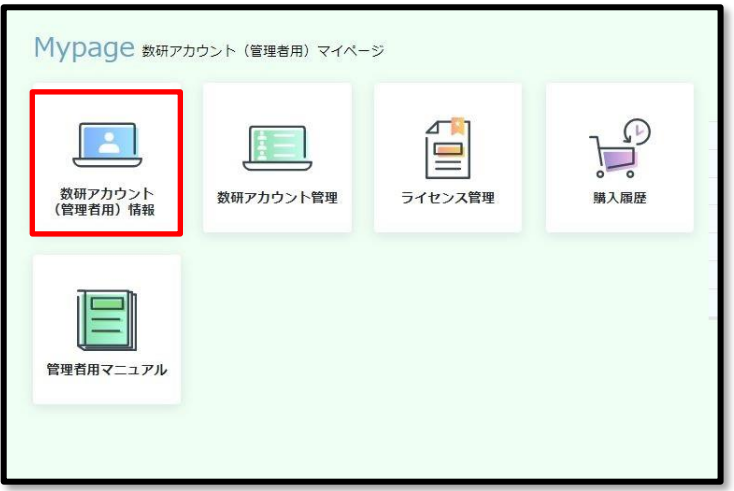

2-2.「登録情報の変更」ボタンをクリックします。

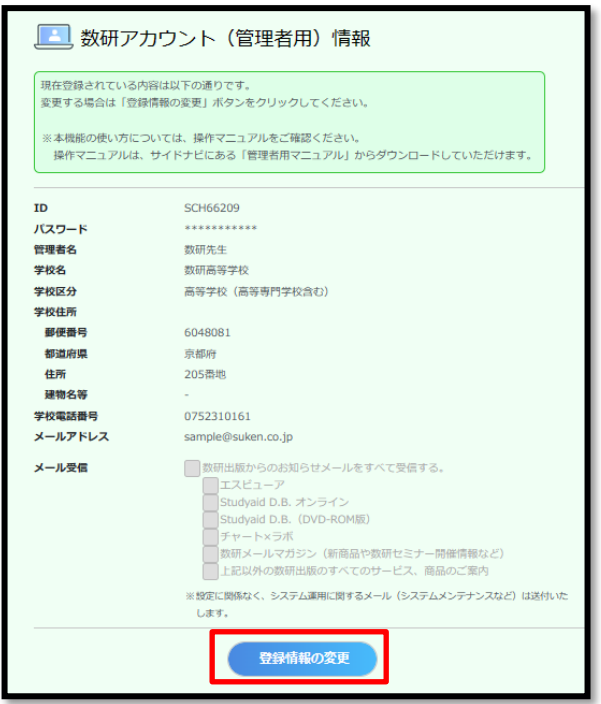

2-3. パスワード欄右の「変更する」ボタンをクリックすると、編集可能になります。

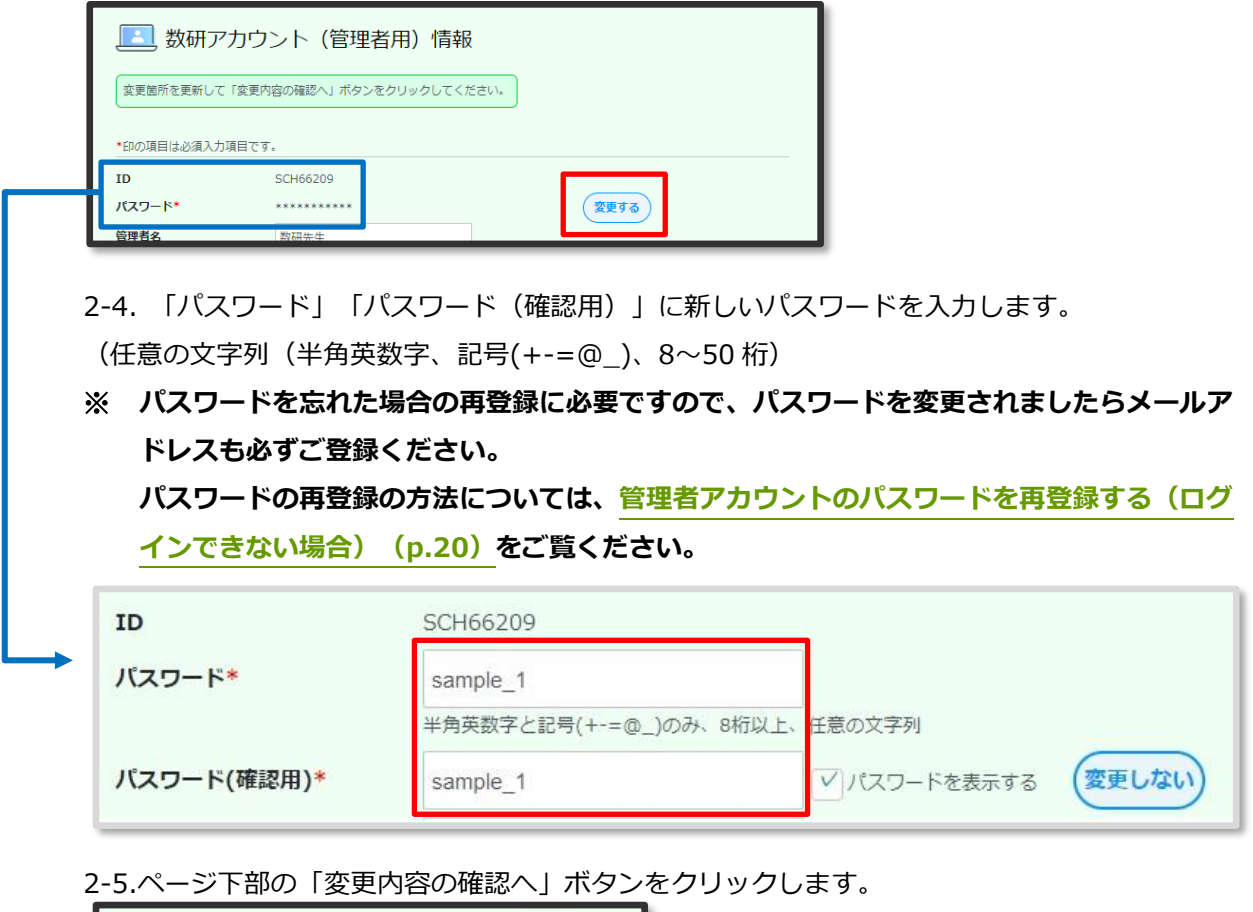

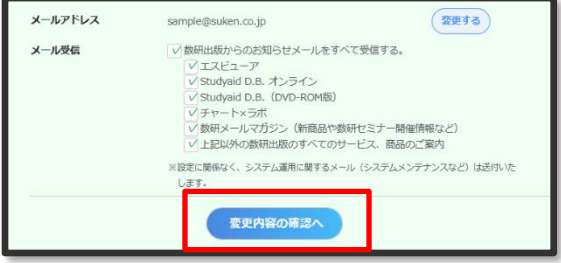

以上で、初回ログインおよびパスワードの変更は完了です。

# <span id="page-12-0"></span>3. **マイページの構成について**

マイページの構成について説明します。

<span id="page-12-1"></span>■ マイページ TOP

管理者アカウントにログインすると、「マイページ TOP」が表示されます。

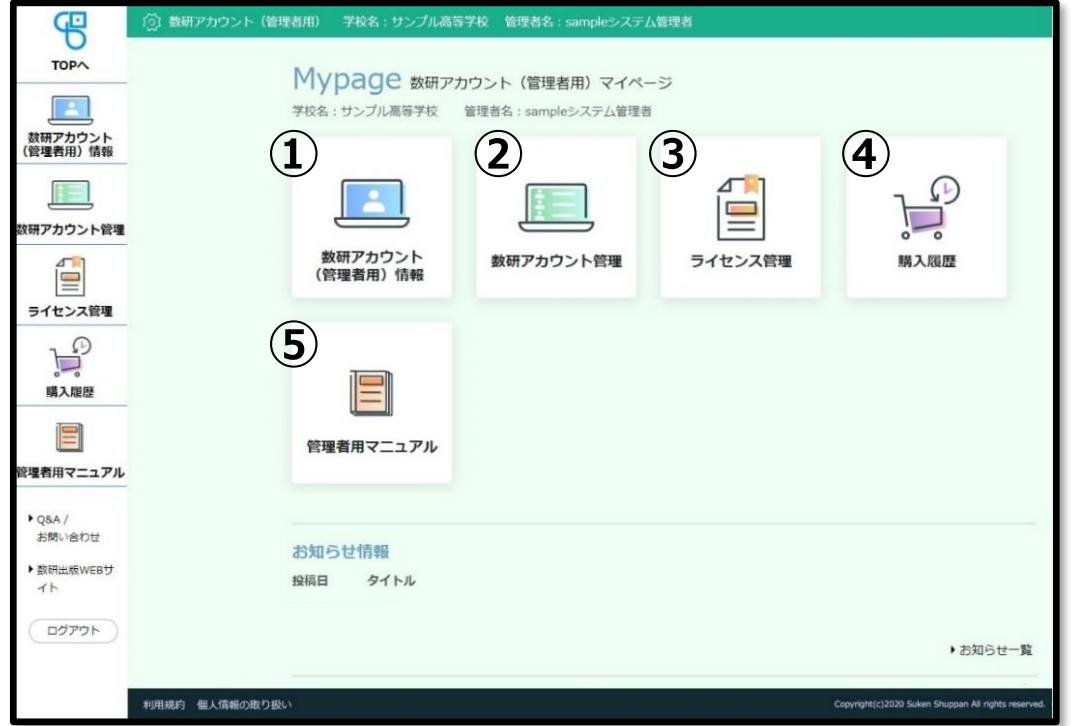

#### ◆各ボタンの説明

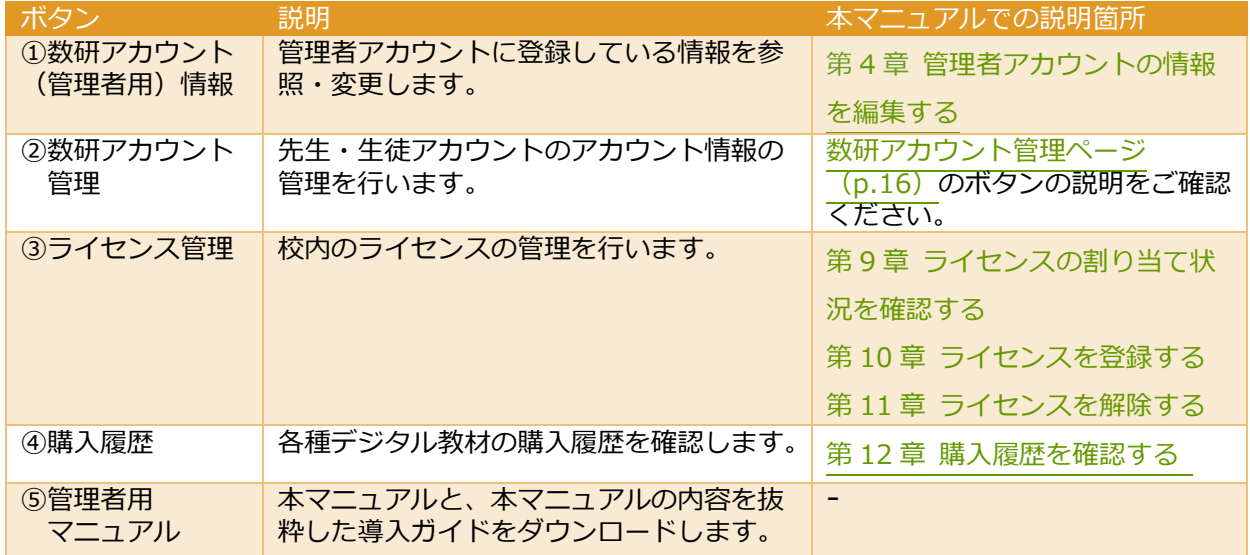

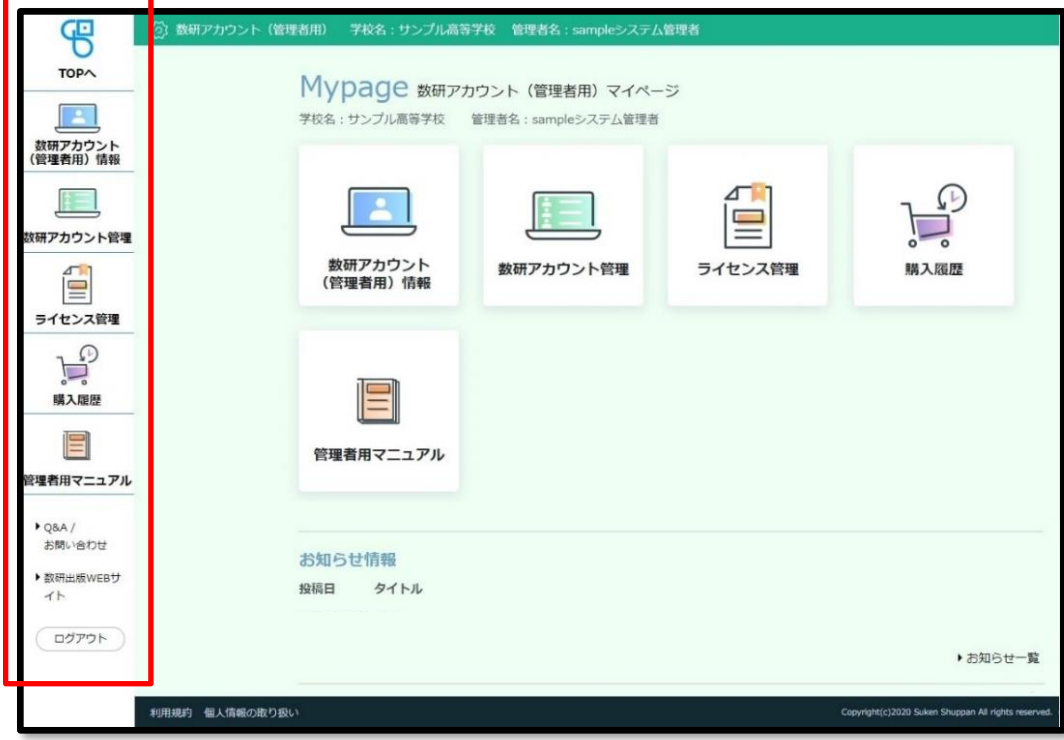

サイドメニューは全ページ共通で常に表示されます。クリックすると対応するページへ移動します。

## ◆各ボタン/リンクの説明

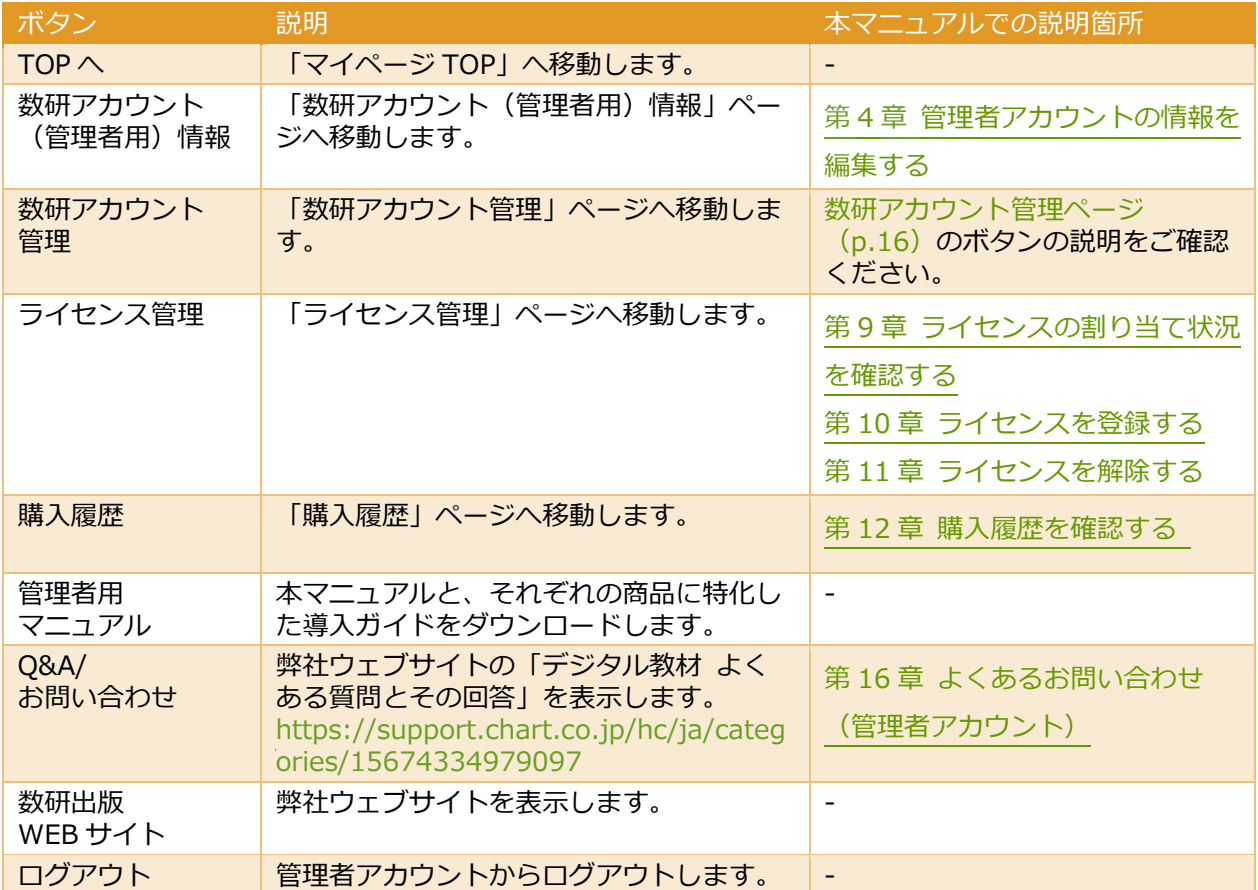

フッターは全ページ共通で常に表示されます。クリックすると、対応するものを表示できます。

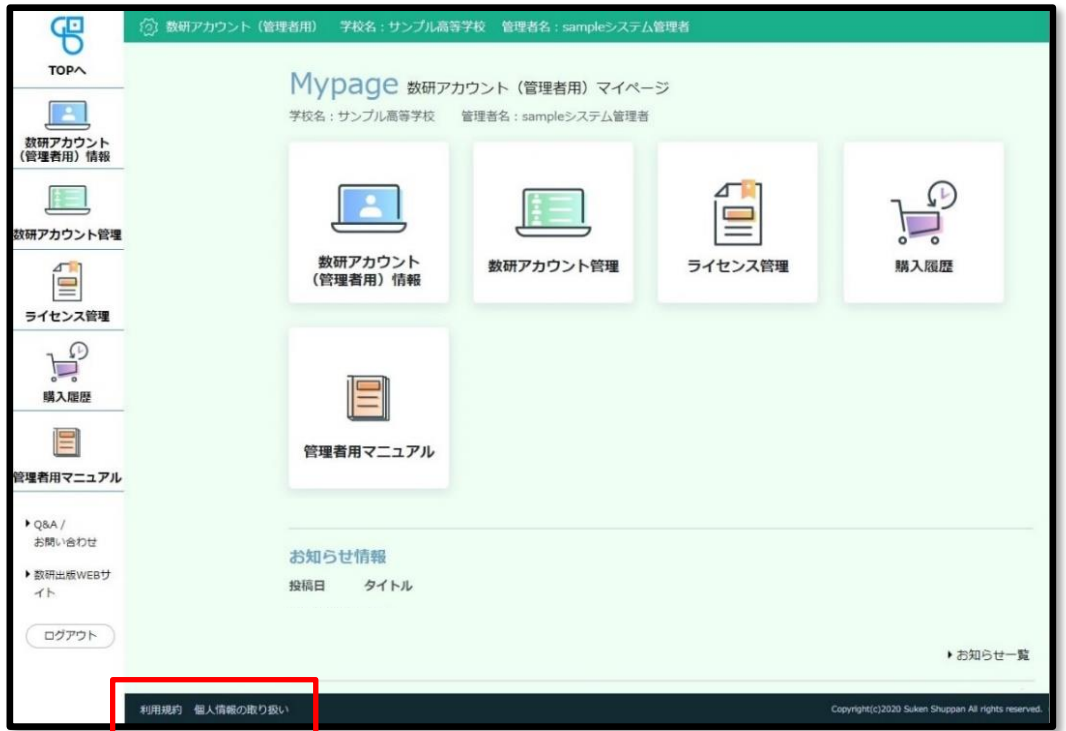

## ◆各ボタン/リンクの説明

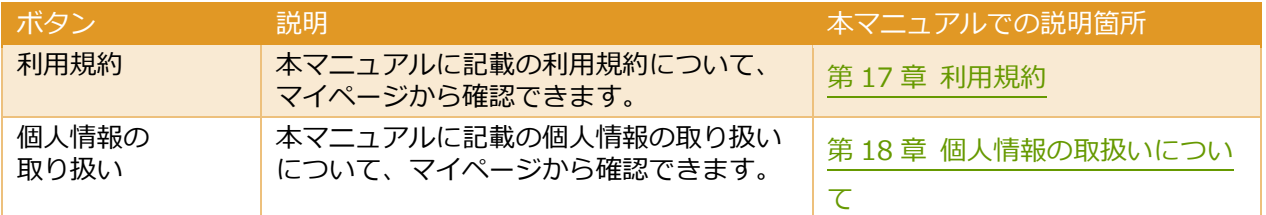

<span id="page-15-0"></span>「マイページ TOP」で「数研アカウント管理」ボタンをクリックすると、「数研アカウント管理」ページ が表示されます。

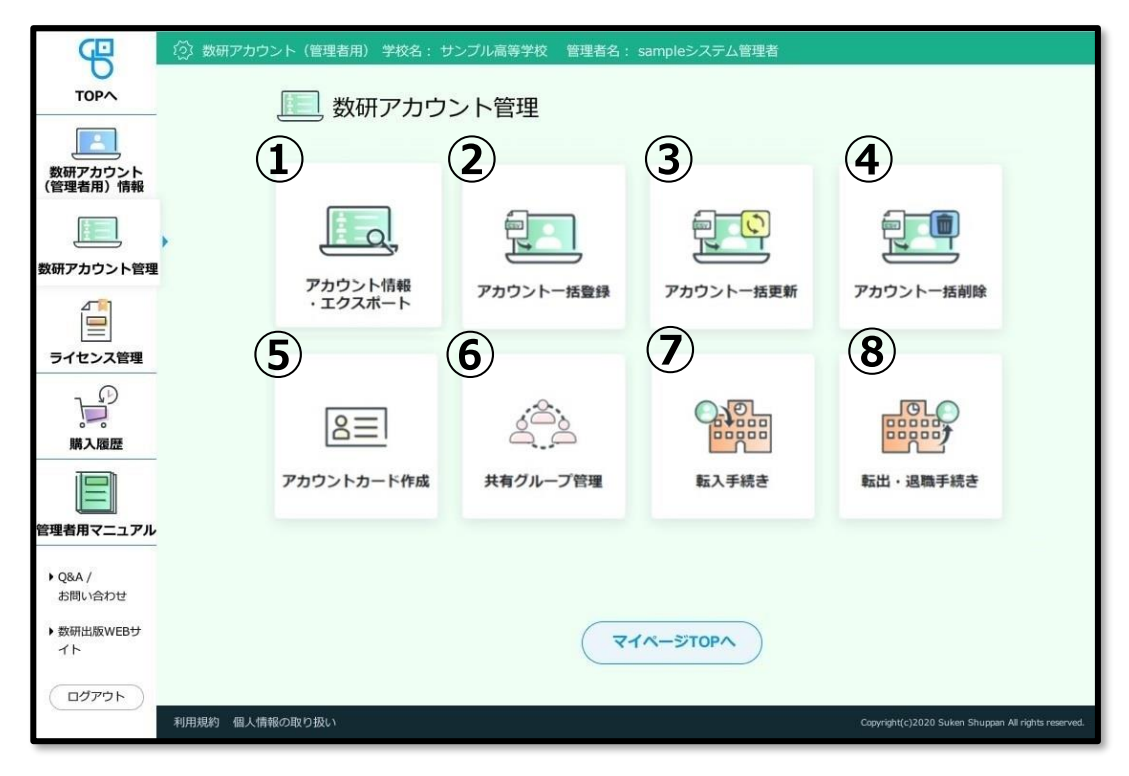

◆各ボタンの説明

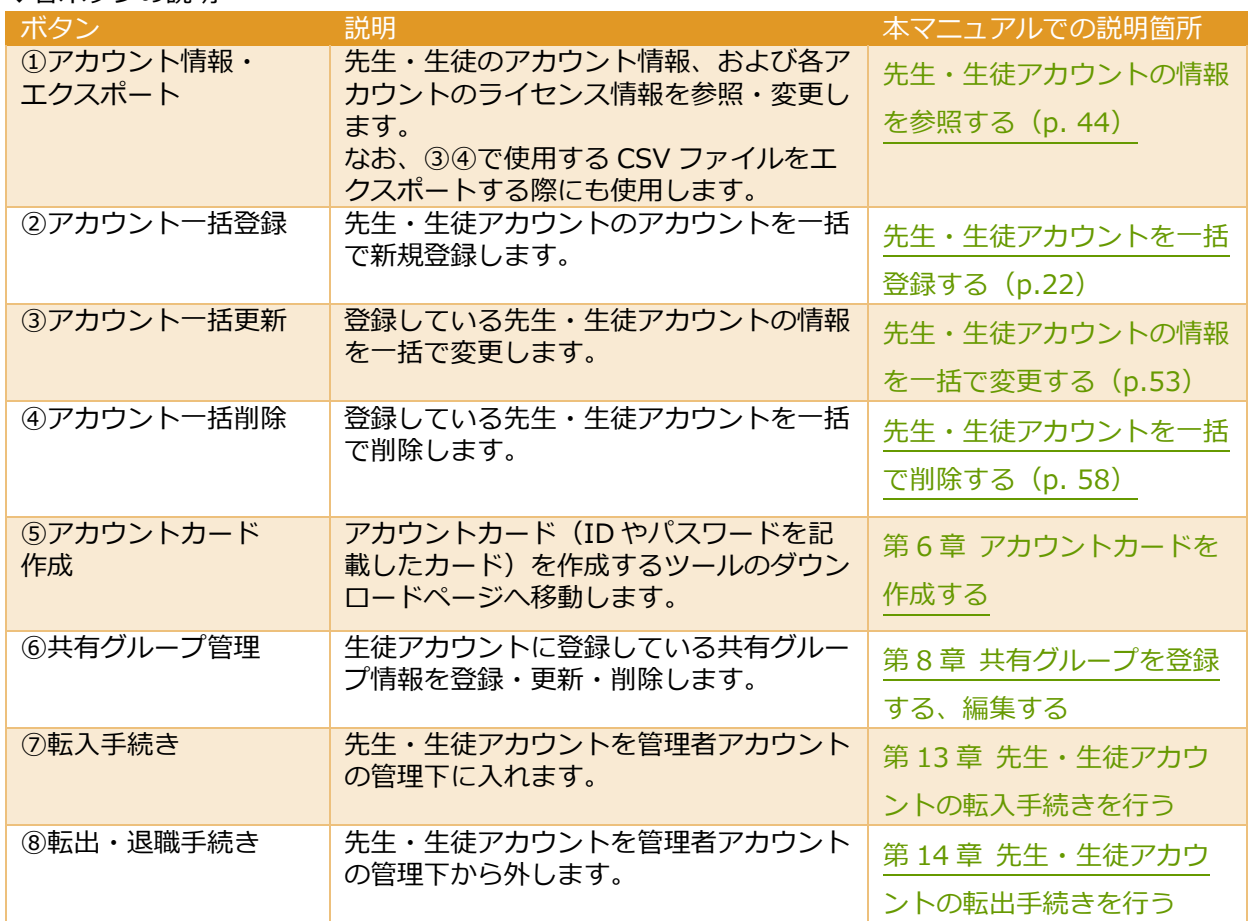

マイページの構成の説明は以上です。

## <span id="page-16-0"></span>4. **管理者アカウントの情報を編集する**

#### <span id="page-16-1"></span>■ 管理者アカウントの情報を参照する

管理者アカウントの情報を参照する手順を説明します。

1. 管理者アカウントの情報のページを参照します。

1-1. 管理者アカウントにログインし、「数研アカウント(管理者用)情報」ボタンをクリックしま す。

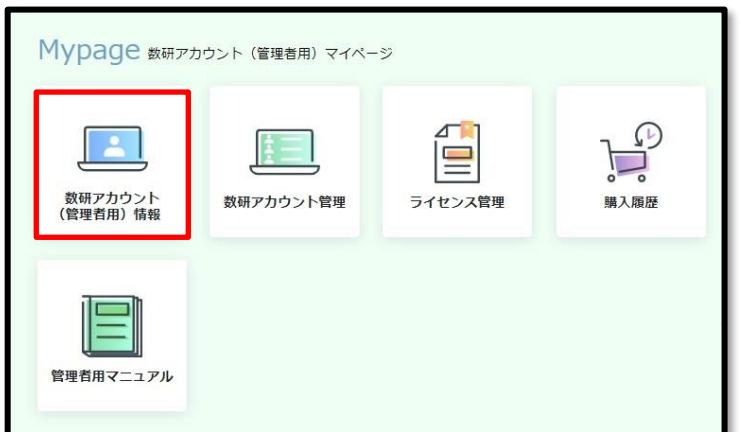

管理者アカウントの情報を参照できます。

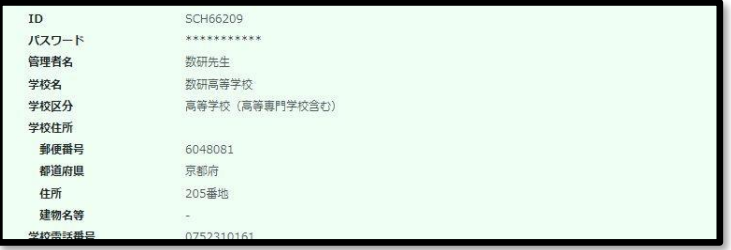

各項目の説明は、次の変更手順の説明をご確認ください。

管理者アカウントの情報の参照手順は以上です。

#### <span id="page-17-0"></span>■ 管理者アカウントの情報を変更する

管理者アカウントの情報の変更手順を説明します。

1. 管理者アカウントの情報を変更するページへ移動します。

1-1. 管理者アカウントにログインし、「数研アカウント(管理者用)情報」ボタンをクリックし ます。

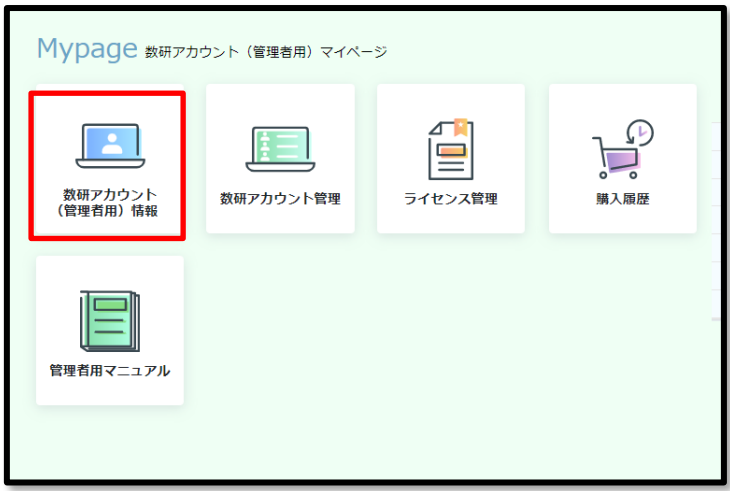

1-2. ページ下部の「登録情報の変更」ボタンをクリックします。

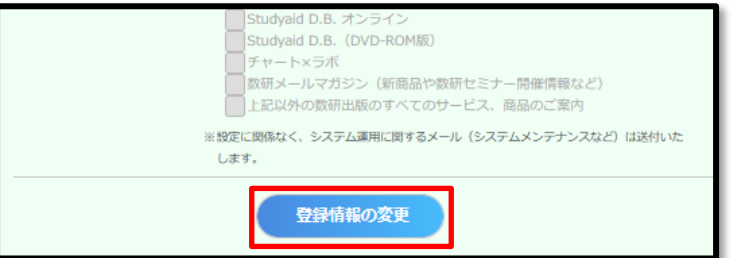

各項目を編集できるようになります。

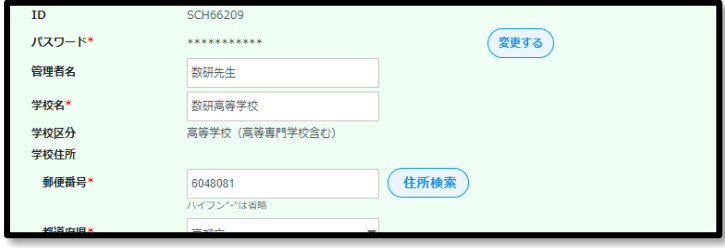

◆各項目の説明

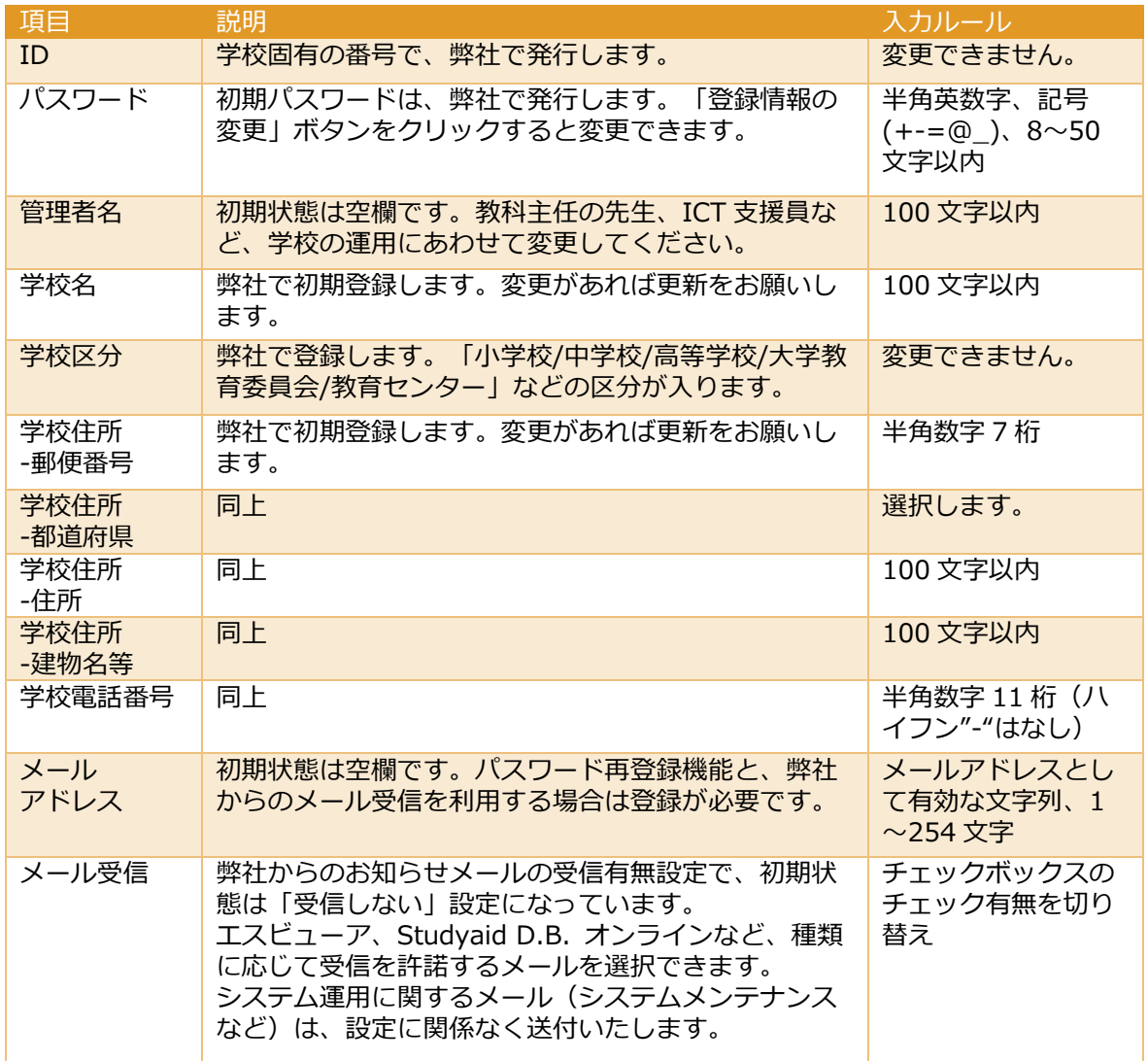

## 2. 内容を確定します。

2-1. ページ下部の「変更内容の確認へ」ボタンをクリックします。

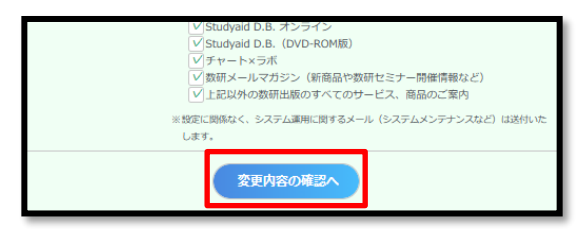

2-2. 変更内容に問題がないか確認し、ページ下部の「変更」ボタンをクリックします。

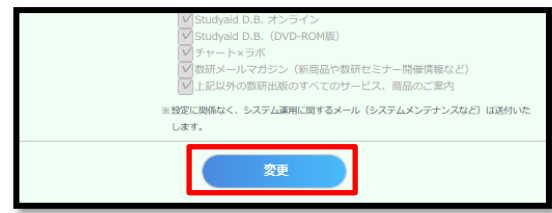

管理者アカウントの情報を変更する手順は以上です。

<span id="page-19-0"></span>管理者アカウントのパスワードを忘れてしまってログインできない場合のパスワード再登録手順を説明し ます。

- ※ ログインした後にパスワードを変更する手順については[、管理者アカウントの情報を変更す](#page-17-0) **る (p[.18](#page-17-0)) をご確認ください。** ※ 本機能を利用するには、事前にメールアドレスの登録が必要です。 第 [2](#page-9-0) 章 [初回ログインする、パスワードを変更する](#page-9-0) の手順で、メールアドレスを登録してく ださい。
- 1. 以下の URL にアクセスします。 <https://account.chart.co.jp/admin/passwordreset/reregistrationmailsend>
	- ※ 「数研アカウント(管理者用)ログイン」ページ (<https://account.chart.co.jp/admin>) の 「ID・パスワードがわからない場合はこちら」をクリック後に表示される、弊社ウェブサイトに もパスワードの再登録に関する案内を記載しています。

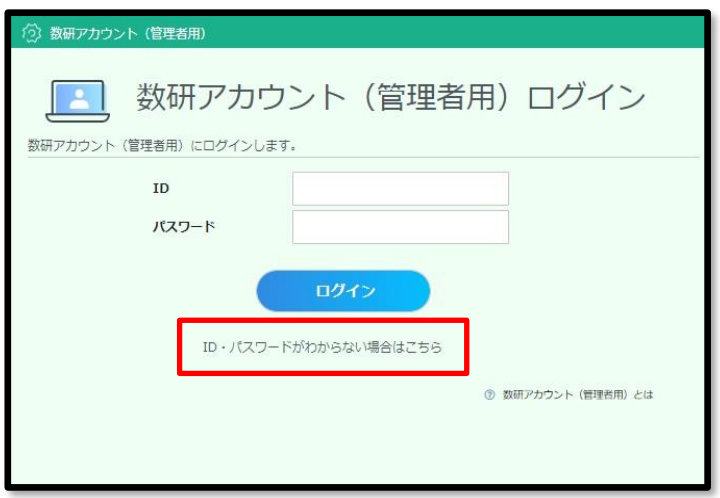

2. 事前に登録したメールアドレスを入力し、「送信」ボタンをクリックします。

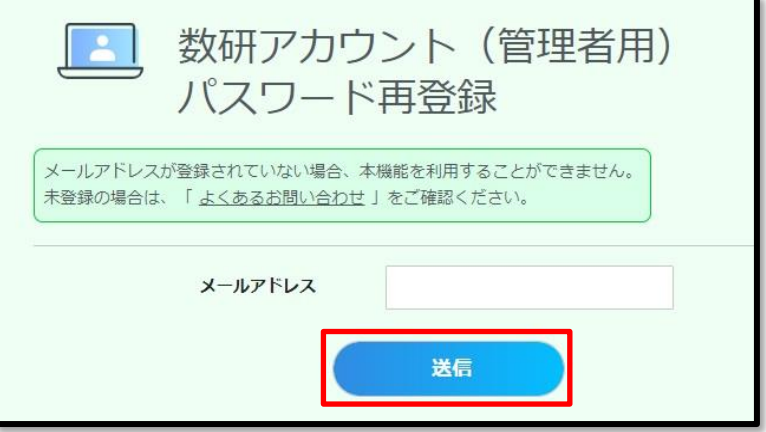

- 3. 「【数研出版:数研アカウント(管理者用)】パスワード再登録手続きのご案内」というタイトルのメ ールが届きますので、メールに記載されている URL にアクセスします。
- 4. 管理者アカウントの ID、新しいパスワード (再登録したいパスワード) を入力し、「登録」ボタンをク リックします。

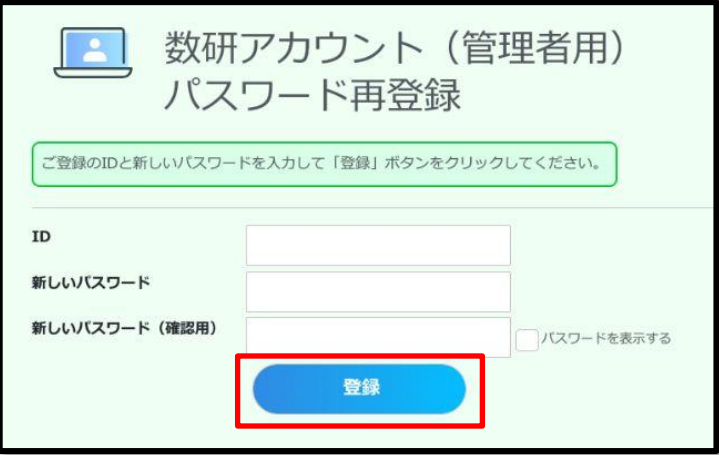

管理者アカウントのパスワードを再登録する手順は以上です。

「数研アカウント(管理者用)ログイン」ページにアクセスして、新しいパスワードでログインします。

## <span id="page-21-0"></span>5. **先生・生徒アカウントを登録する**

#### <span id="page-21-1"></span>■ 先生・生徒アカウントを一括登録する

CSV ファイルを作成し、「数研アカウントの一括登録」ページにアップロードすることで、先生・生徒ア カウントを登録します。1 名分を登録する場合もこの一括登録を行ってください。

※ CSV ファイルとは、「Comma Separated Value」の略で、コンマ(, )で区切ったテキスト形 式のデータです。Excel や Google スプレッドシートなどで開いて編集することができます。

※ この CSV ファイルは、第 [6](#page-35-0) 章 [アカウントカードを作成する](#page-35-0) にも使用できます。 クラスや学年単位で作成することを推奨します。

エスビューアは、**ご利用者1人につき1アカウント**です。 複数教材を利用する場合、教材ごとにアカウントを作成する必要はありません。 既にアカウントを持っている場合は 第 [10](#page-73-0) 章 [ライセンスを登録する](#page-73-0) のみ行ってください。

#### **ご注意**

- CSV ファイルの各項目には記入ルールがありますので、必ず CSV [ファイルの入力内容\(](#page-26-0)p[.27](#page-26-0)) をご確認の上、記入してください。
- Excel のバージョンが 2016 以下の場合、あらかじめ Excel2016 [以下のバージョンでの](#page-30-0) CSV ファ [イル保存方法とアップロード\(](#page-30-0)p[.31](#page-30-0))をご確認ください。
- アップロード時にエラーが表示された場合は [入力内容の確認時に表示されるエラーメッセージと](#page-28-0) 対処方法 (p[.29](#page-28-0)) をご確認の上、CSV ファイルを修正してください。
- ⚫ アカウント情報を CSV ファイルでエクスポートする機能がありますが、パスワードはセキュリテ ィの観点から出力されません。パスワードを控えておく必要がある場合、ここで作成する一括登 録用の CSV ファイルを大切に保管してください。

## **Memo**

「デジタル教科書ビューア共通 CSV ファイル」を使ってもアカウント一括登録ができます。 詳しくは、「**導入ガイド-[【別紙①】「デジタル教科書ビューア共通](https://www.chart.co.jp/software/digital/s/img/content/flow/s-guide_ex1.pdf) CSV ファイル」での [アカウント一括登録](https://www.chart.co.jp/software/digital/s/img/content/flow/s-guide_ex1.pdf)**」をご参照ください。

<sup>※「</sup>デジタル教科書ビューア共通 CSV ファイル」とは、複数のデジタル教科書ビューアで共通して使用すること のできるアカウント登録用ファイルです。 この CSV ファイルは、エスビューア以外のデジタル教科書ビューアのアカウント登録用としても利用できますので、 複数のデジタル教科書ビューアを導入される場合は便利です。

- 1.「数研アカウントの一括登録」ページへ移動します。
	- 1-1. 管理者アカウントにログインし、「数研アカウント管理」ボタンをクリックします。

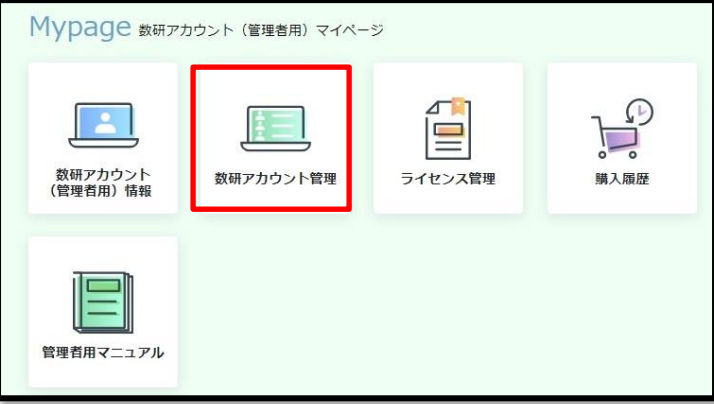

1-2.「アカウント一括登録」ボタンをクリックします。 「数研アカウントの一括登録」ページが表示されます。

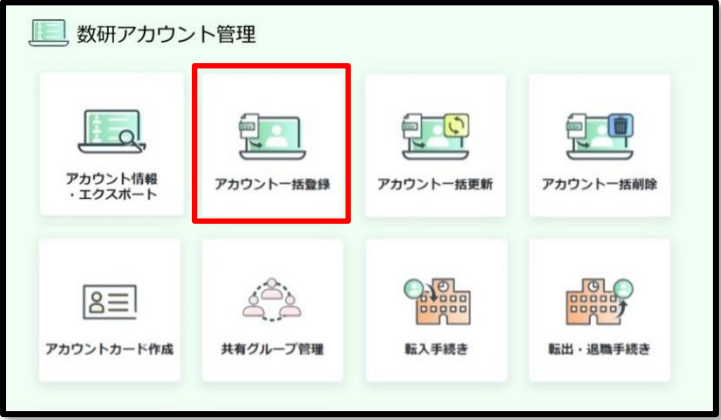

2. アカウントを登録する先生・生徒に同意を得ます。

2-1.「利用規約、個人情報の取り扱いのダウンロード」ボタンをクリックします。

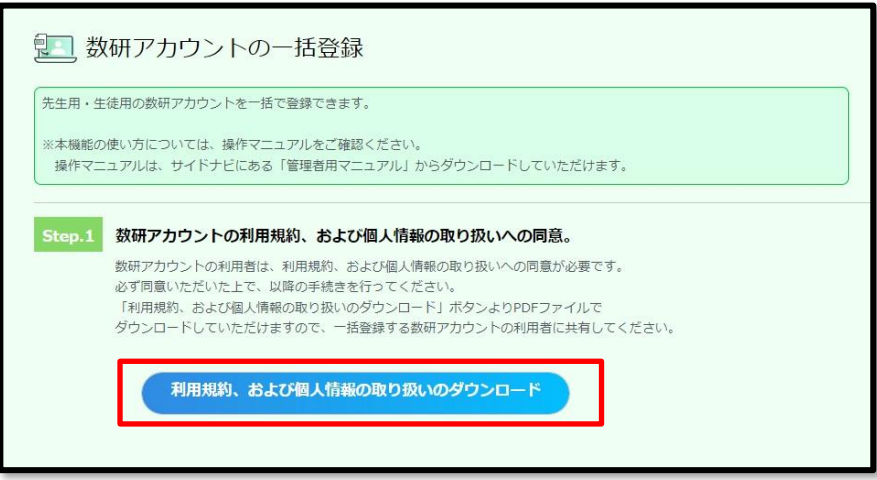

2-2. 「【数研出版】数研アカウント利用規約、個人情報の取り扱いについて.pdf」がダウンロ ードされますので、先生・生徒へ配付してください。

- 3. CSV ファイルを作成します。
	- 3-1. 「CSV ファイルのダウンロード」ボタンをクリックします。

<span id="page-23-0"></span>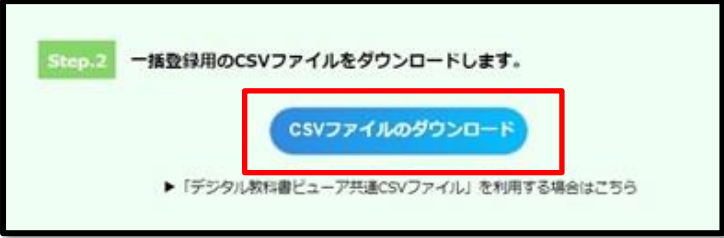

- ※「CSV ファイル入力説明資料のダウンロードはこちら」**をクリックすると入力内容につい て抜粋した説明資料がダウンロードできます。CSV [ファイルの入力内容\(](#page-26-0)p[.27](#page-26-0)) にも 同様の内容を記載しています。**
- 3-2. ダウンロードした CSV ファイルを Excel で開きます。

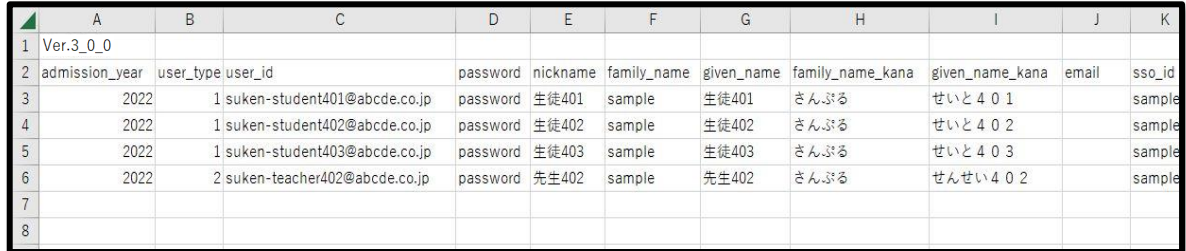

- ※ CSV ファイルを開いた際に「テキスト ファイル ウィザード」画面が表示された場合 は、「テキスト ファイル ウィザード-2/3」画面で「区切り文字」を「コンマ」にして 読み込んでください。
- 3-3. CSV ファイルの各項目を入力します。
	- ※ **各項目の入力内容について、詳しくは「CSV ファイル入力説明資料」または本マニュア ルの CSV [ファイルの入力内容\(](#page-26-0)p[.27](#page-26-0)) をご確認ください。**
- 3-4. ファイルの種類を「CSV UTF-8(コンマ区切り)」 にして、名前を付けて保存し、Excel を終了します。

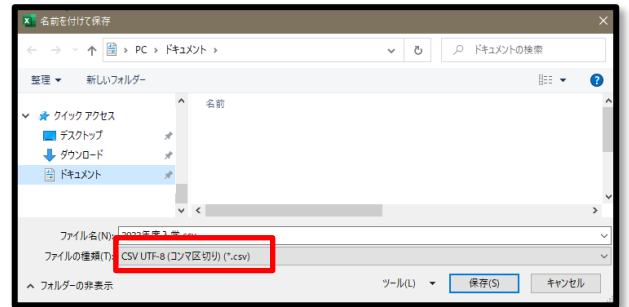

※ **Excel2016 以下のバージョンでは「CSV UTF-8(コンマ区切り)」 がない場合があり ます。その場合は、Excel2016 以下のバージョンでの CSV [ファイル保存方法とアップ](#page-30-0) [ロード\(](#page-30-0)p[.31](#page-30-0))の手順をご覧ください。**

4. 作成した CSV ファイルをアップロードします。

4-1.「ファイルを選択」ボタンをクリックします。

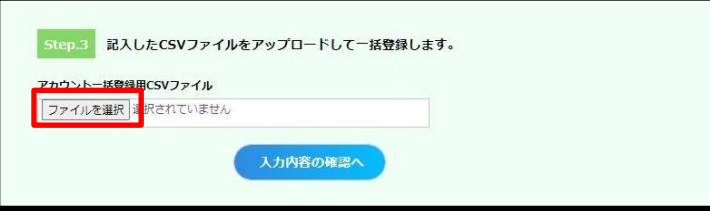

4-2. 作成した CSV ファイルを選択し、「開く」ボタンをクリックします。

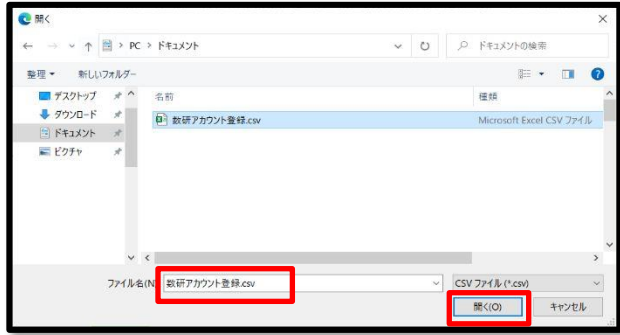

4-3.「入力内容の確認へ」ボタンをクリックします。

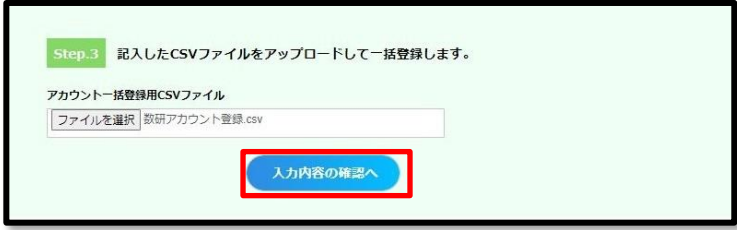

- 4-4. (エラーが発生した場合のみ)画面にエラーメッセージが表示されます。
- エラーメッセージを確認しながら CSV ファイルを修正し、アップロードしなおします。

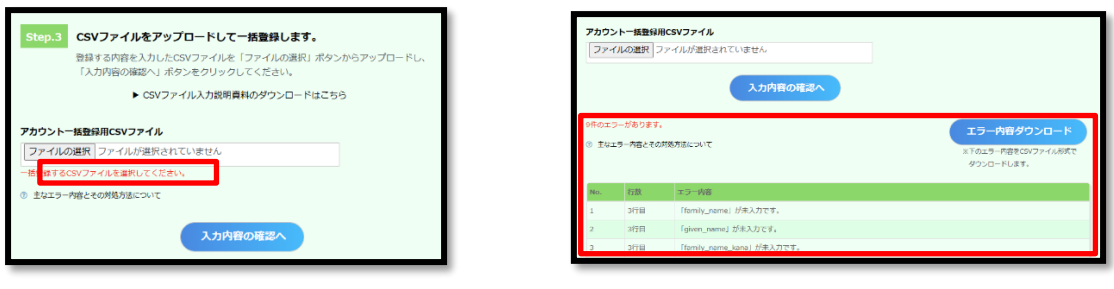

(ファイル全体に関するエラー) (入力項目に関するエラー)

- ファイル全体に関するエラーについては、CSV ファイル全体のエラーと対処方法 (p[.29](#page-28-1)) をご確認ください。
- 入力項目に関するエラーについては、CSV [ファイルの項目ごとのエラーと対処方法](#page-29-0) (p[.30](#page-29-0)) をご確認ください。 「エラー内容のダウンロード」ボタンをクリックすると、エラーの一覧 (CSV 形式) をダ ウンロードできます。エラーの数が多い場合にご活用ください。
- ⚫ 画面上の[「主なエラー内容とその対処方法について」](https://support.chart.co.jp/hc/ja/articles/20408607405465)からも対処方法を確認できます。
- 4-5. 「本人同意済み確認」画面が表示されるので、「はい」をクリックします。

数研アカウント(管理者用)操作マニュアル 25 / 96

## 5. 内容を確定します。

エラーがない場合、登録内容の確認ページが表示されます。 表示内容に問題がないか確認し、ページ下部の「登録」ボタンをクリックします。

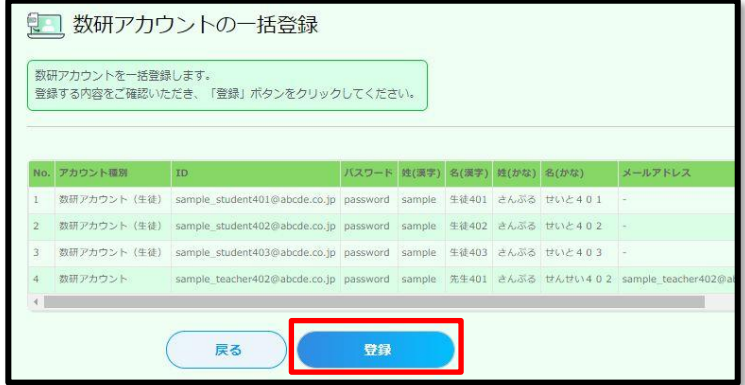

先生・生徒アカウントの登録手順は以上です。

なお、登録した先生アカウントのメール受信設定はすべて受信しない設定となっています。 先生に ID・パスワードを配付する際に、必要に応じて設定を変更いただくようお伝えください。

#### <span id="page-26-0"></span>**<入力にあたっての注意点>**

- ダウンロードした CSV ファイルには入力例が記載されています (7~23 行目)。 **入力例が残ったままの状態では登録エラーとなりますので、登録の際に入力例は必ず行ごと削除し てください。**1~2 行目は登録に必要な情報のため、削除しないでください。
- ⚫ 1つの CSV ファイルに入力できるアカウント数は、先生と生徒あわせて 2000 件です。超える場 合は CSV ファイルを分けて登録してください。
- CSV データの区切り文字となるため、「, (半角コンマ)」は入力しないでください。 使用したい 場合は「,(全角コンマ)」を入力してください。
- ⚫ **「user\_id」(アカウント ID)については、学校単位ではなく、システム全体で重複しない ID に する必要があります。登録で重複エラーとなる場合は、先頭に学校を識別する文字列を追加してな どのご対応をお願いします。**

**例)「st0001」で重複エラーとなる場合は「suken-st0001」とする など**

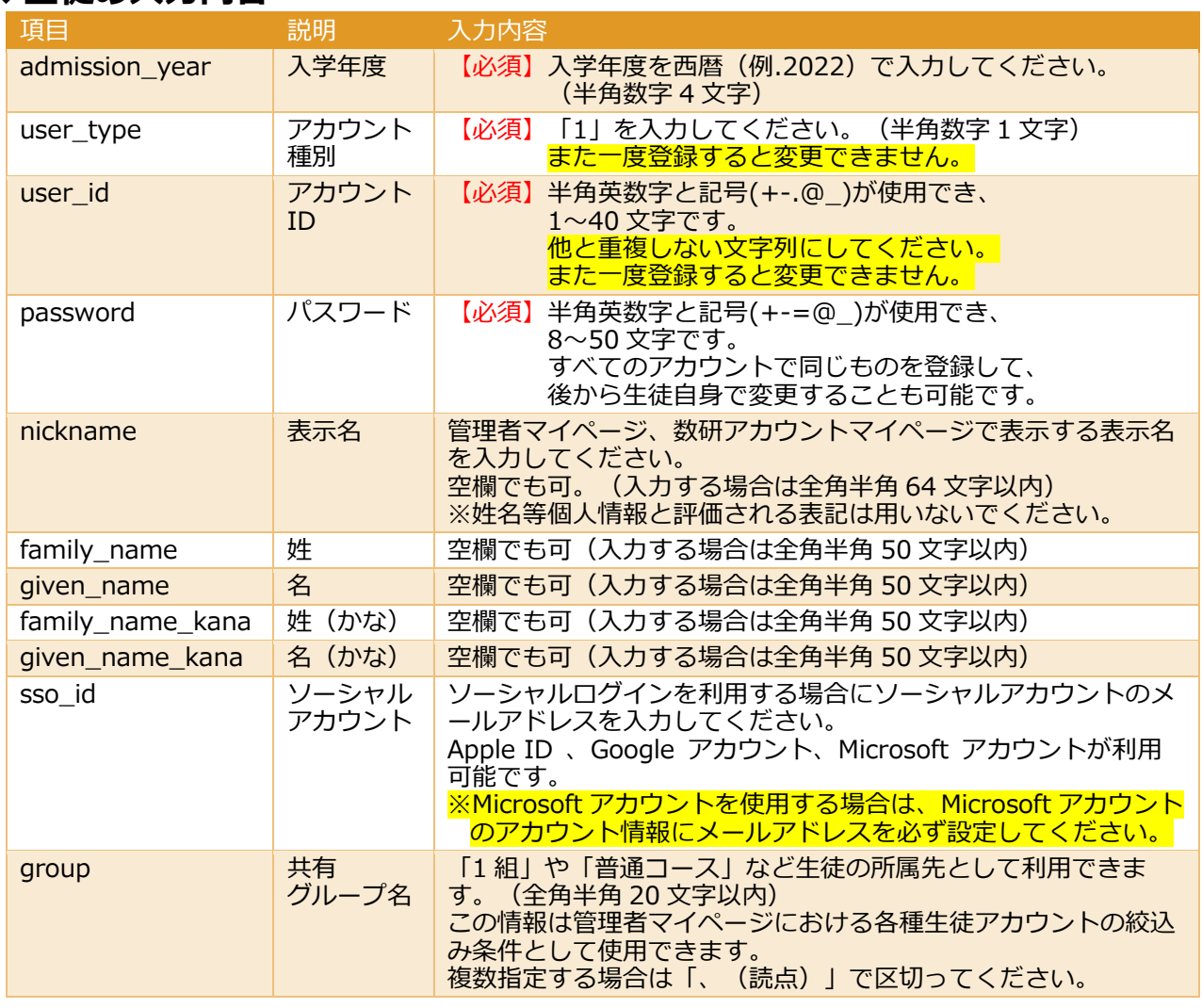

# **◆生徒の入力内容**

※ 「email」「charged subject」は入力しないでください。

# **◆先生の入力内容**

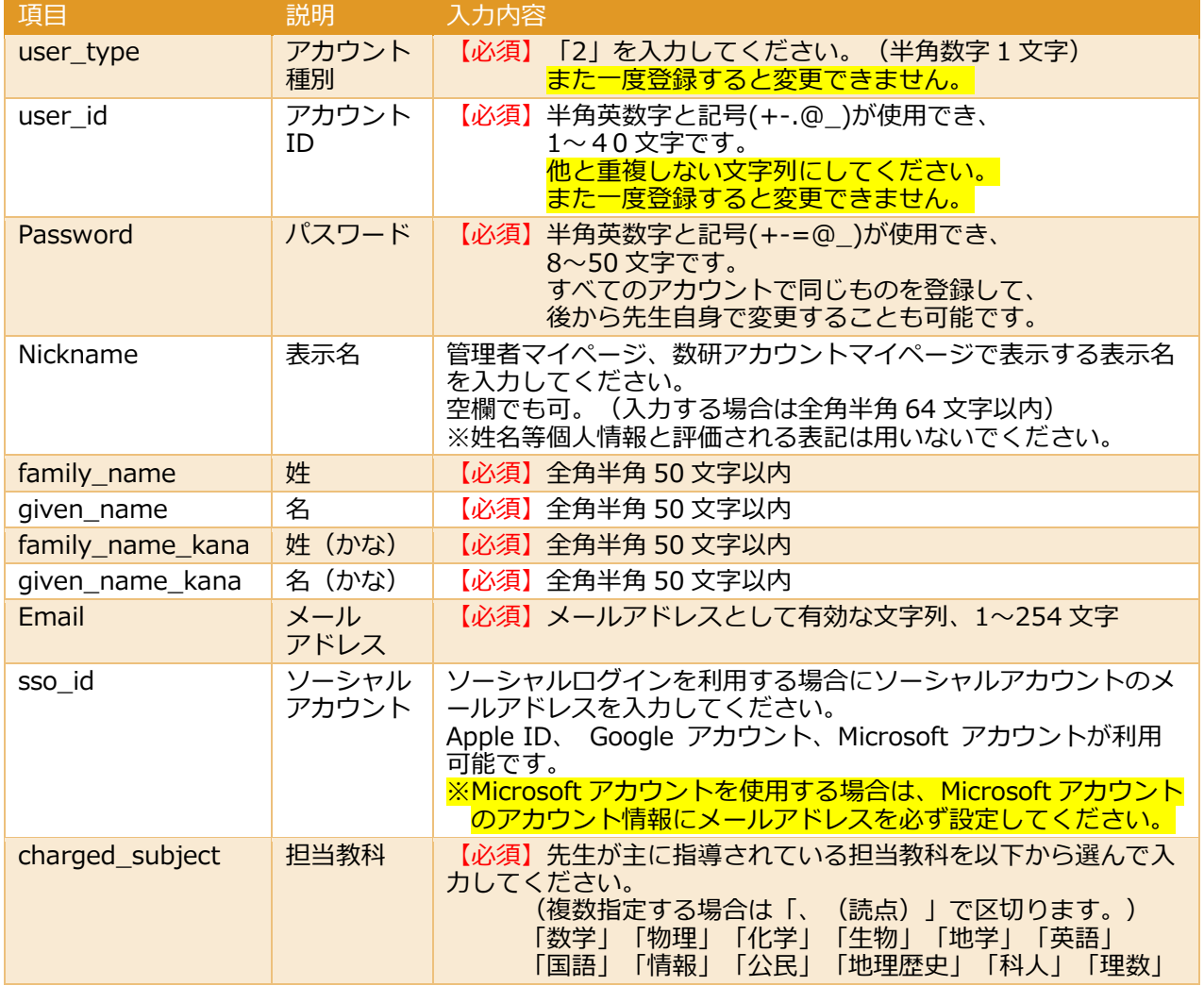

※ 「admission\_year」「group」は入力しないでください。

## <span id="page-28-1"></span><span id="page-28-0"></span>● **CSV ファイル全体のエラーと対処方法**

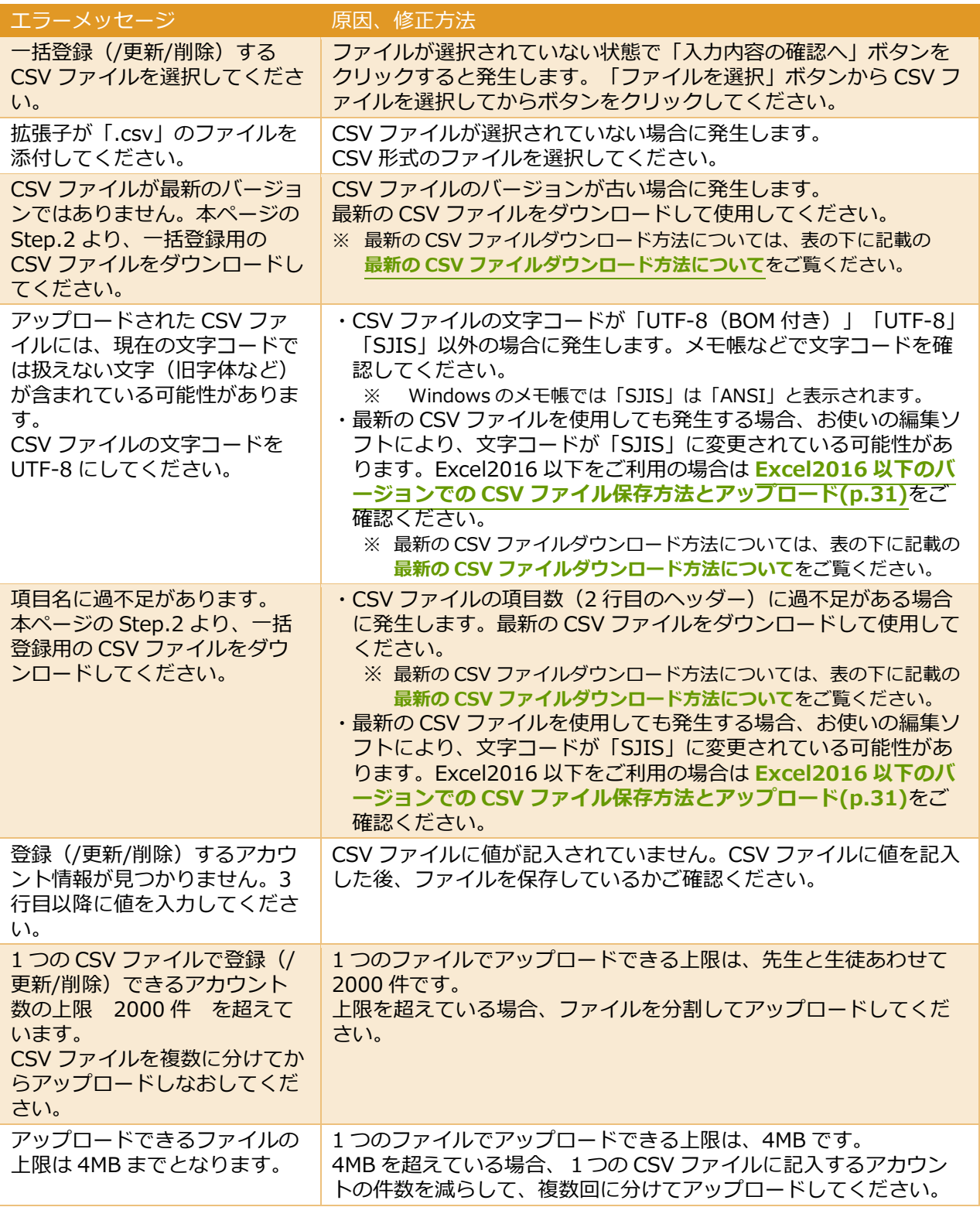

## <span id="page-28-2"></span>**最新の CSV ファイルダウンロード方法について**

一括登録の場合:「数研アカウント管理」>「アカウント一括登録」と進み、「**STEP.2 CSV ファイルの ダウンロード」**ボタンをクリックします。([p.24](#page-23-0))

一括更新/一括削除の場合:「数研アカウント管理」>「アカウント情報・エクスポート」と進み、対象の アカウントを検索して「エクスポート」ボタンをクリックします。(p[.44](#page-43-1))

## <span id="page-29-0"></span>● **CSV ファイルの項目ごとのエラーと対処方法**

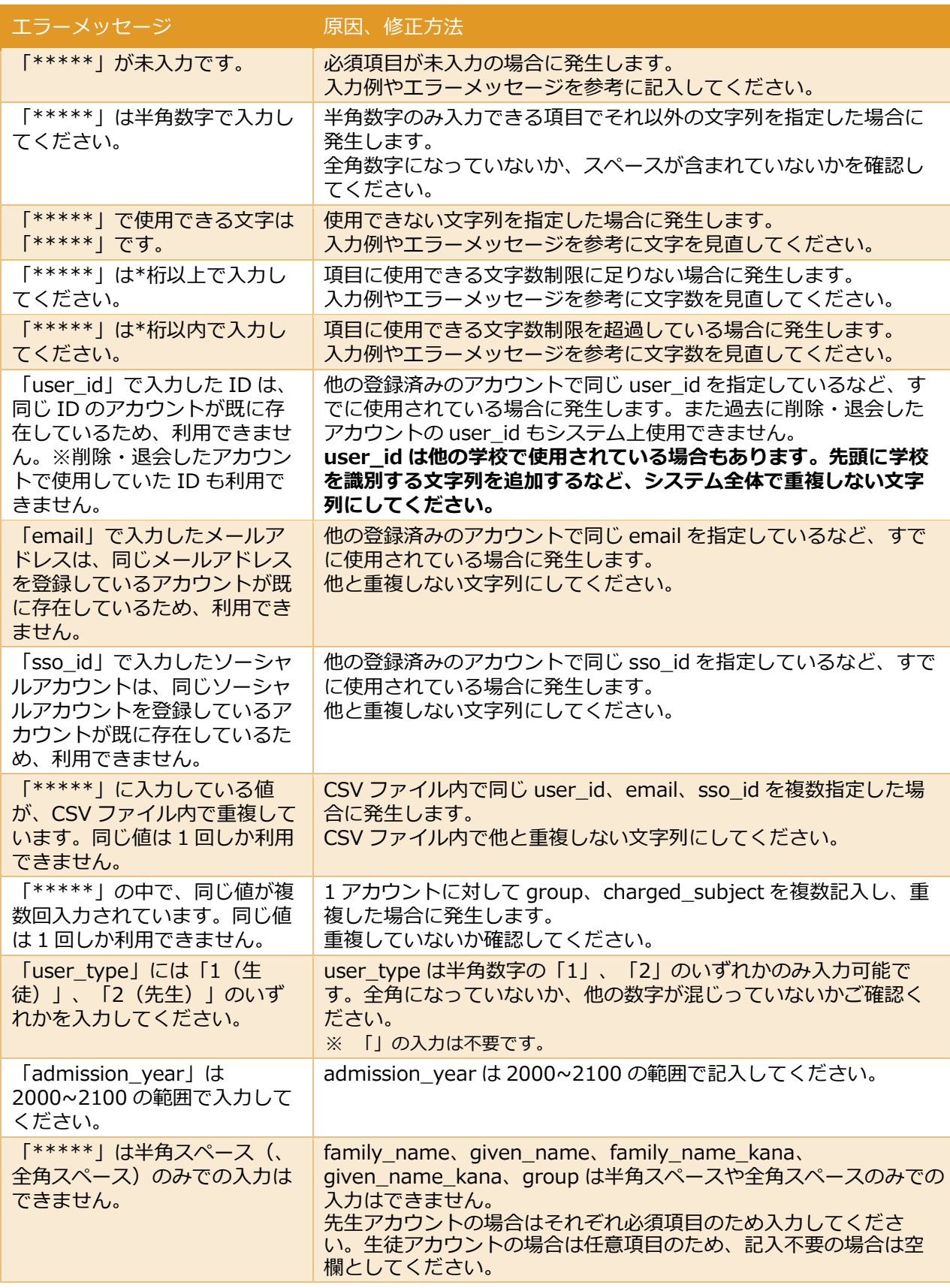

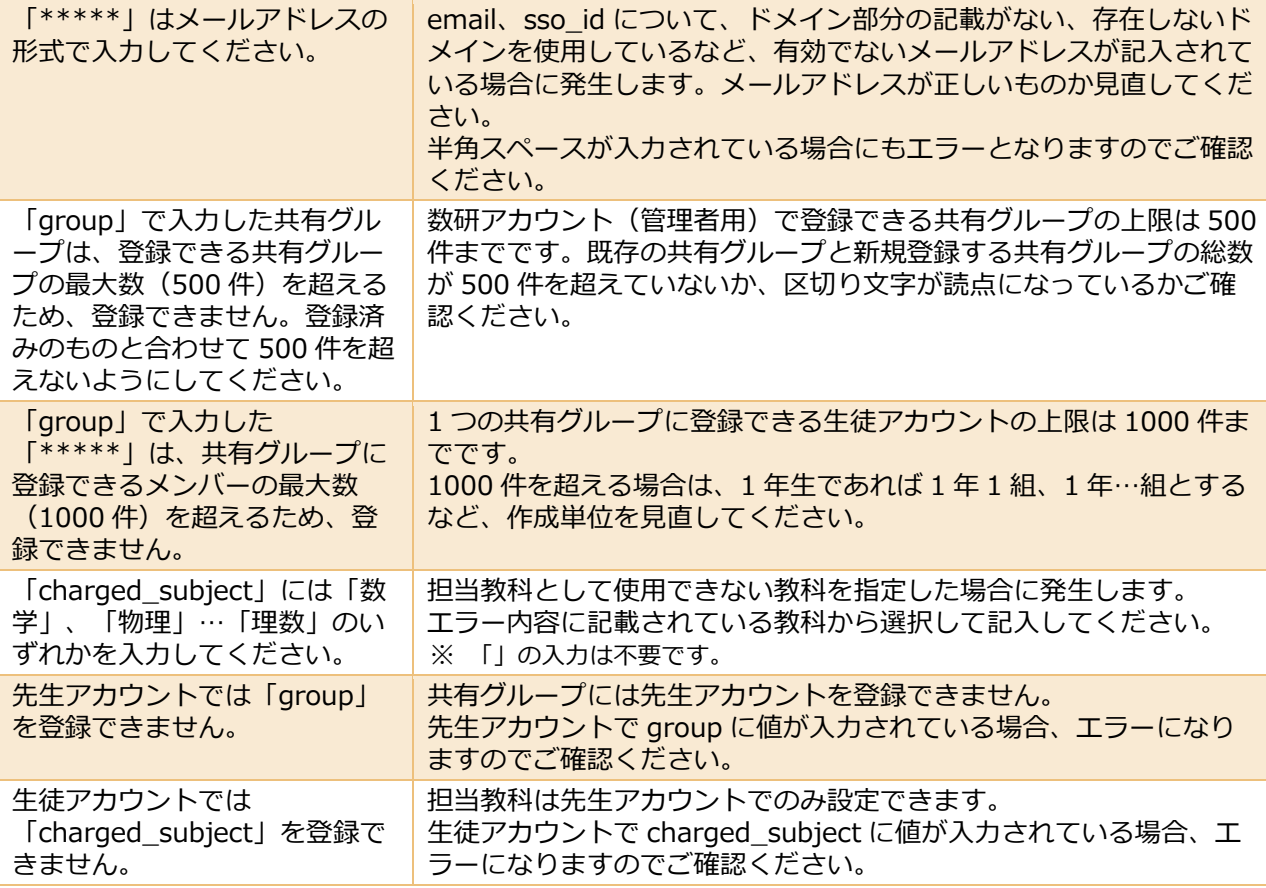

<span id="page-30-0"></span>■ Excel2016 以下のバージョンでの CSV ファイル保存方法とアップロード

Excel2016 以下のバージョンをお使いで、ファイル保存時に「CSV UTF-8(コンマ区切り)」を選択で きない場合、次の手順で CSV ファイルを保存してください。

1. Excel の「CSV UTF-8(コンマ区切り)」有無を確認します。

Excel で CSV ファイルを「名前をつけて保存」する際に、ファイルの種類を確認します。 「CSV UTF-8(コンマ区切り)」がある場合、「CSV UTF-8(コンマ区切り)」で保存しその ままアップロードしてください。

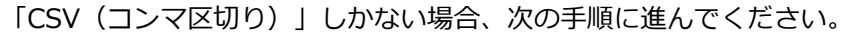

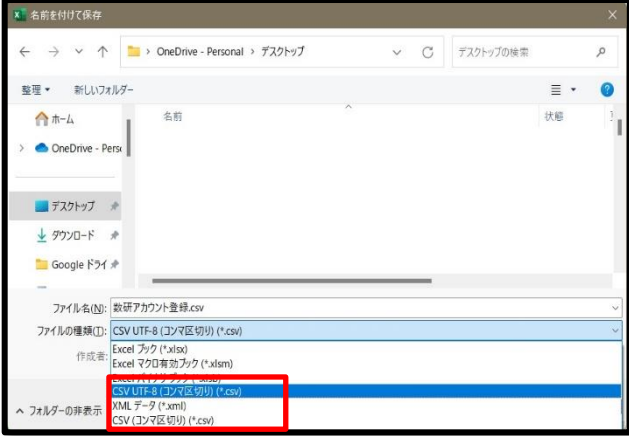

2. 「CSV(コンマ区切り)」で「名前をつけて保存」します。**(※注 1)**

「上書き保存」を行うとファイル形式が変更される可能性があるため、必ず「名前をつけて保 存」で保存してください。

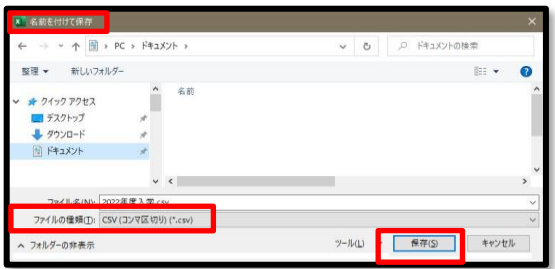

3. CSV ファイルを右クリックし、「プログラムから開く(H)」-「メモ帳」で開きます。

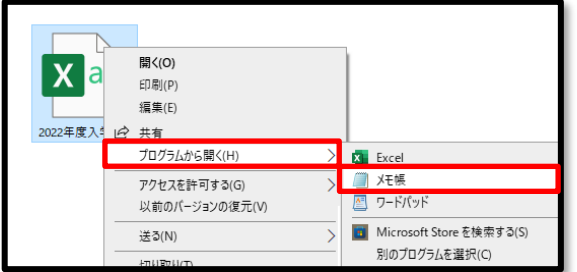

4. メモ帳で文字コードを変更して保存します。

文字コードを「UTF-8 (BOM 付き)」に変更して保存します。あわせて、ファイル名の末尾が 「.csv」になっていることを確認します。

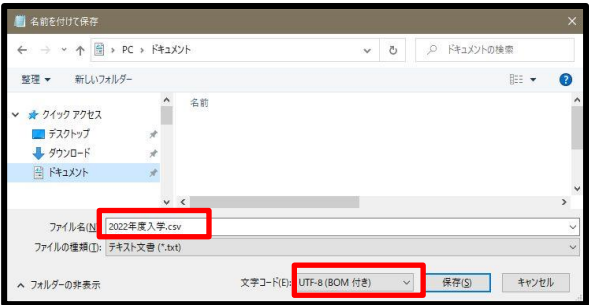

- ※ Windows のバージョンによっては、文字コードに「UTF-8(BOM 付き)」がない場合もあ ります。 その場合は「UTF-8」を選択してください。
- 5. 保存した CSV ファイルをアップロードします。(**※注2**) 保存した CSV ファイルをアップロードしてください。

# ▶ (※注1) について

「CSV(コンマ区切り)」で保存すると、文字コードが変わるために文字化け(「?」「¥」などに変換 される現象)が発生することがあります。 CSV ファイルをアップロードする前に、文字化けが発生していないかご確認ください。

#### **【確認方法】**

一度 Excel を閉じて、再度 CSV ファイルを開きなおしてご確認ください。 (保存直後の Excel の画面上では、文字化けが発生していても正しく表示されているためです)

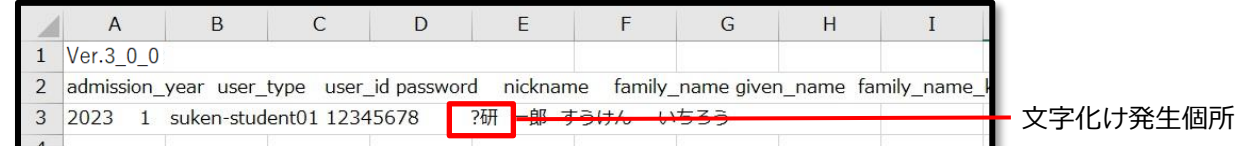

## **【修正方法】**

- ・ 文字化けが発生した場合は、手順「4. メモ帳で文字コードを変更して保存します。」の操作でメモ 帳で CSV ファイルを開いた際に、直接文字を修正してから保存してください。
- · 登録完了後に 先生・生徒アカウントの情報を個別に登録・変更する (p[.48](#page-47-1)) から個別に修正すること も可能です。

# **▶(※注 2)について**

CSV ファイルをアップロード時に以下のエラーメッセージ①②が表示された場合は下記をご確認くださ い。

※ エラーメッセージ①②以外のエラーについては、Excel2016 以下のバージョンに関わらず発生する ものと思われますので、入力内容の確認時に表示されるエラーメッセージと対処方法 (p[.29](#page-28-0)) をご 確認の上、修正してください。

## ■ エラーメッセージ①について

現在の文字コードでは扱えない文字(旧字体など)が含まれている可能性があります。CSV ファ イルの文字コードを UTF-8 にしてください。

#### **【修正方法】**

文字コードが UTF-8 になっていない場合に表示されるエラーメッセージです。 手順「4. メモ帳で文字コードを変更して保存します。」をご確認の上、文字コードを変更して ください。

#### ■ エラーメッセージ2について

項目名に過不足があります。

本ページの Step.2 より、一括登録用の CSV ファイルをダウンロードしてください。 数研アカウント(管理者用)マイページからダウンロードした最新の CSV ファイルを使用して も本エラーメッセージが表示される場合、CSV ファイルを保存した際にファイル形式が変わっ てしまい、それが原因でエラーが発生している可能性があります。 (コンマ区切りのファイルがタブ区切りに変わることがあります。)

#### **【確認方法】**

作成した CSV ファイルを Excel で開き、下図のように各列に記入した値が A 列に集約されていな いか確認してください。A 列に集約されている場合は、ファイル形式が変わっています。 (値がスペースで繋がっているように見え、各セルに値が入っていない状態です。)

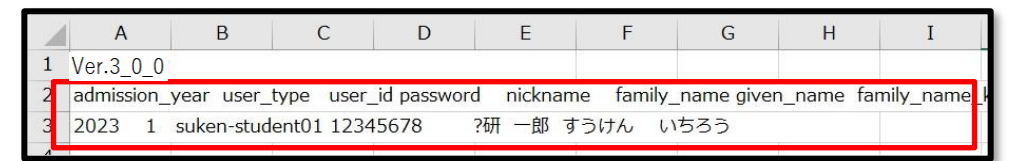

※ 保存した際にファイル形式が変わっても、すでに開いている Excel の画面上の表示は変わ りません。必ず一度 Excel を閉じてから、CSV ファイルを開きなおし、ファイル形式が 変わっていないかご確認ください。

**【修正方法】**ファイル形式が変わっていた場合は、以下の手順で修正してください。

1. メモ帳で CSV ファイルを開き、区切り文字をタブ記号からコンマに「すべて置換」しま す。2 行目の任意のタブ記号を選択し、右クリックしてコピーします。

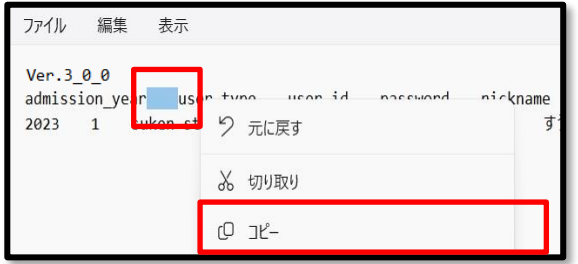

- ※ **ここで選択するのはタブ記号ひとつです。スペースや他のタブ記号は含めないよう にご注意ください。画像の通り、タブ記号をひとつ選択するとひとつの長い空白の 固まりに見えます。**
- 2. 「編集」-「置換」をクリックします。

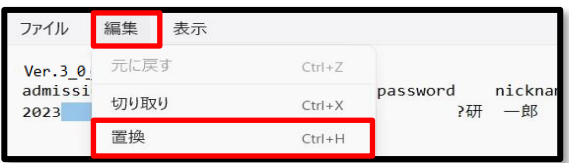

3. 表示されたウインドウの上段に、コピーしたタブ記号を貼り付け、下段に「,」(半角コ ンマ)を入力し「すべて置換」をクリックします。

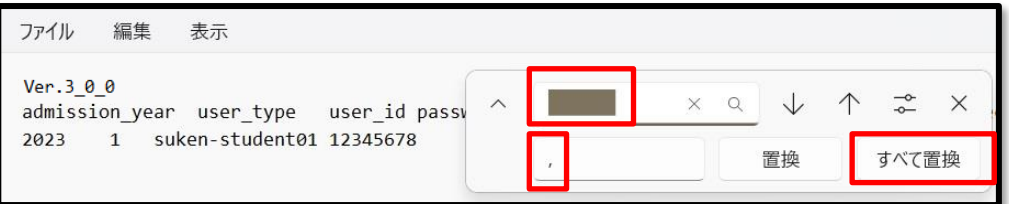

4. 文字列がすべて「,」(半角コンマ)で区切られます。「,」(半角コンマ)で区切られた ことを確認し、ファイルを保存してください。

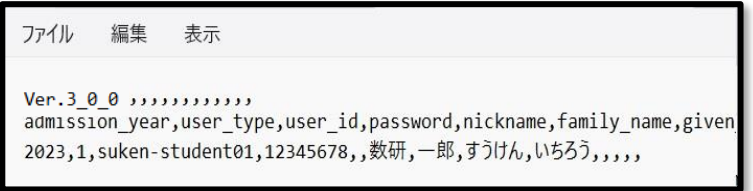

Excel2016 以下のバージョンをお使いの場合に、CSV ファイルを保存する手順は以上です。

# <span id="page-35-0"></span>6. **アカウントカードを作成する**

アカウントカードとは、学習者用デジタル教科書/副教材(エスビューア)にログインするための情報(ID やパスワード)が記載されたカードです。

アカウントカード作成ツールを別途ダウンロードして、作成・印刷し、配付できます。

1. CSV ファイルを準備します。

[先生・生徒アカウントを一括登録する\(](#page-21-1)p[.22](#page-21-1)) で作成した CSV ファイルをそのまま使用しま す。

※ CSV ファイルを紛失してしまった場合は[、先生・生徒アカウント登録時の](#page-42-1) CSV ファイルを紛 [失してしまった場合\(](#page-42-1)p[.43](#page-42-1))をご確認いただき CSV ファイルを作成してください。

2. 「アカウントカード作成」ページへ移動します。

2-1. 管理者アカウントにログインし、「数研アカウント管理」ボタンをクリックします。

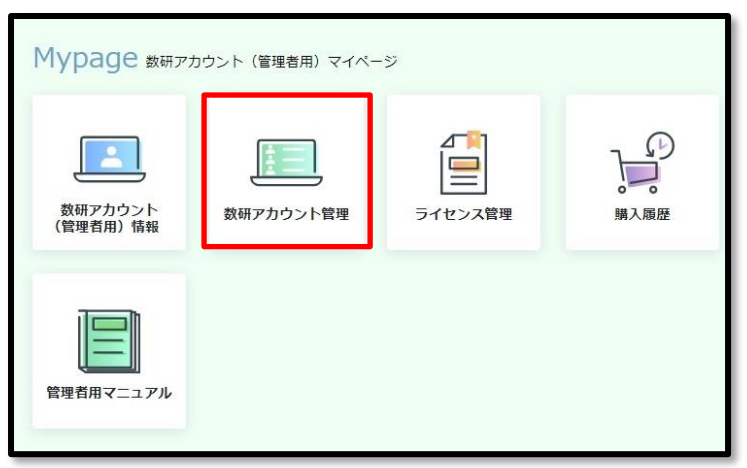

2-2.「アカウントカード作成」ボタンをクリックします。

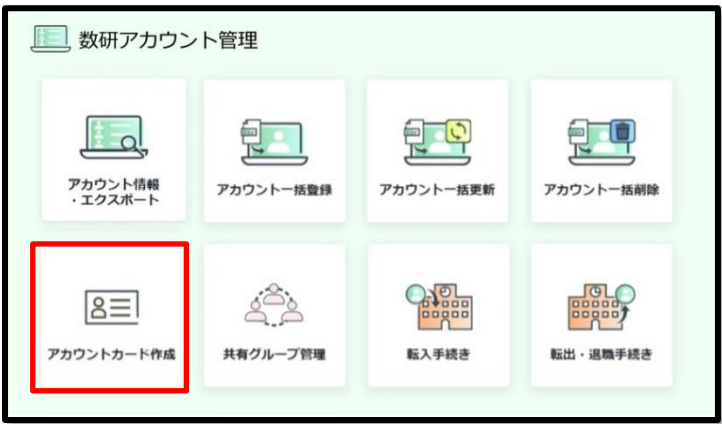
3. アカウントカード作成ツールのダウンロードページに移動してダウンロードします。

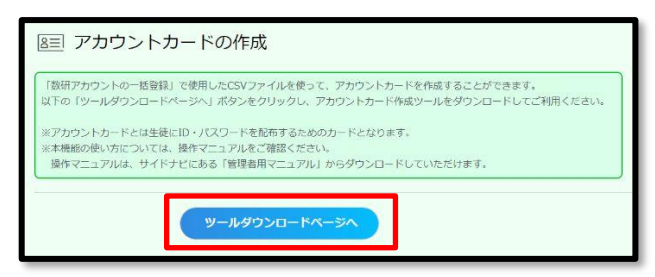

- ※ 「ツールダウンロードページへ」をクリックすると、弊社ホームページのダウンロードページに遷移 します。
- ※ ダウンロードする際に、「ダウンロードしたユーザーの人数が少ないため、コンピュータに問題を起 こす可能性があります。」とメッセージが表示される場合は、下記 URL 記載の手順に沿ってダウンロ ードしてください。

<https://www.chart.co.jp/stdb/qa/sugaku/3608.php>

4. アカウントカードを作成します。

4-1. ダウンロードした「accountcard\_V\*\*\*.exe」(「\*\*\*」にはアカウントカード作成 ツールのバージョンが入ります。)をダブルクリックして実行します。

- ※ 実行すると、「【数研アカウント】アカウントカード作成ツール V\*\*\*」フォルダがダ ウンロードした場所と同じ場所に作成されます。
- 4-2. 作成されたフォルダにある「**アカウントカード作成ツール.exe**」を実行します。
- ※ 作成されたフォルダにあるファイルはツールに必要なファイルです。別のフォルダに移動 させる場合は、フォルダ一式を移動してください。

実行すると以下のダイアログが表示されます。

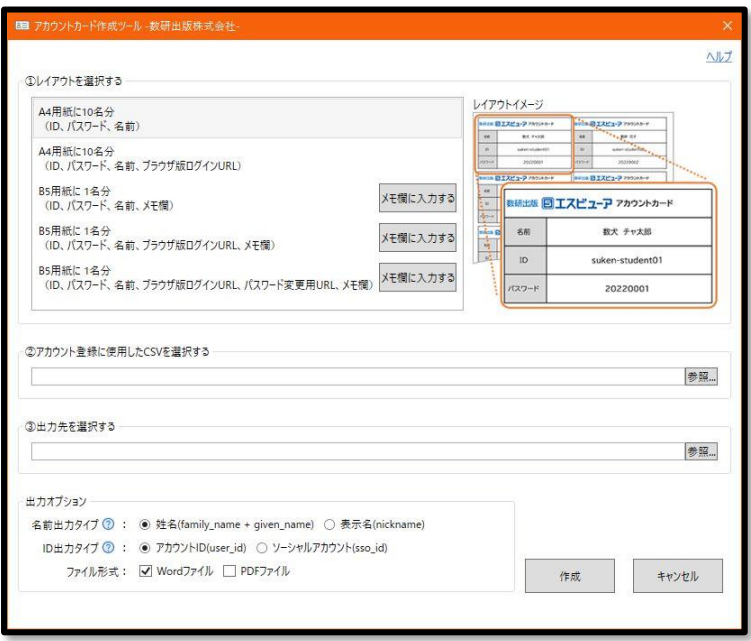

4-3. 出力するレイアウトを選択します。

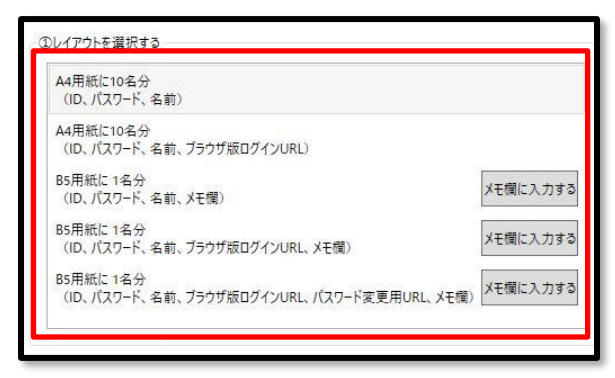

それぞれのレイアウトは以下の通りです。

**◆A4 用紙に 10 名分**

**(ID、パスワード、名前)**

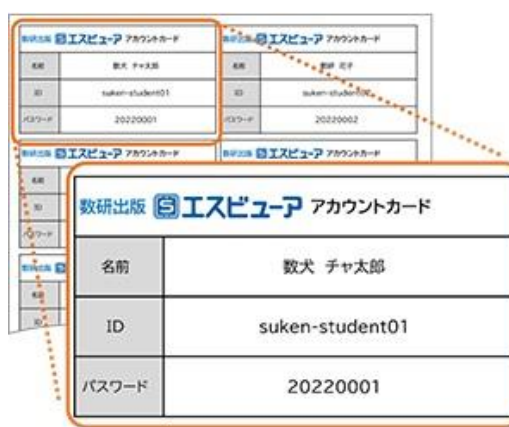

# **◆B5 用紙に 1 名分**

**(ID、パスワード、名前、メモ欄)**

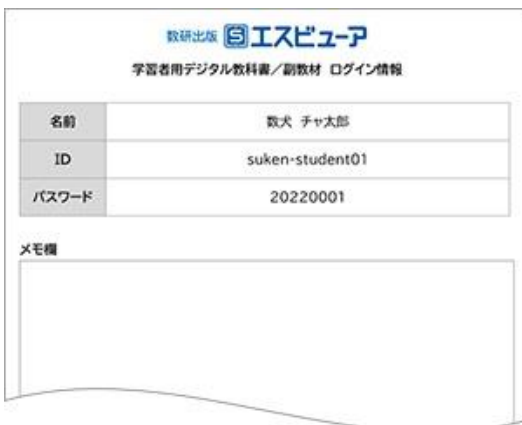

# **◆A4 用紙に 10 名分**

**(ID、パスワード、名前、ブラウザ版ログイン**

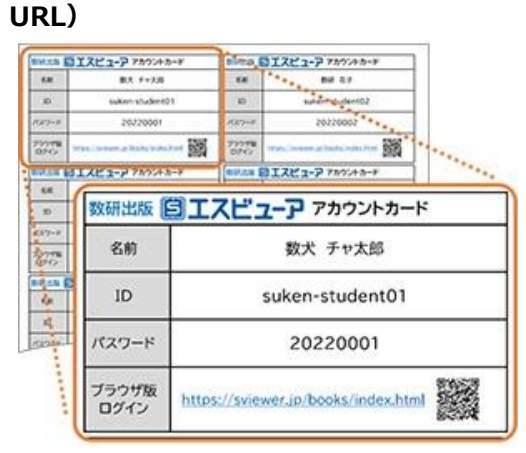

# **◆B5 用紙に 1 名分**

**(ID、パスワード、名前、ブラウザ版ログイン URL、メモ欄)**

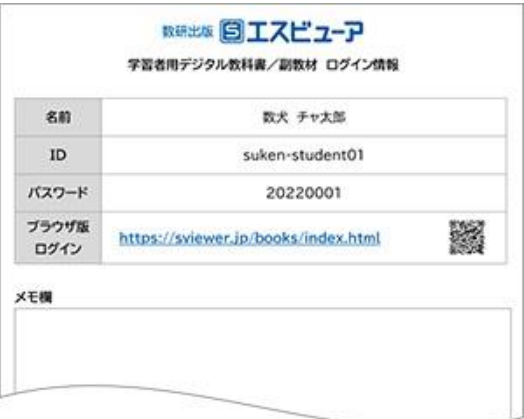

#### **◆B5 用紙に 1 名分**

# **(ID、パスワード、名前、ブラウザ版ログイン URL、パスワード変更用 URL、メモ欄)**

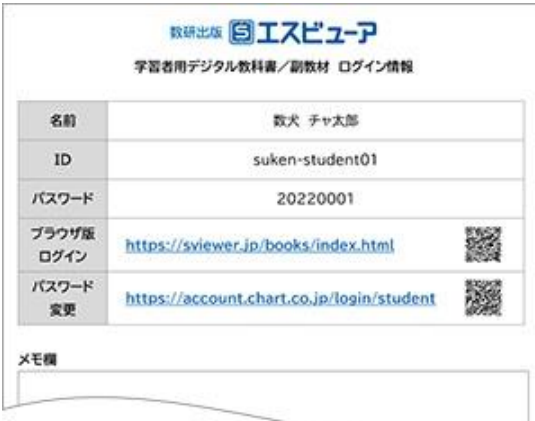

4-4.(必要な場合のみ)メモを入力します。※B5 用紙を選択した場合のみ入力できます。 4-4-1.「メモ欄に入力する」ボタンをクリックします。

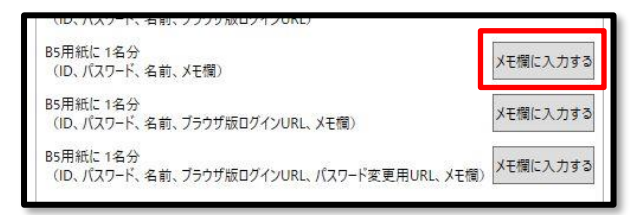

4-4-2.Word が起動するので入力します。

※ 入力できるのは、メモ欄の枠内のみで、それ以外は編集できません。

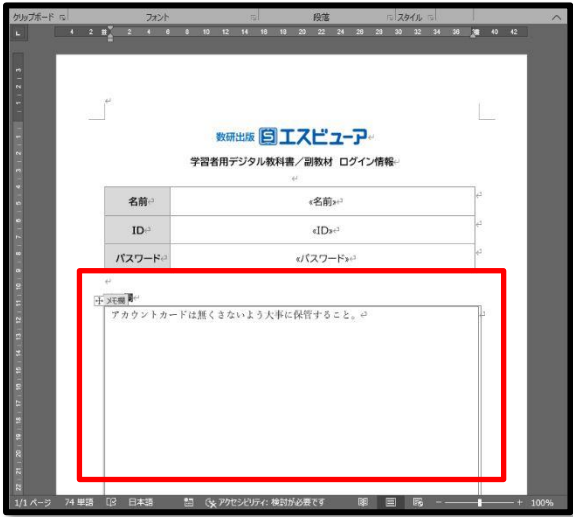

4-4-3. 入力が終わったら、Word 上のウインドウの「OK」ボタンをクリックします。

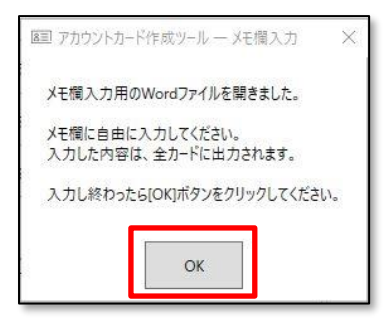

4-5. アカウント登録で使用した CSV ファイルを選択します。

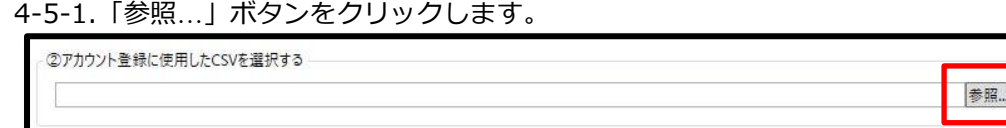

4-5-2. CSV ファイルを選択し、「開く」ボタンをクリックします。

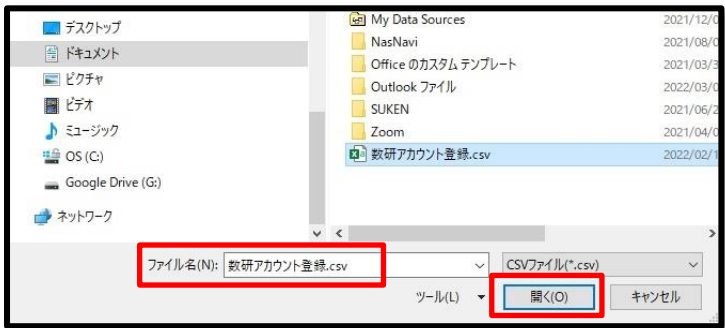

- 4-6. アカウントカードを出力するフォルダを選択します。
	- 4-6-1.「参照…」ボタンをクリックします。

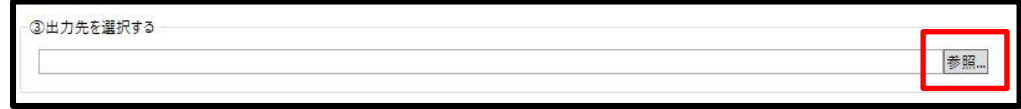

4-6-2.フォルダを選択し、「フォルダーの選択」ボタンをクリックします。

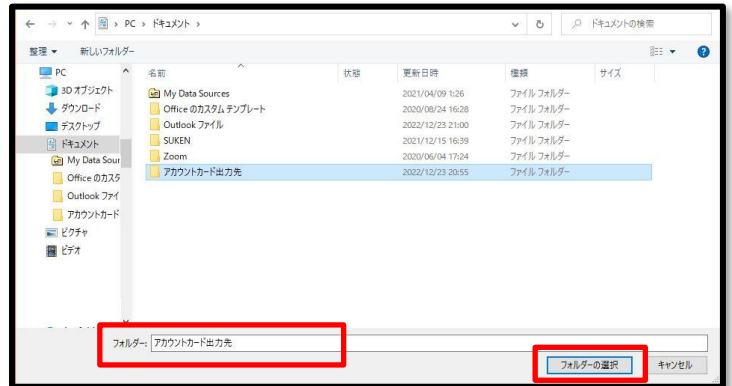

4-7. 「出力オプション」を選択します。

# ◆ **名前出力タイプ**

名前に出力する項目を選択します。 数研アカウント一括登録用 CSV ファイルのバージョンが Ver.2 以上(バージョンは CSV ファイルの 1 行目に記載)の場合のみ、「姓名」か「表示名」を選択できます。 Ver.2 未満の場合は「姓名」、デジタル教科書ビューア共通 CSV ファイルの場合は「表示 名」が出力されます。

## ◆ **ID 出力タイプ**

ID 欄に出力するアカウントの種類を選択します。 ソーシャルアカウントを選択した場合、パスワードには(上記 ID で登録したパスワード) と表示されます。

# ◆ **ファイル形式**

アカウントカードを出力するファイル形式を選択できます。

4-8. アカウントカードを作成して保存します。

4-8-1. 「作成」ボタンをクリックします。

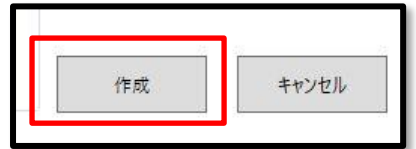

出力先フォルダに、アカウントカードのファイルが保存されます。

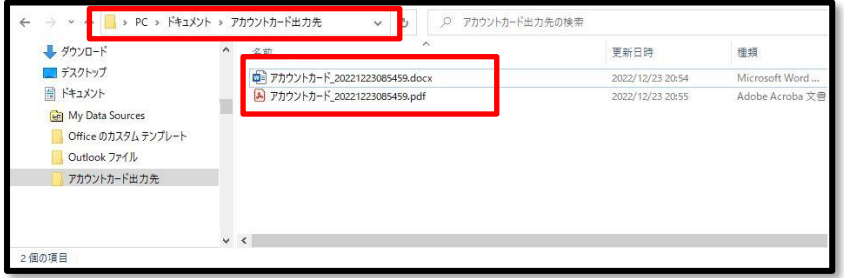

以上でアカウントカードの作成は完了です。

必要に応じて印刷・裁断などし、生徒へ配付してください。

# ■ CSV ファイルの各項目と出力オプションとの関係

#### CSV ファイルで定義されている各入力項目と出力オプションの詳細は以下の通りです。

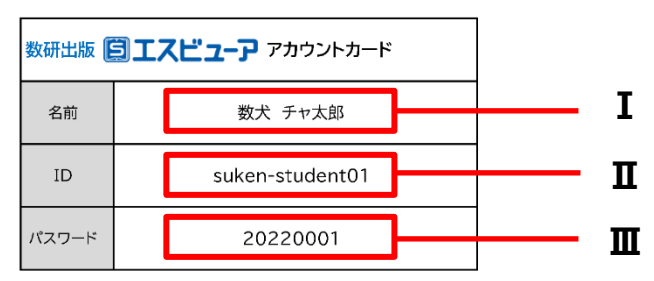

# **◆「数研アカウント一括登録用 CSV ファイル」を利用する場合**

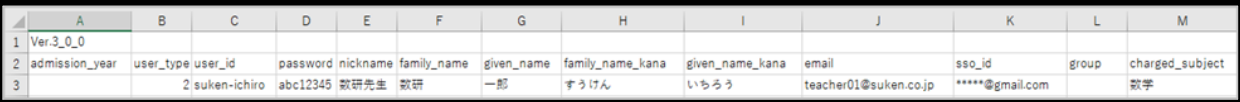

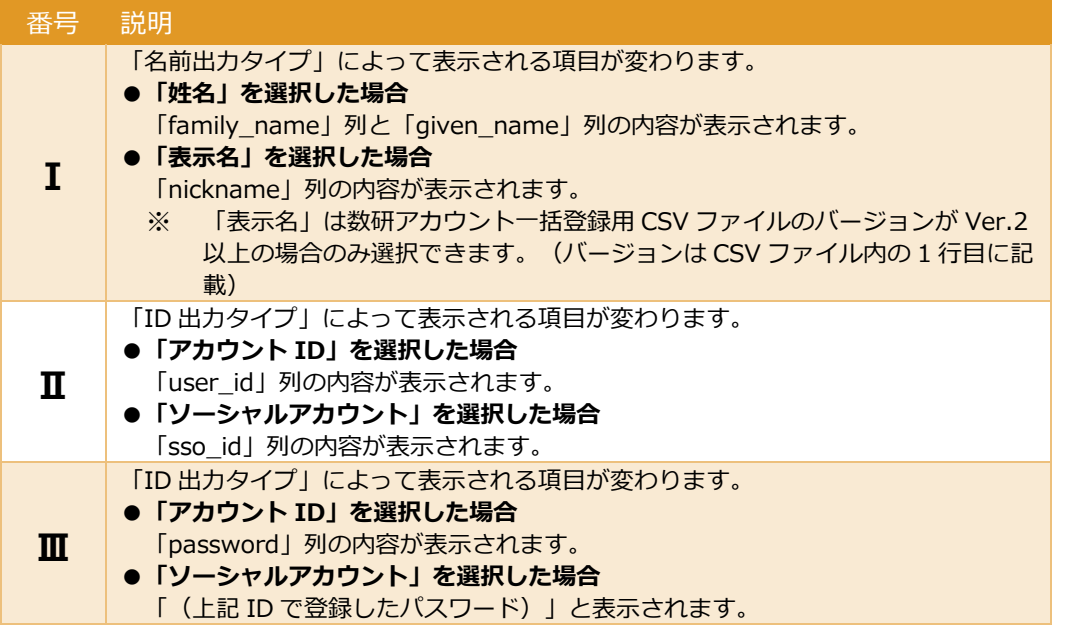

# **◆「デジタル教科書ビューア共通 CSV ファイル」を利用する場合**

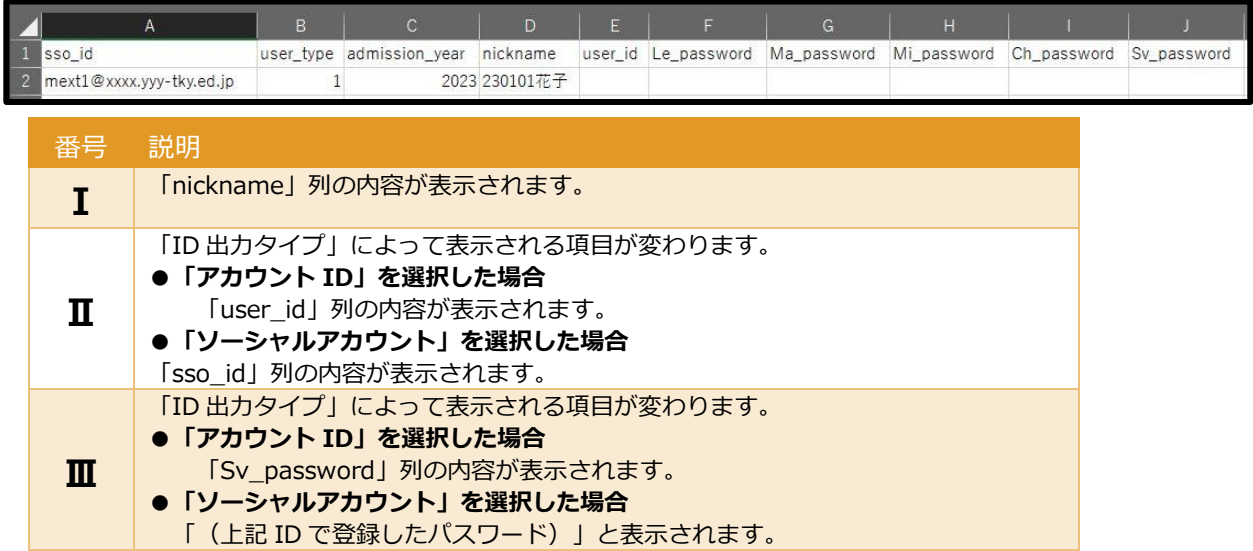

ツール実行時にエラーが発生した場合は以下表をご確認ください。

#### ◆エラーの一覧

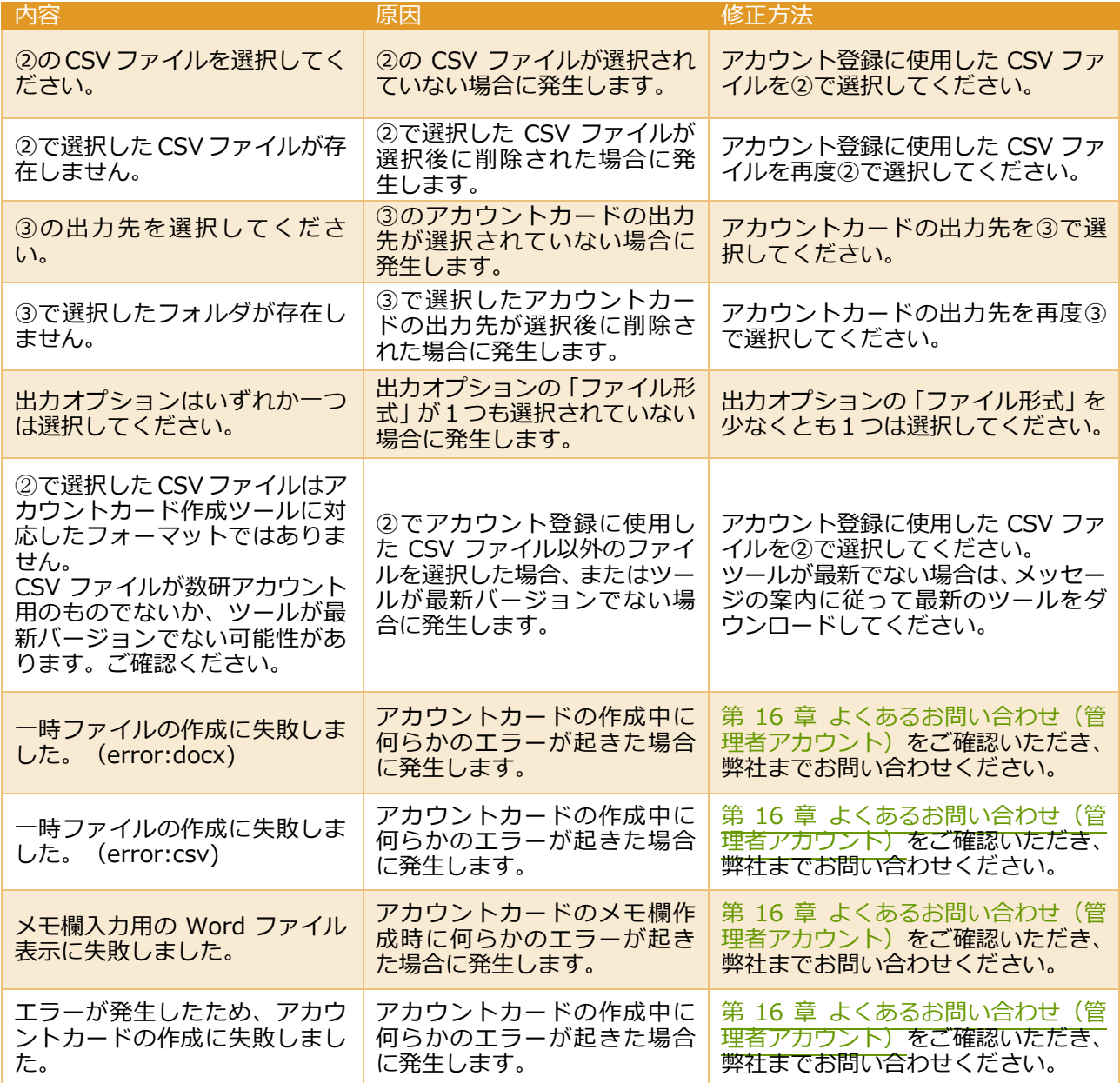

■ 先生・生徒アカウント登録時の CSV ファイルを紛失してしまった場合

[先生・生徒アカウントの情報を参照する\(](#page-43-0)p[.44](#page-43-0))をご覧いただき、アカウント情報を CSV ファイルにエク スポートしてください。

※ セキュリティの観点から、パスワード列はすべて空欄で出力されます。パスワード列への追記をお願 いします。

アカウントカードの作成手順の説明は以上です。

# 7. **先生・生徒のアカウント情報を編集する**

<span id="page-43-0"></span>■ 先生・生徒アカウントの情報を参照する

参照したいアカウントを、先生、生徒アカウントの一覧から選択して、詳細を参照します。 その際、各アカウントに割り当てられたライセンス情報を確認することもできます。(p[.47](#page-46-0))

- 1.「数研アカウント情報の検索・エクスポート」ページに移動します。
	- 1-1. 管理者アカウントにログインし、「数研アカウント管理」ボタンをクリックします。

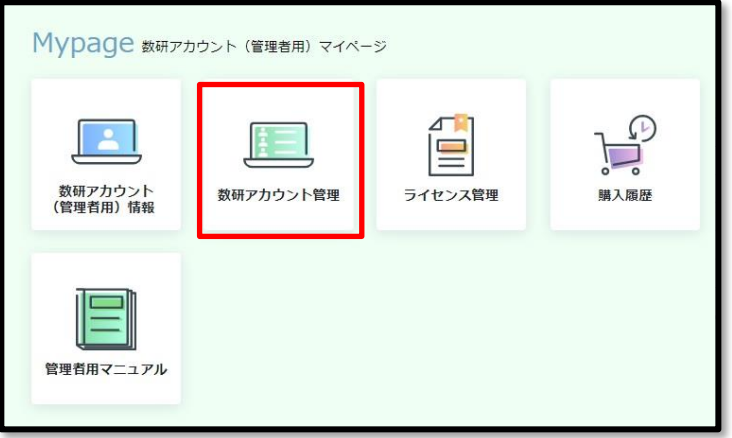

1-2. 「アカウント情報・エクスポート」ボタンをクリックします。

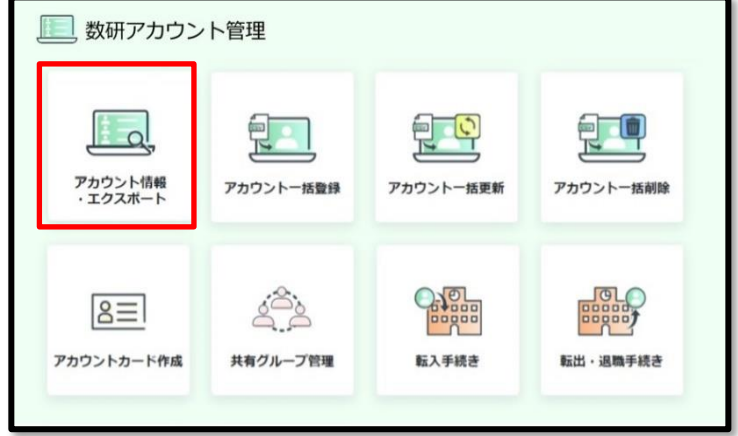

先生・生徒を検索するページが表示されます。

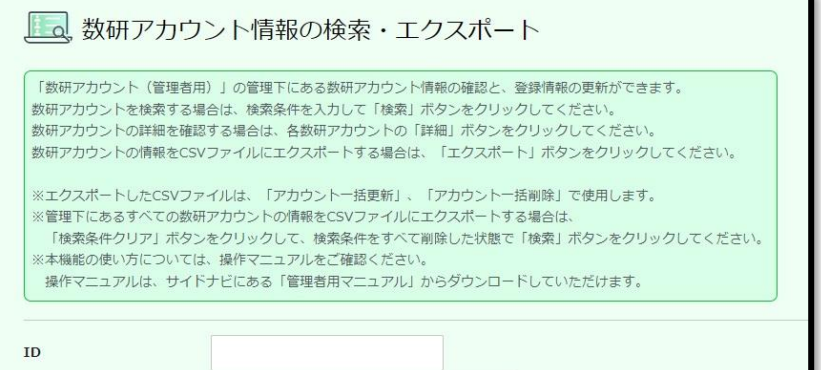

1-3. ページ下部の「検索」ボタンをクリックします。

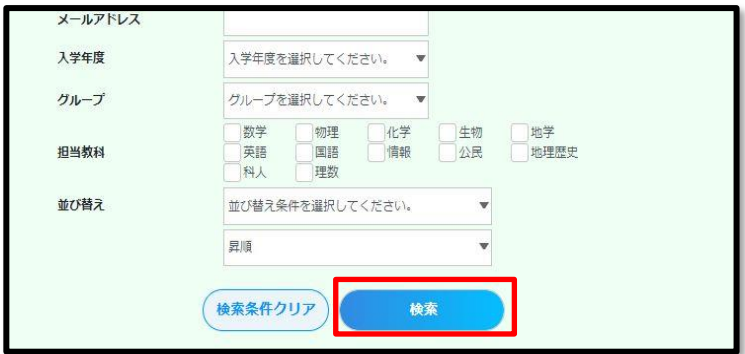

# 先生・生徒の一覧が表示されます。

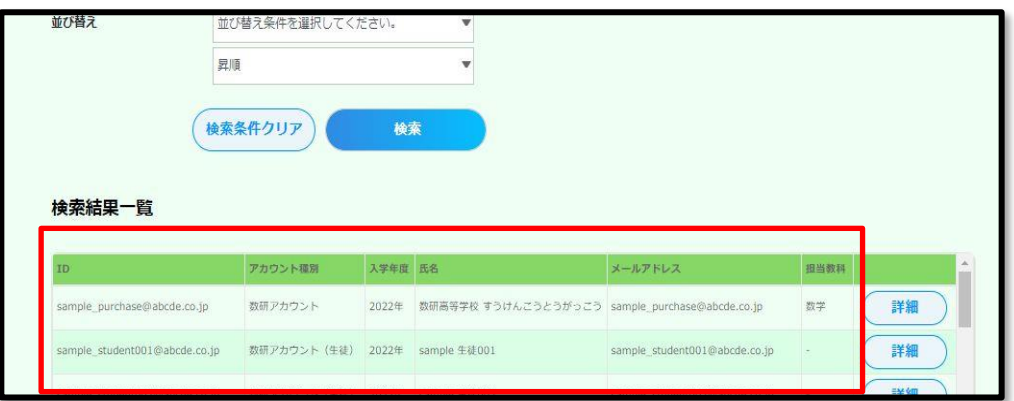

# 検索条件について

◆検索項目

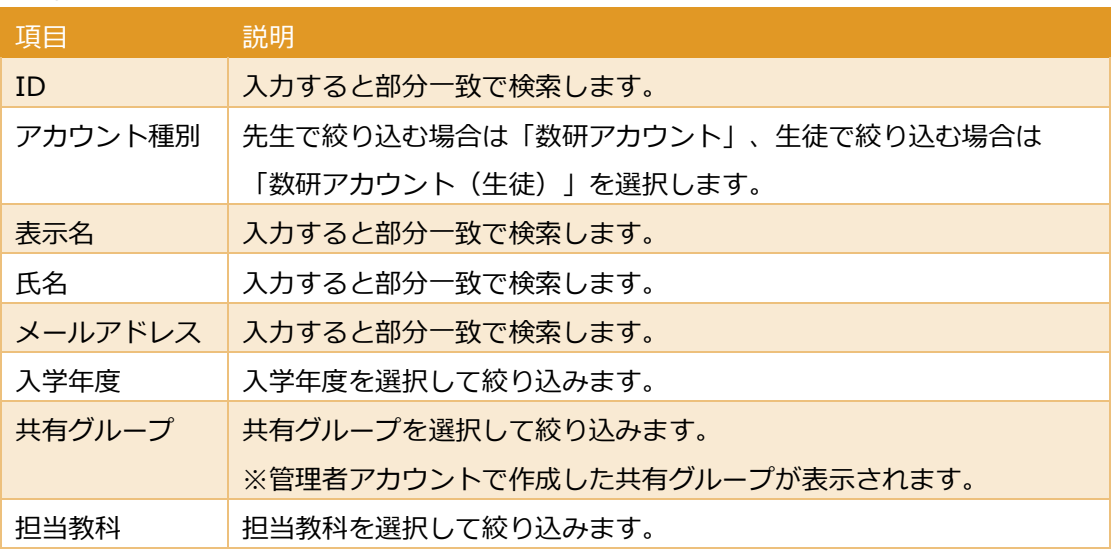

## ◆並び替え項目

以下項目で、昇順/降順に並び替えることができます。

- . ID
- 表示名
- · 氏名
- 担当教科

1-4. 参照したいアカウントの「詳細」ボタンをクリックします。

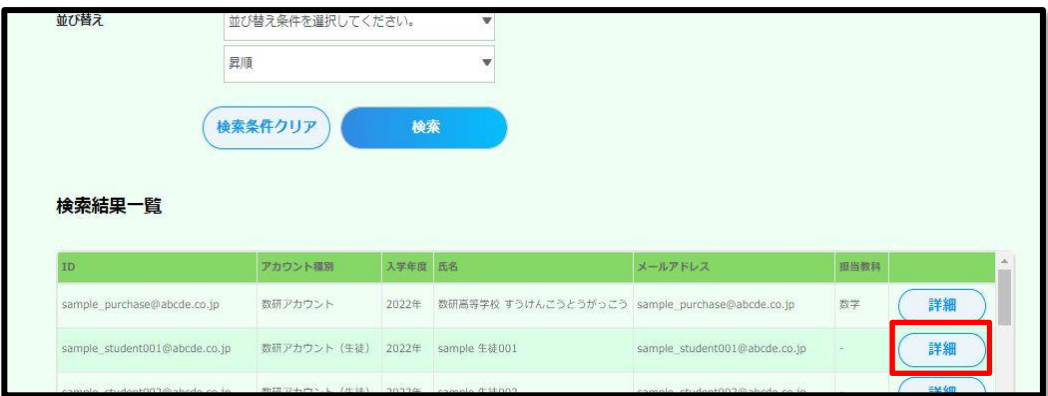

## アカウントの情報が表示されます。

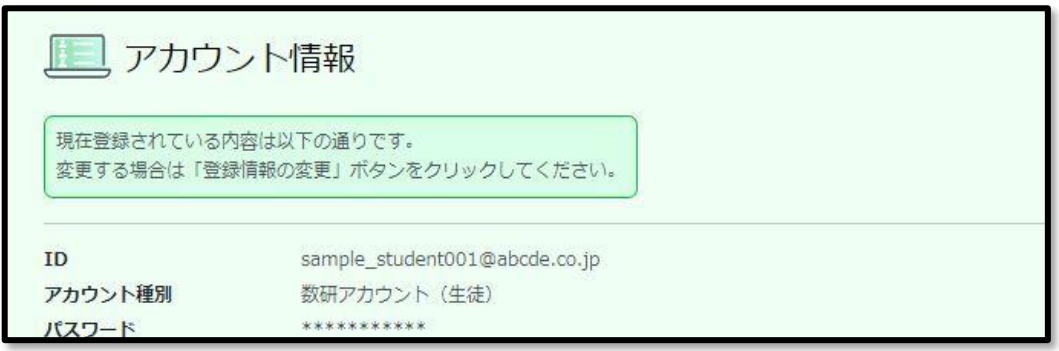

※ 検索結果一覧の下部にある「エクスポート」ボタンからは、検索したアカウント情報の一覧を CSV ファイルでダウンロードすることもできます。なお、パスワードはセキュリティの観点か ら出力されません。

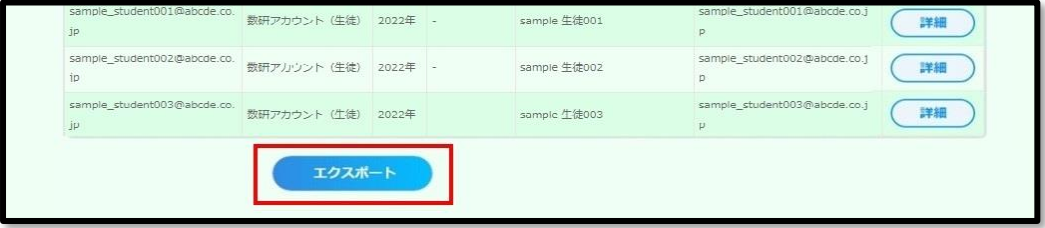

## ◆表示項目に関する補足

ソーシャルアカウントの連携ボタンは、連携中のサービスがあれば「解除する」と表示されま

す。(以下は Google アカウントに連携している場合)

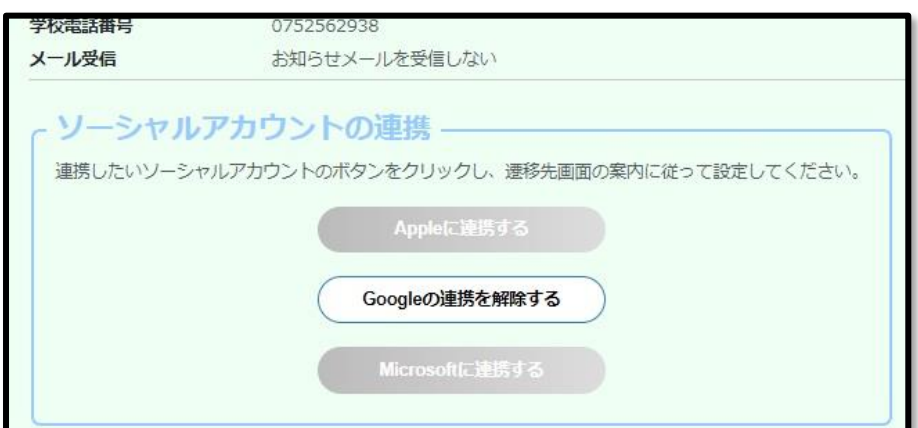

なお、ログイン認証待ちのソーシャルアカウントが表示されている場合は、

管理者用アカウントでの登録は完了しているものの、先生・生徒での作業が完了していない状態 です。先生・生徒にソーシャルアカウントにサインイン/ログインし、設定を完了させてくださ い。

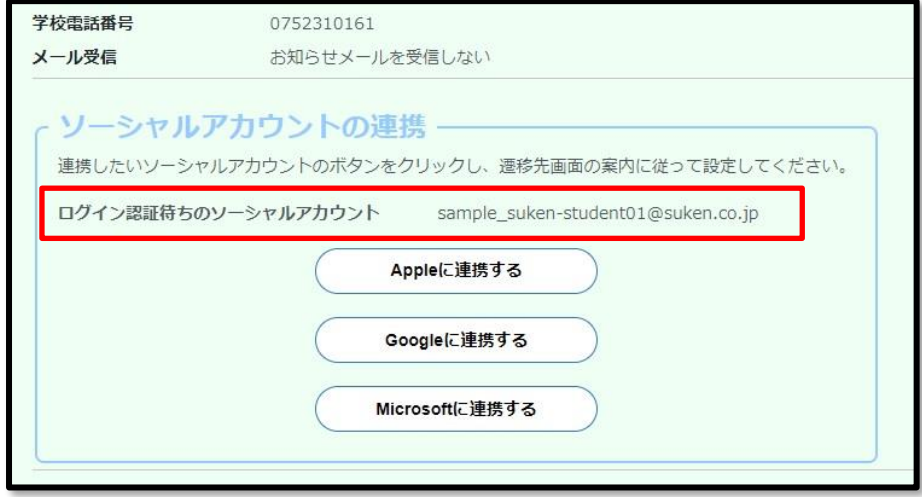

<span id="page-46-0"></span>また、ページ下部の「ライセンス管理」ボタンより、現在表示しているアカウントのライセンス 情報を参照することができます。詳しくは、第 9 章 ライセンスの割り当て状況を確認する [■特](#page-70-0) [定のアカウントから確認する\(](#page-70-0)p[.71](#page-70-0)) をご確認ください。

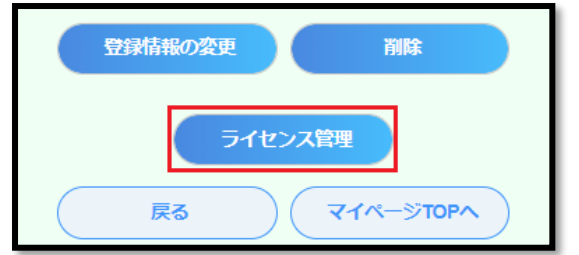

先生・生徒のアカウント情報を参照する手順は以上です。

先生・生徒アカウントの「アカウント情報」ページから、アカウントの情報を変更します。

#### ● **先生・生徒アカウントの情報を個別に登録・変更する**

- 1. アカウント情報を変更するページへ移動します。
	- 1-1. 先生·生徒アカウントの情報を参照する(p[.44](#page-43-0))と同じ手順で、変更したいアカウントの 「数研アカウント情報の検索・エクスポート」ページへ移動します。
	- 1-2. ページ下部の「登録情報の変更」ボタンをクリックします。

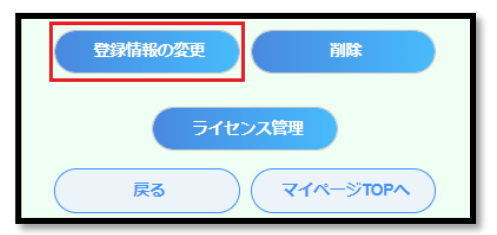

※また、「ライセンス管理」ボタンより、各アカウントのライセンスを登録/解除することができ ます。詳しくは、数研アカウントに対して、利用する商品を登録する (p[.77](#page-76-0)) /[数研アカウント](#page-78-0) [に対して、利用中の商品を解除する\(](#page-78-0)p[.79](#page-78-0))をご覧ください。

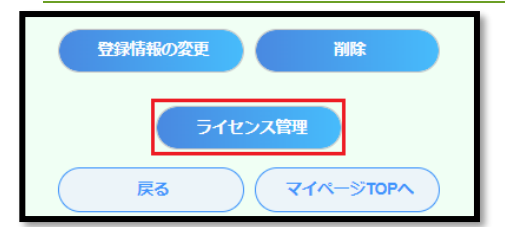

- 1-3. 「本人同意済み確認」画面が表示されるので、「はい」をクリックします。
- 1-4. 「アカウント情報の変更」ページが表示されます。
- 2. 変更が必要な項目を修正します。

入力制限等は次ページの表を参照してください。また必要に応じて、CSV ファイルの入力内容 (p[.27](#page-26-0)) に記載の各項目の説明もご確認ください。

#### 3. 内容を確定します。

3-1. ページ下部の「変更内容の確認へ」ボタンをクリックします。

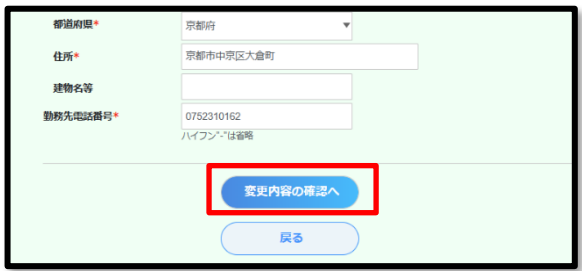

3-2. 表示内容に問題がないか確認し、ページ下部の「変更」ボタンをクリックします。

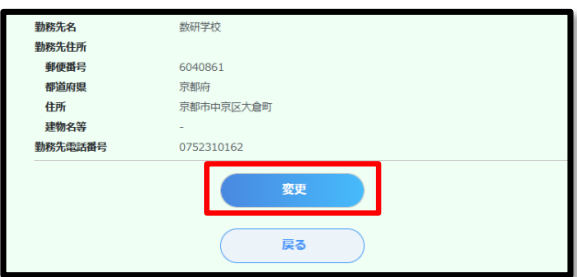

先生・生徒アカウントの情報を個別に変更する手順は以上です。

# **■変更項目の入力内容の説明**

ID、アカウント種別は変更できません。

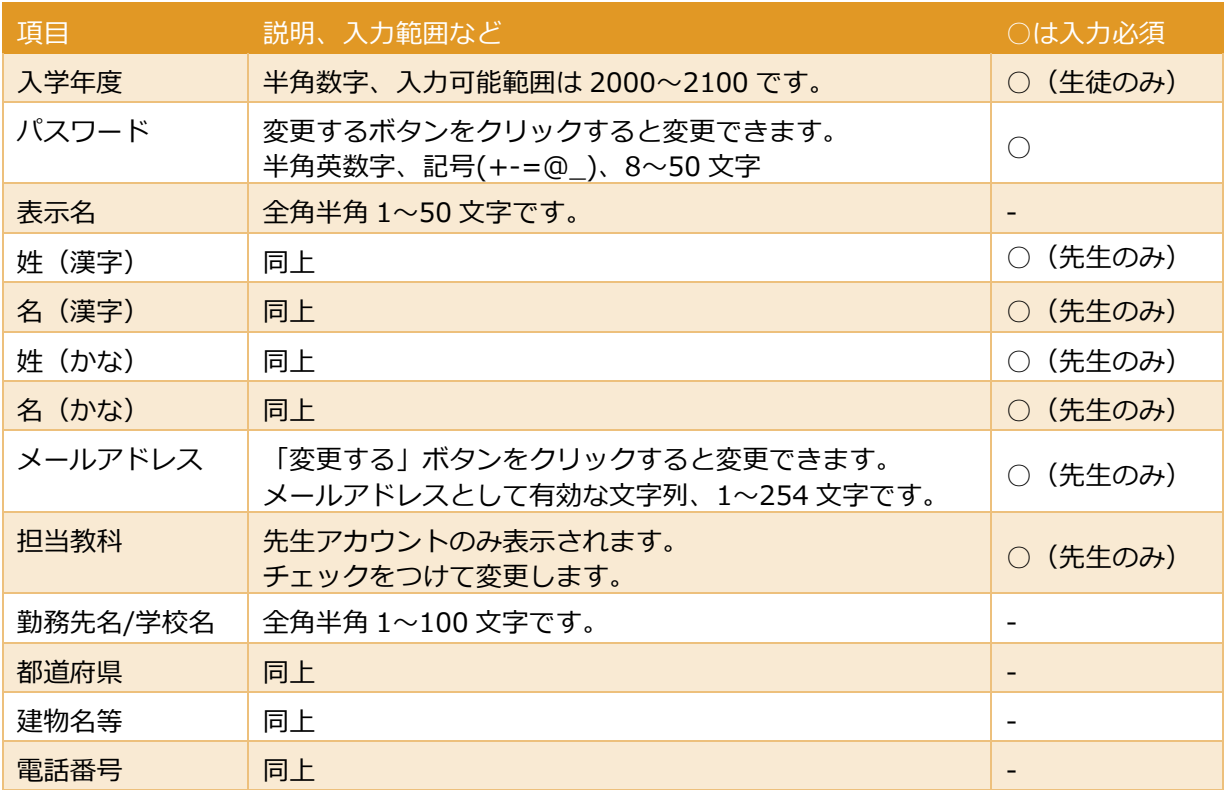

#### ● **先生・生徒アカウントのソーシャルログイン連携を個別に登録・変更する**

先生・生徒アカウントに対して、ソーシャルログイン連携を個別に登録・変更する手順を説明します。 ※「Apple に連携する」「Google に連携する」「Microsoft に連携する」のいずれも同じ手順です。

1. ソーシャルアカウント連携を変更するページへ移動します。

1-1. 先生·生徒アカウントの情報を参照する(p[.44](#page-43-0))と同じ手順で、「数研アカウント情報の検 索・エクスポート」ページへ移動します。

1-2. (すでに登録済みの場合)現在のソーシャルアカウント連携を解除します。画面下部の「ソ ーシャルアカウントの連携」の枠内に表示されている「解除する」ボタンをクリックします。

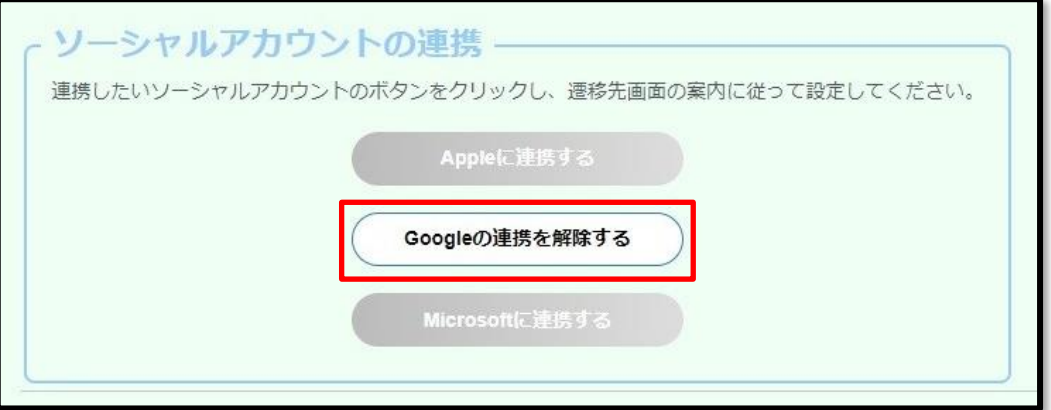

- ※ 「ログイン認証待ちのソーシャルアカウント」が表示されている場合は、管理者用アカウ ントでの登録は完了しているものの、先生・生徒での作業が完了していない状態です。連 携するソーシャルアカウントを変更したい場合は、解除する必要はありませんので、その まま手順 1-3 に進んでください。
- 1-3. ソーシャルアカウント連携の登録を行うサービスのボタンをクリックします。

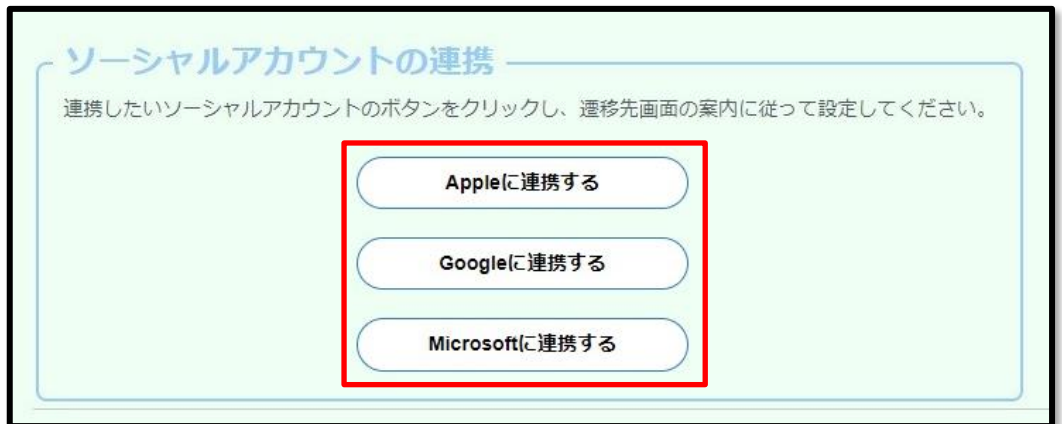

ソーシャルアカウントのメールアドレスを登録するページが表示されます。

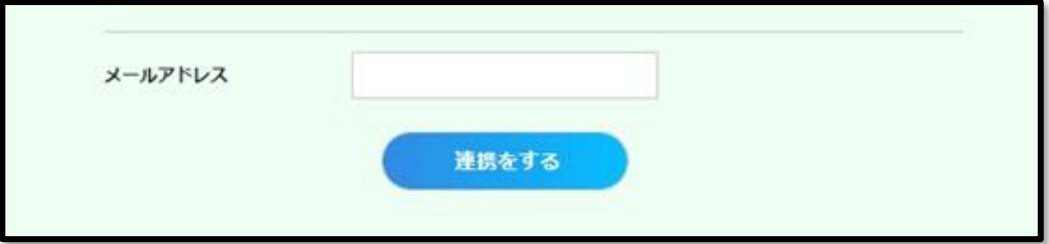

2. 連携するソーシャルアカウントのメールアドレスを登録します。

2-1.ソーシャルアカウントのメールアドレスを入力し、「連携をする」ボタンをクリックしま す。

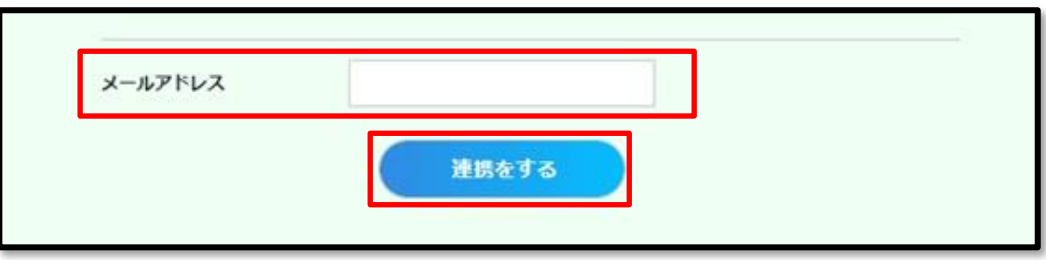

ソーシャルアカウント連携を個別に登録・変更する手順は以上です。

この手順ののち、先生・生徒アカウントでソーシャルアカウントにサインイン/ログインし、設定を完了さ せてください。

#### <span id="page-52-0"></span>**● 先生・生徒アカウントの情報を一括で変更する**

変更用の CSV ファイルを作成し、「数研アカウントの一括更新」ページでアップロードすることで、アカ ウントの情報を一括で変更することができます。

1. アカウント情報を一括で変更するページへ移動します。

1-1. 管理者アカウントにログインし、「数研アカウント管理」ボタンをクリックします。

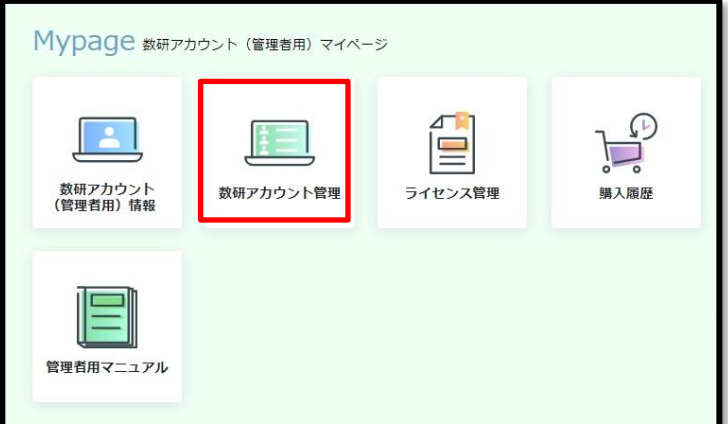

1-2. 「アカウント一括更新」ボタンをクリックします。

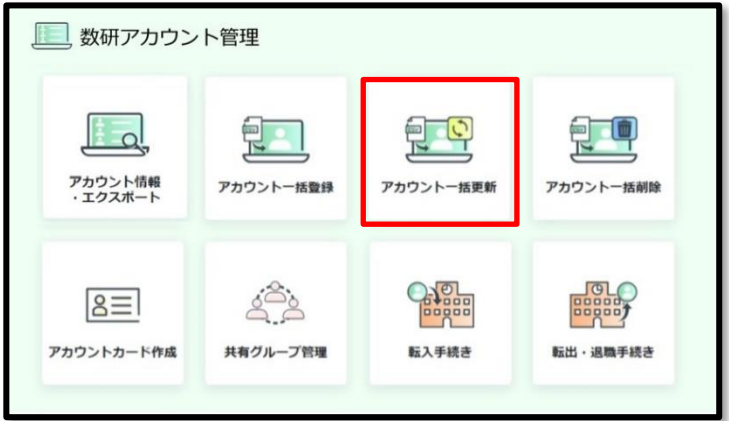

数研アカウントを一括更新するページが表示されます。

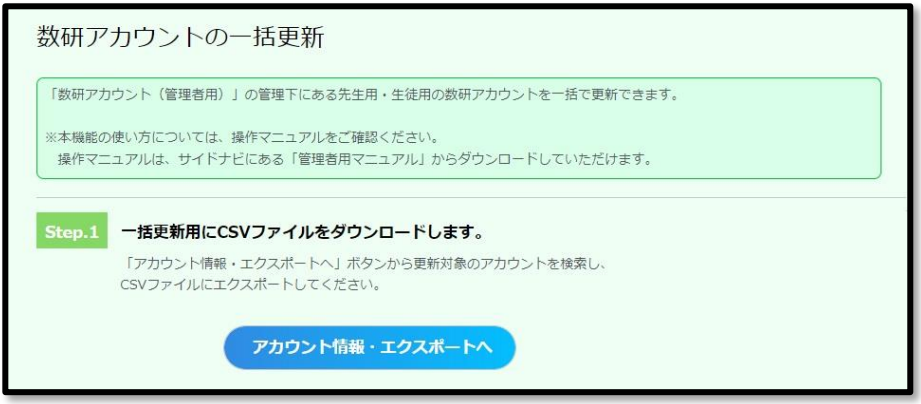

- 2. 一括更新用にアカウント情報を CSV ファイルでエクスポートします。
	- 2-1. 「アカウント情報・エクスポートへ」ボタンをクリックし、「アカウント情報-エクスポ ート」ページへ移動します。

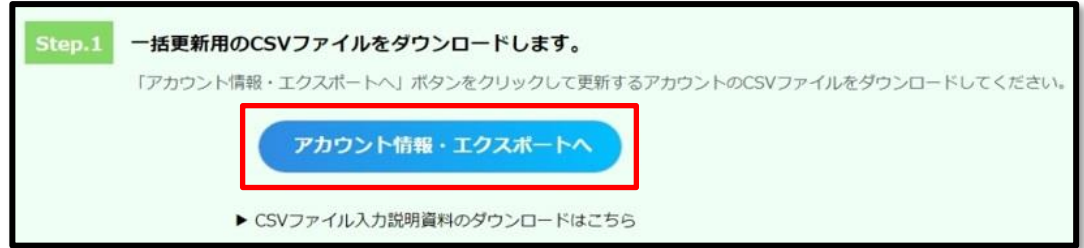

2-2. 更新対象の数研アカウント情報を CSV ファイルでエクスポートします。エクスポート手 順の詳細は 先生・生徒アカウントの情報を参照する (p[.44](#page-43-0)) をご確認ください。

3. エクスポートした CSV ファイルを修正します。

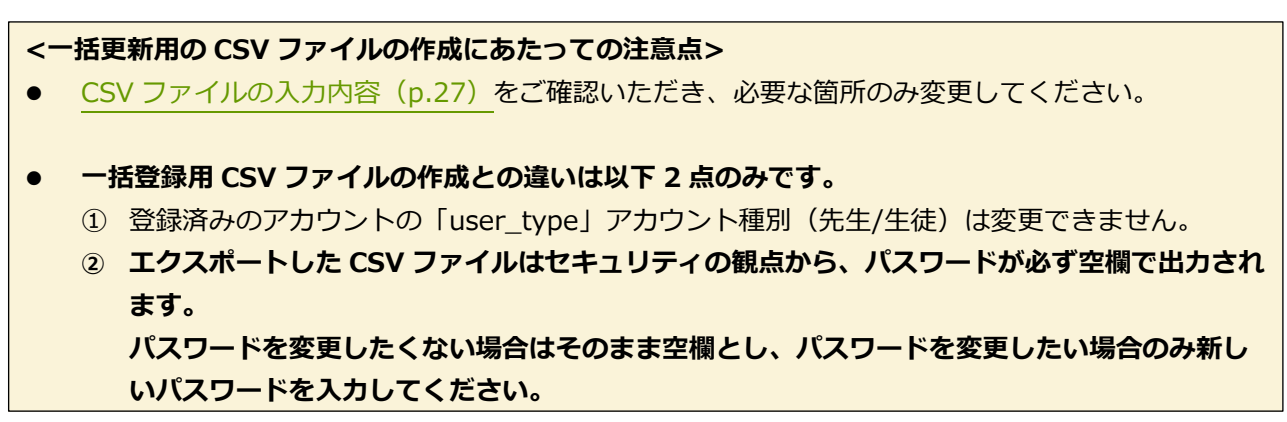

4. 再度手順 1 の操作で「数研アカウントの一括更新」ページを表示し、作成した CSV ファイルをアップ ロードします。

4-1.「ファイルを選択」ボタンをクリックします。

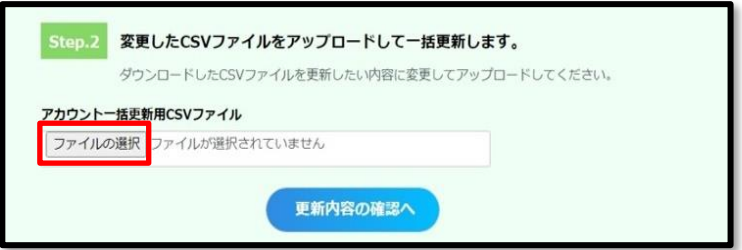

4-2. 作成した CSV ファイルを選択し、「開く」ボタンをクリックします。

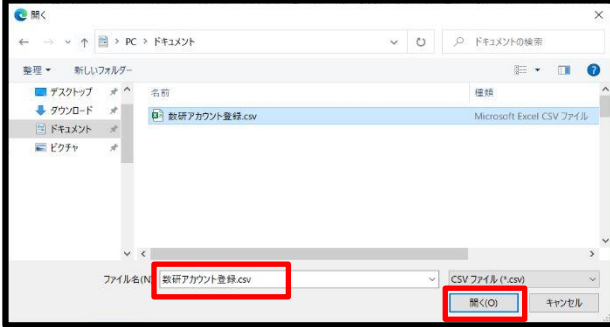

4-3.「更新内容の確認へ」ボタンをクリックします。

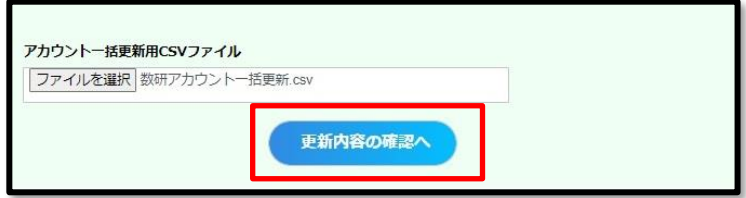

4-4. 「本人同意済み確認」画面が表示されるので、「はい」をクリックします。

4-5. (エラーが発生した場合のみ)画面にエラーメッセージが表示されます。

エラーメッセージを確認しながら CSV ファイルを修正し、アップロードしなおします。 必要に応じて、「主なエラー内容とその対処方法について」をご参照ください。

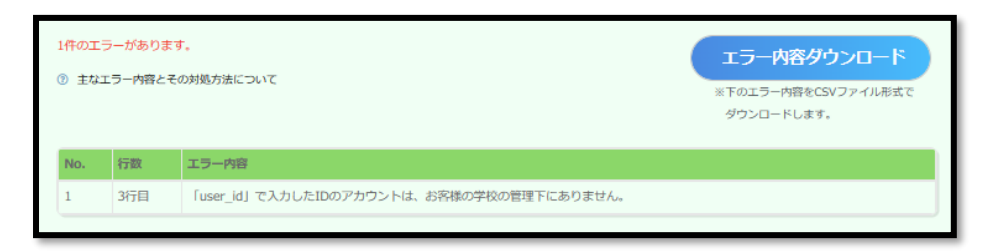

## ● 一括更新時の入力内容の確認時に表示されるエラーメッセージと対処方法

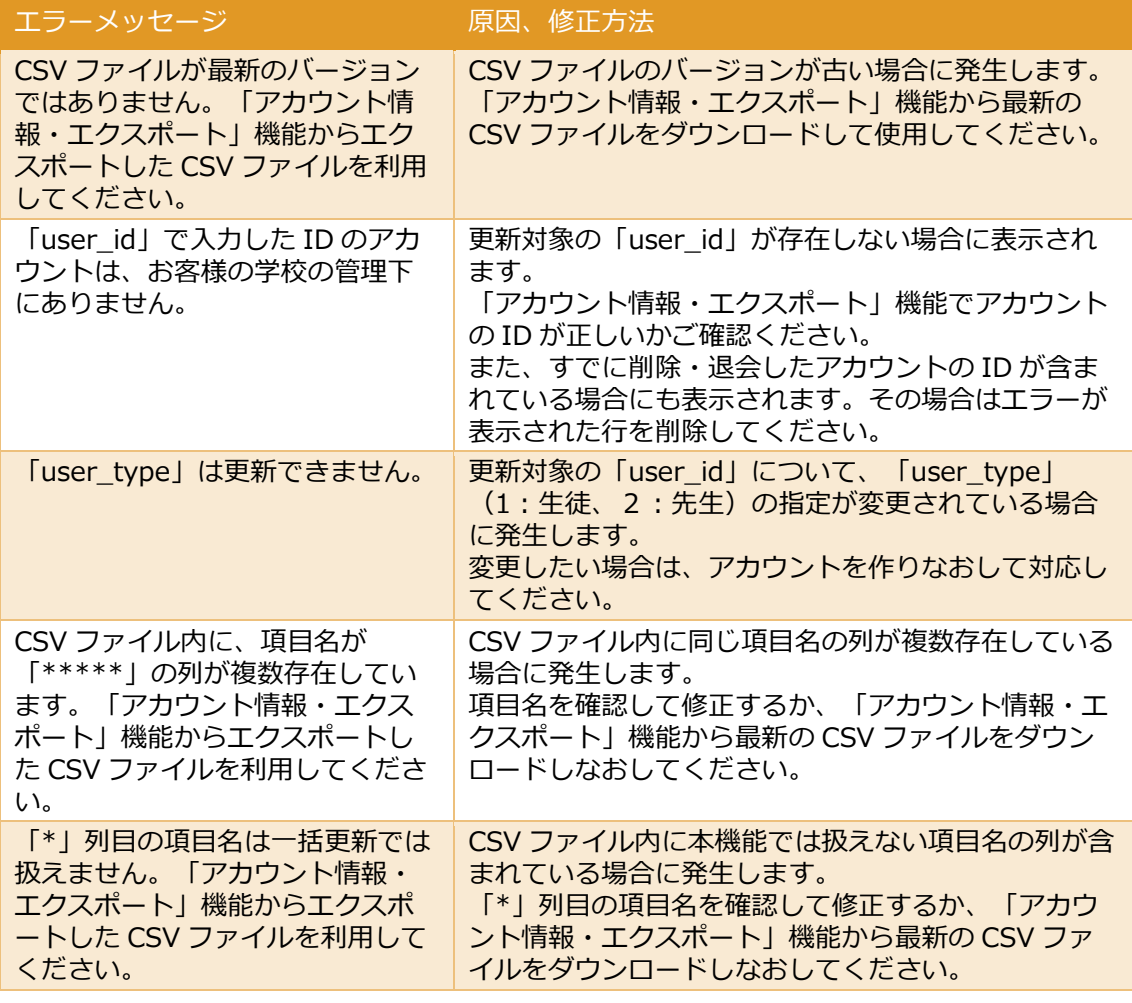

※ その他のエラーメッセージは一括登録時と同様のため、対処方法については [入力内容の確](#page-28-0) 認時に表示されるエラーメッセージと対処方法 (p[.29](#page-28-0)) をご確認ください。

#### 5. 内容を確定します。

エラーがない場合、更新内容の確認ページが表示されます。

登録済みのアカウント情報から変更がある箇所について、以下画像の通りオレンジ色でハイライ トされます。表示内容に問題がないか確認し、ページ下部の「更新」ボタンをクリックします。

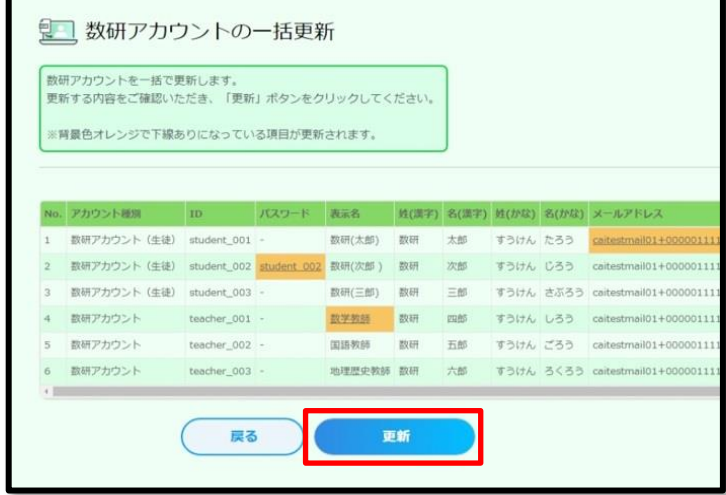

先生・生徒アカウントの情報を一括で変更する手順は以上です。

不要になったアカウントを削除する手順について説明します。

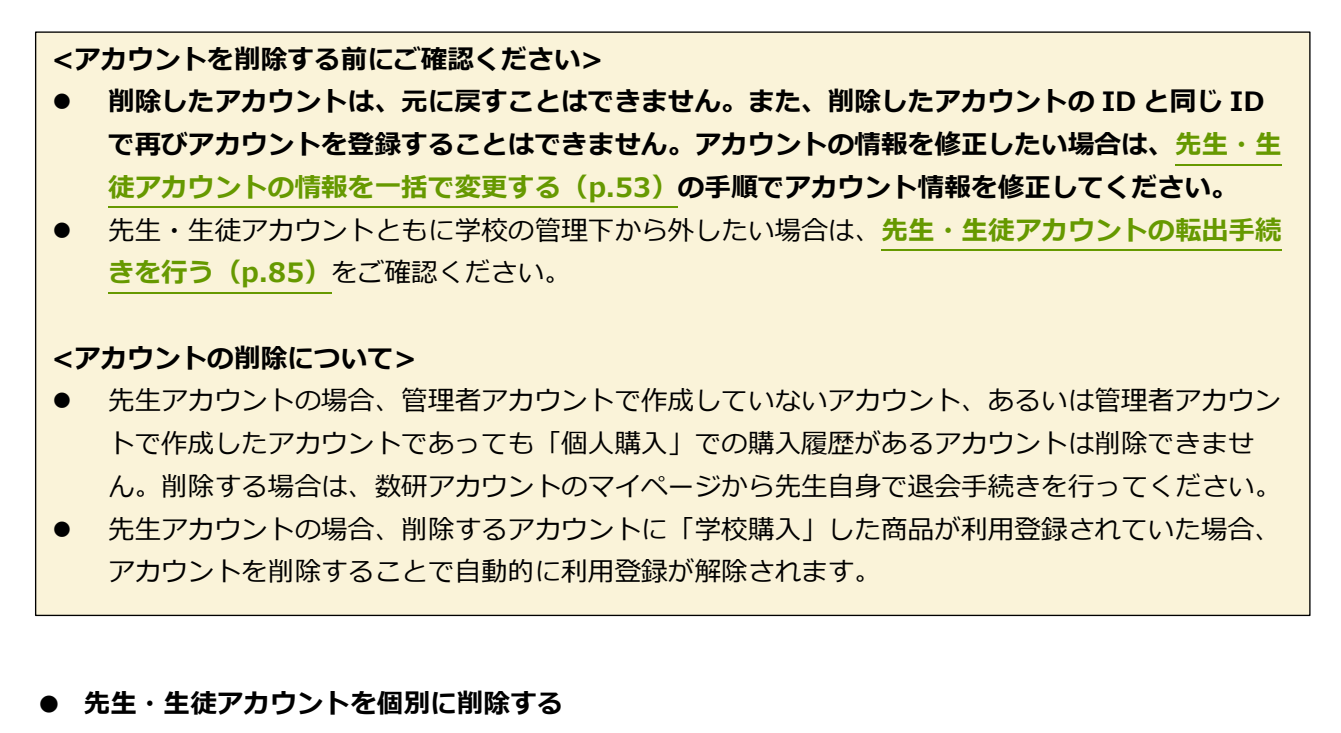

# 1. 削除するアカウントの詳細ページへ移動します。

[先生・生徒アカウントの情報を参照する\(](#page-43-0)p[.44](#page-43-0))と同じ手順で、削除するアカウントの「アカウ ント情報」ページへ移動します。

2. アカウントを削除します。

2-1. 「削除」ボタンをクリックします。

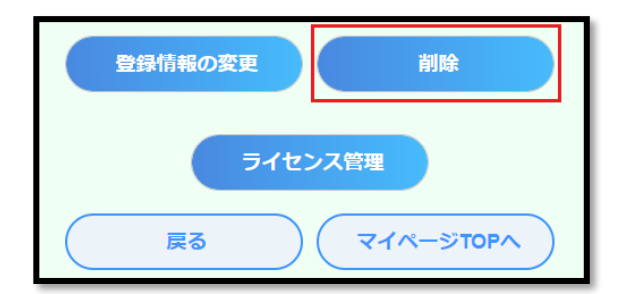

2-2. 「削除にあたってのご注意」画面が表示されるので、「OK」をクリックします。

2-3. 「本人同意済み確認」画面が表示されるので、「はい」をクリックします。

先生・生徒アカウントを削除する手順は以上です。

- **先生・生徒アカウントを一括で削除する**
- 1. アカウントを一括削除するページへ移動します。

1-1. 管理者アカウントにログインし、「数研アカウント管理」ボタンをクリックします。

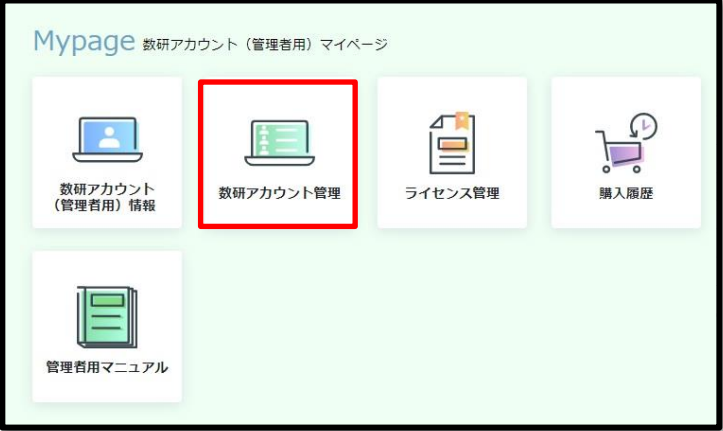

1-2. 「アカウント一括削除」ボタンをクリックします。

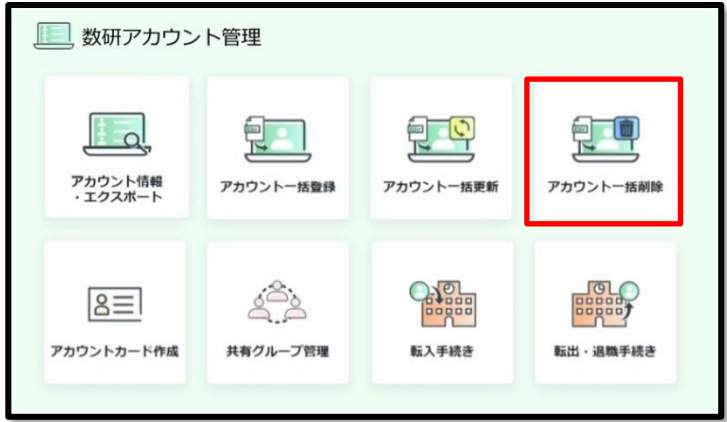

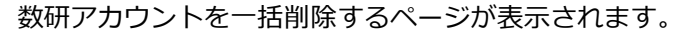

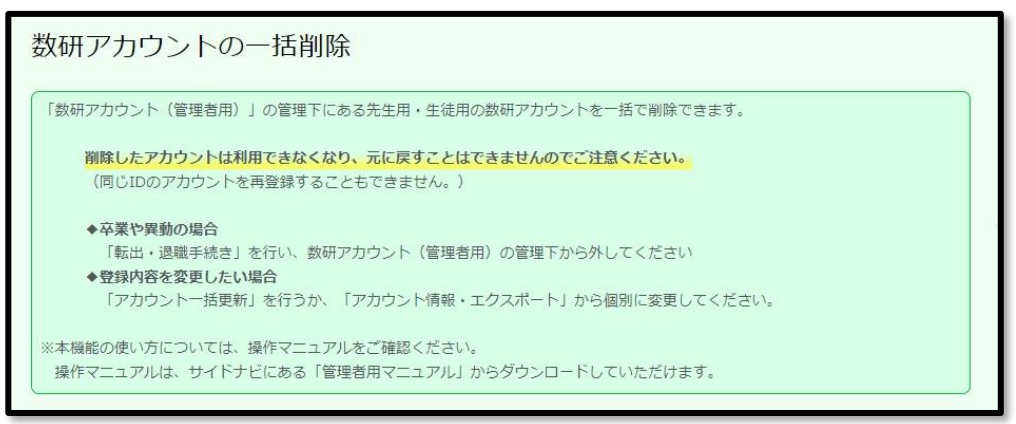

- 2. 一括削除用に CSV ファイルをエクスポートします。
	- 2-1. 「アカウント情報・エクスポートへ」ボタンをクリックし、「アカウント情報-エクスポ ート」ページへ移動します。

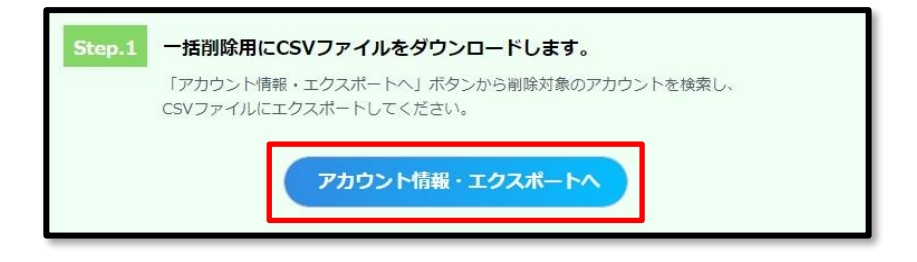

2-2. 削除対象のアカウント情報を CSV ファイルでエクスポートします。エクスポート手順の 詳細は 先生・生徒アカウントの情報を参照する (p[.44](#page-43-0)) をご確認ください。

※ アカウントの一括削除を行うと、CSV ファイルに記載されているアカウント情報がすべて 削除されます。必要に応じてエクスポートした CSV ファイルを編集し、削除対象のアカウ ントのみが記載されている状態にしてください。

3. 再度手順 1 の操作で「数研アカウントの一括削除」ページを表示し、手順 2 で作成した CSV ファイル をアップロードします。

3-1.「ファイルを選択」ボタンをクリックします。

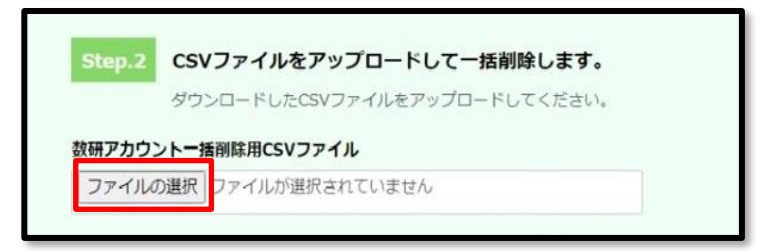

3-2. 作成した CSV ファイルを選択し、「開く」ボタンをクリックします。

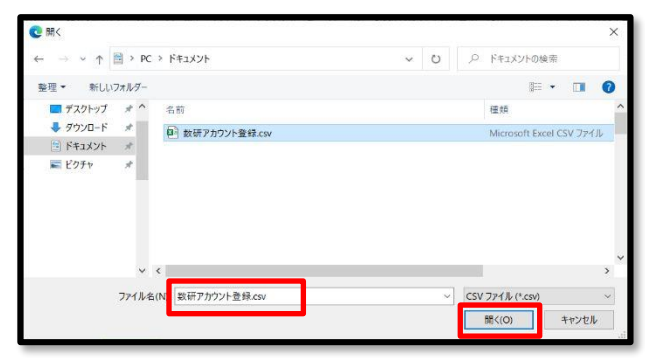

3-3.「削除内容の確認へ」ボタンをクリックします。

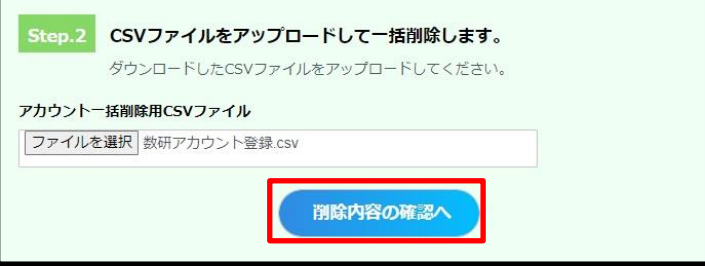

3-4. (エラーが発生した場合のみ)画面にエラーメッセージが表示されます。

エラーメッセージを確認しながら CSV ファイルを修正し、アップロードしなおします。

● 一括削除時の CSV ファイルの項目ごとのエラーと対処方法

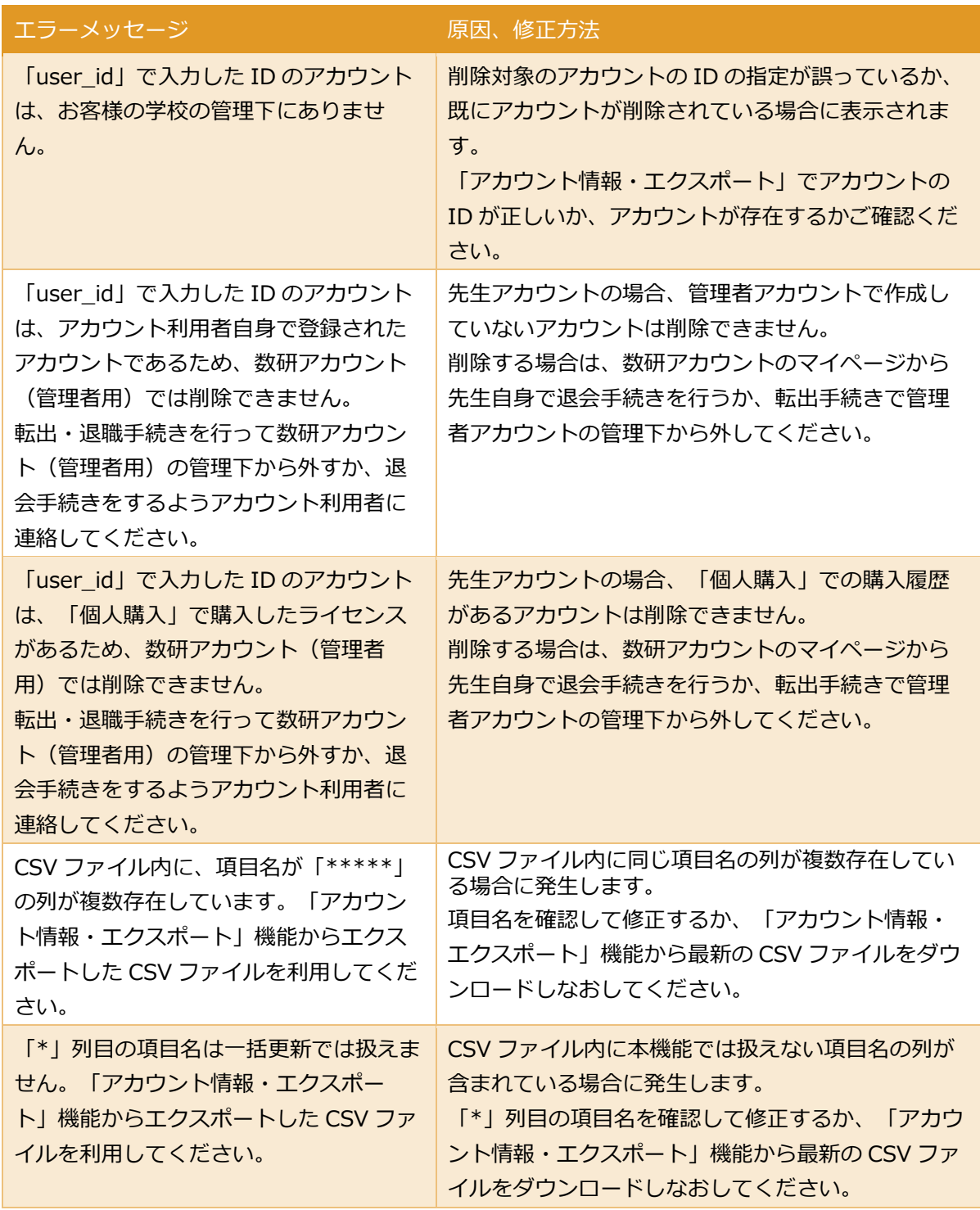

※ その他のエラーメッセージは一括登録時と同様のため、対処方法については [入力内容の確](#page-28-0) 認時に表示されるエラーメッセージと対処方法 (p[.29](#page-28-0)) をご確認ください。

3-5. 「本人同意済み確認」画面が表示されるので、「はい」をクリックします。

#### 4. 内容を確定します。

CSV ファイルにエラーがない場合、削除対象のアカウントの一覧が表示されます。 削除対象に相違がないか確認し、ページ下部の「削除」ボタンをクリックします。

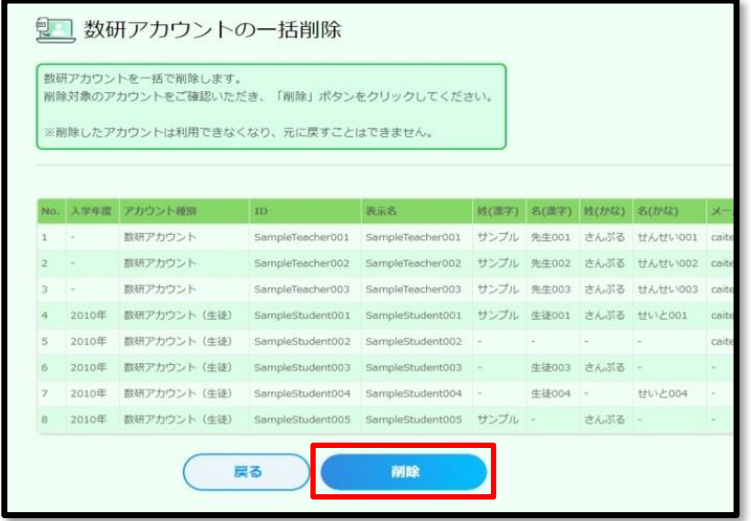

先生・生徒アカウントを一括で削除する手順は以上です。

# 8. **共有グループを登録する、編集する**

#### <span id="page-61-0"></span>■ 共有グループを登録する

生徒アカウントに対して、管理者アカウントで共有グループを登録する方法を説明します。 共有グループとは、クラスや専攻コースなど、さまざまな用途に合わせた生徒アカウントのグループで、 生徒アカウントの各種検索を行う際に検索条件として利用できます。 共有グループは、先生·生徒アカウントを一括登録する(p[.22](#page-21-0))の際にも指定できます。

※ 登録できる共有グループ数は 500 件までです。 ※ 1 つの共有グループに登録できる生徒アカウント数は 1000 件までです。

- 1.「共有グループ管理」ページに移動します。
	- 1-1. 管理者アカウントにログインし、「数研アカウント管理」ボタンをクリックします。

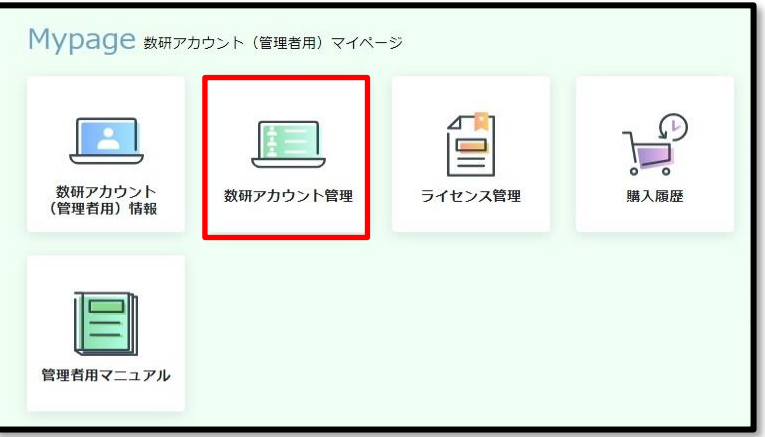

1-2.「共有グループ管理」ボタンをクリックします。

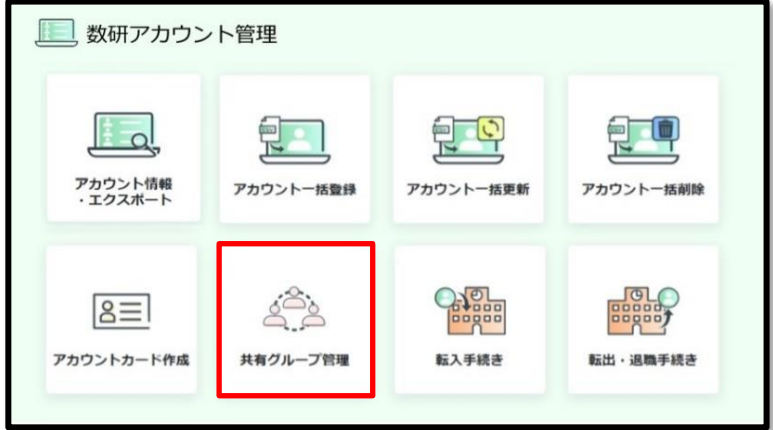

2.「共有グループ登録」ボタンをクリックします。

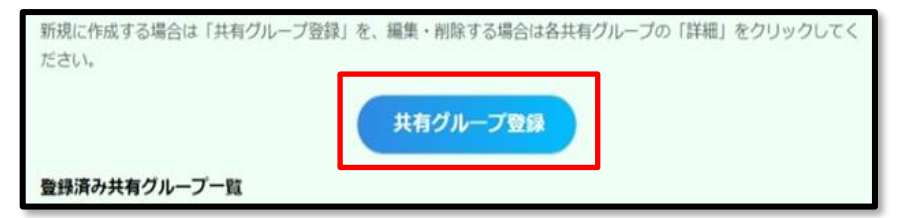

3. 登録する共有グループの情報を入力します。

3-1.「共有グループ名」を入力します。

※入力は 20 桁以内です。「、(読点)」は使用できません。

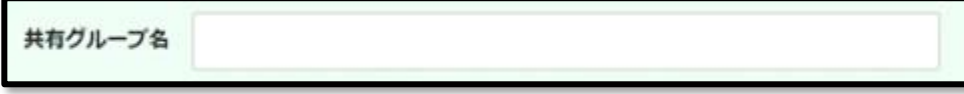

3-2.「生徒を追加する」ボタンをクリックします。

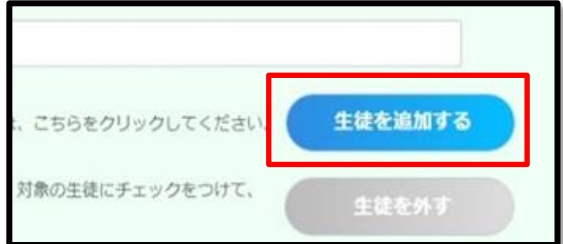

3-3. 追加する生徒を選択するウインドウが表示されます。

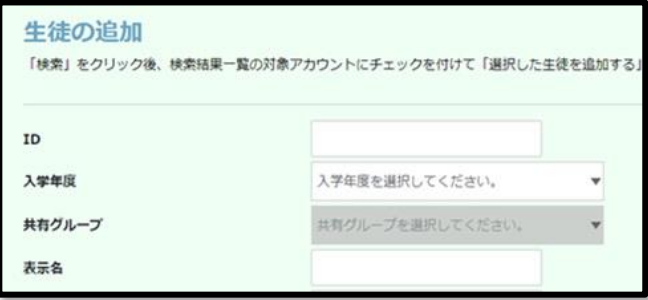

3-4.追加するアカウントを検索します。

検索条件を指定せずに「検索」ボタンをクリックした場合は、全アカウントが一覧表示されます。

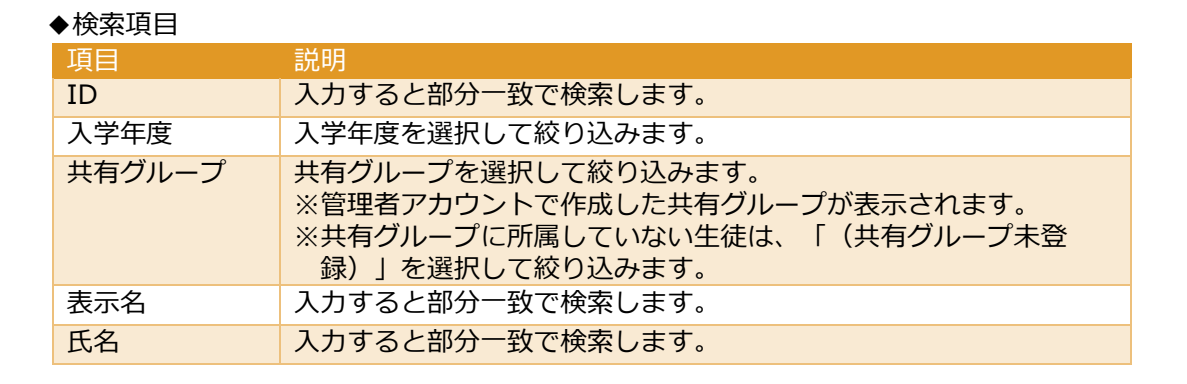

3-5.「検索」ボタンをクリックすると、検索結果一覧が表示されます。

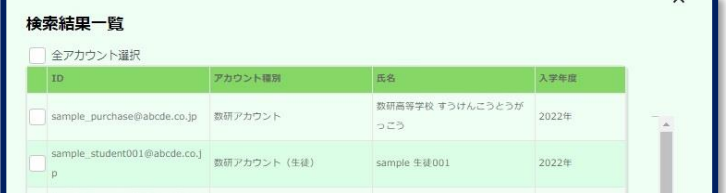

3-6. 追加するアカウントにチェックをつけます。

※「全アカウント選択」にチェックをつけると、検索結果すべてにチェックがつけられます。

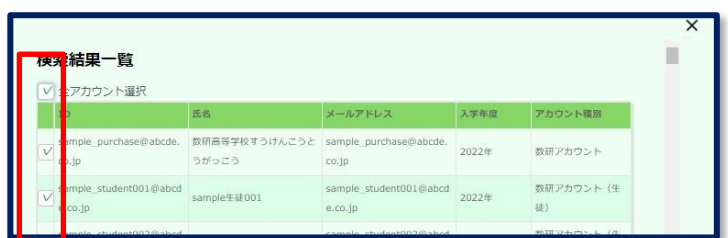

3-7. ウインドウ下部の「選択した生徒を追加する」ボタンをクリックします。

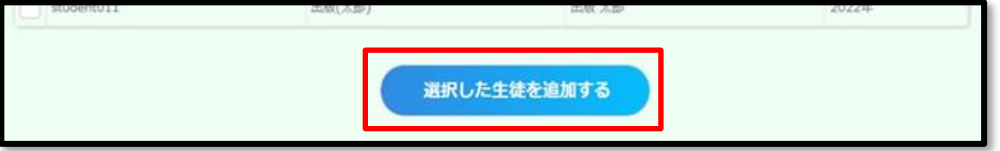

ウインドウが閉じ、追加したアカウントが表示されます。

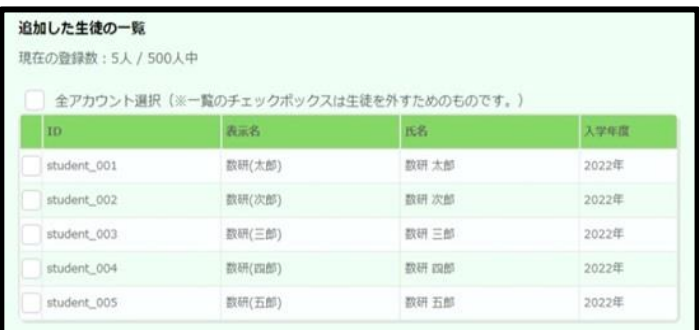

# 4. 内容を確定します。

4-1. 表示内容に問題がないか確認し、ページ下部の「登録内容の確認へ」ボタンをクリックしま す。

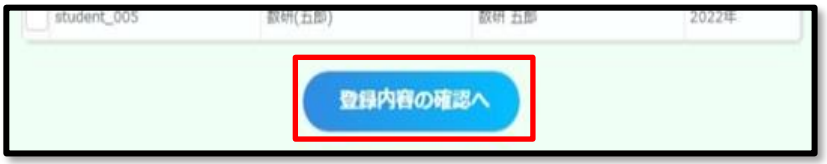

4-2. 表示内容に問題がないか確認し、ページ下部の「登録する」ボタンをクリックします。

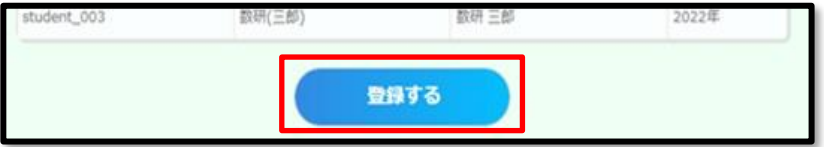

共有グループを登録する手順は以上です。

共有グループを変更する方法を説明します。

生徒の進級・クラス変更など、年度末の年次更新としてご利用ください。 ※変更した共有グループ情報は元に戻せませんのでご注意ください。

1. 共有グループ情報を変更するページへ移動します。

1-1. 「共有グループ管理」ページから、共有グループの情報を変更します。 [共有グループを登録する\(](#page-61-0)p[.62](#page-61-0))と同じ手順で、「共有グループ管理」ページへ移動します。

1-2. 変更したい共有グループの右側にある「詳細」ボタンをクリックします。

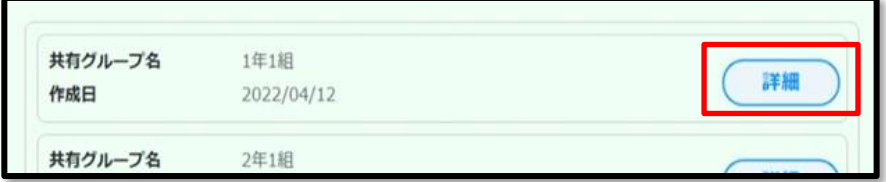

1-3.「登録内容を変更する」ボタンをクリックします。

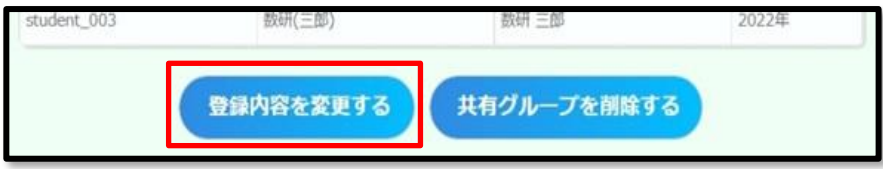

2. 変更が必要な項目を修正します。

2-1. 共有グループ名を変更する場合

2-1-1.「共有グループ名」の入力欄に変更したい共有グループ名を入力します。 ※入力は 20 桁以内です。「、(読点)」は使用できません。

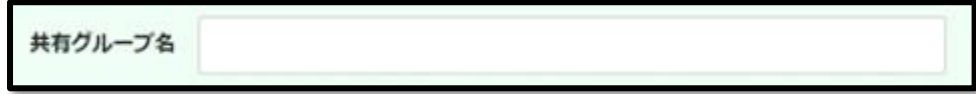

2-2. 生徒アカウントを追加する場合

2-2-1. 「生徒を追加する」ボタンをクリックします。

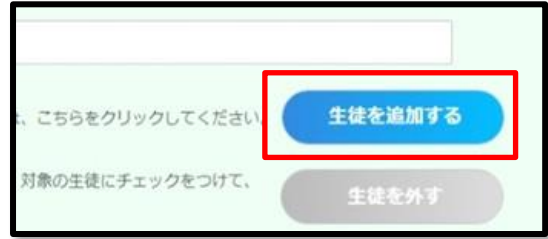

2-2-2. [共有グループを登録する\(](#page-61-0)p[.62](#page-61-0))の生徒アカウントの追加手順と同じ手順で、生徒アカ ウントを追加します。

2-3. 生徒アカウントを外す場合

- 2-3-1. 外したい生徒アカウントの左側にあるチェックボックスにチェックをつけます。
- ※「全アカウント選択」にチェックをつけると、すべての生徒アカウントにチェックがつけら れます。

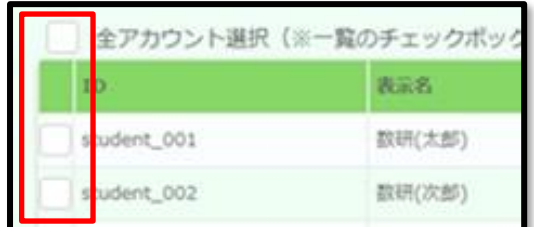

#### 2-3-2. 「生徒を外す」ボタンをクリックします。

※ チェックボックスに 1 つ以上チェックをつけると、ボタンが有効になります。

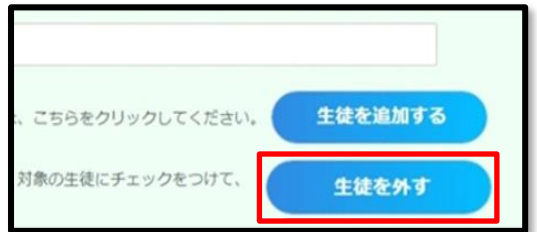

3. 変更内容を確定します。

3-1. 表示内容に問題がないか確認し、ページ下部の「変更内容の確認へ」ボタンをクリックしま す。

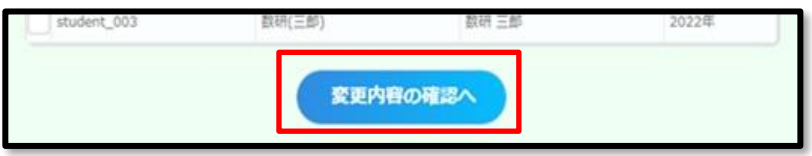

3-2. 表示内容に問題がないか確認し、ページ下部の「変更する」ボタンをクリックします。

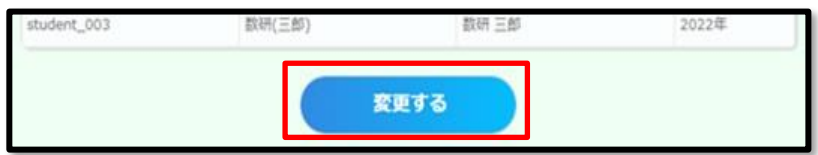

共有グループを変更する手順は以上です。

共有グループを削除する方法を説明します。

生徒アカウントのクラス変更など、年度末の年次更新の際にご利用ください。 ※削除した共有グループ情報は元に戻せませんのでご注意ください。

1. 共有グループ情報を変更するページへ移動します。

1-1. 「共有グループ管理」ページから、共有グループの情報を削除します。 [共有グループを登録する\(](#page-61-0)p[.62](#page-61-0))と同じ手順で、「共有グループ管理」ページへ移動します。

1-2. 変更したい共有グループの右側にある「詳細」ボタンをクリックします。

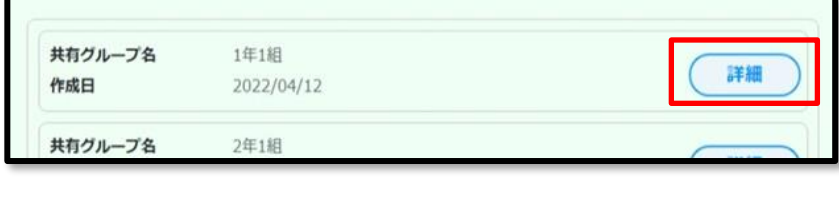

1-3.「共有グループを削除する」ボタンをクリックします。

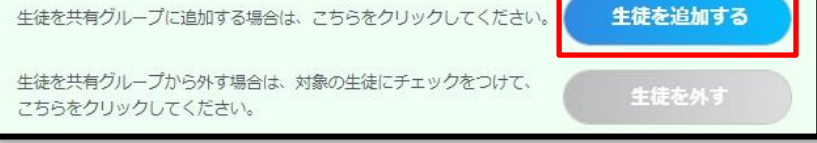

2. 削除の確認ウインドウが表示されます。「はい」をクリックします。

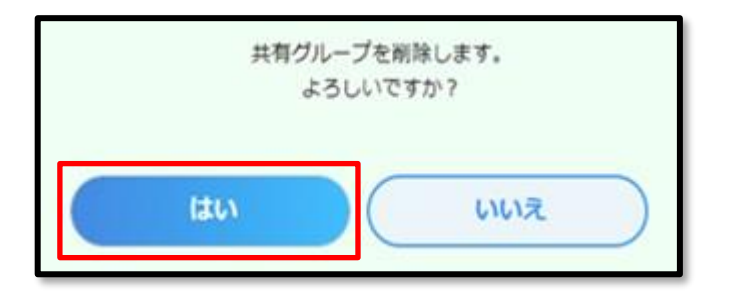

共有グループを削除する手順は以上です。

# 9. **ライセンスの割り当て状況を確認する**

「学校購入」した商品のライセンスの割り当て状況は、次の 2 種類の方法で確認することができます。

- ・特定の商品から確認する … 商品選択して、利用中のアカウントやライセンスの残数などを 確認できます。
- ・特定のアカウントから確認する … アカウントを選択して、利用中のライセンスを確認できます。

■ 特定の商品から確認する

- 1.「ライセンス詳細」ページへ移動します。
	- 1-1. 管理者アカウントにログインし、「ライセンス管理」ボタンをクリックします。

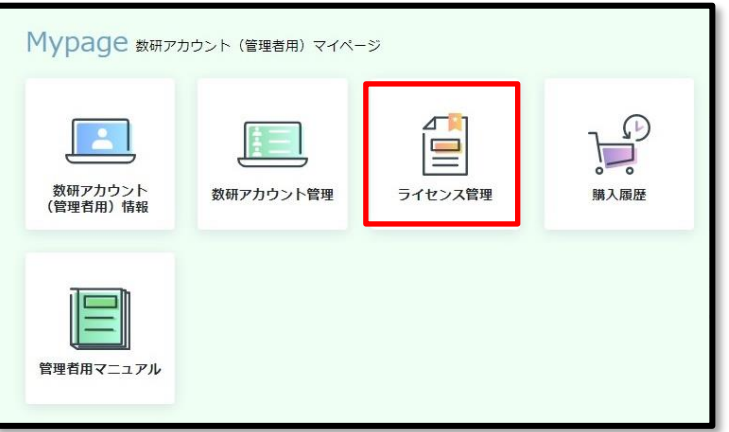

「学校購入」した商品のライセンスの一覧が、ページ下部に表示されます。

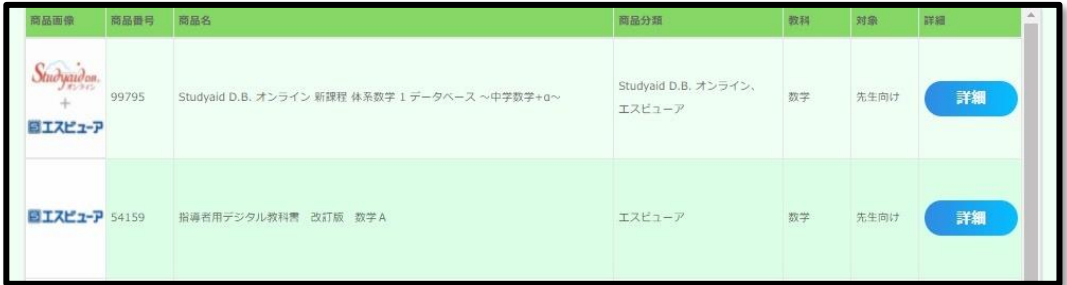

1-2. 画面上部の項目で一覧表示を絞り込むことができます。

検索項目を入力して、「検索」ボタンをクリックします。

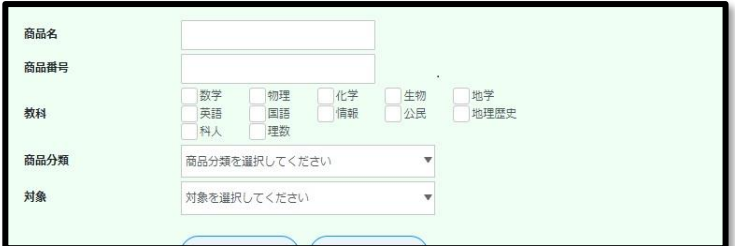

# ◆検索項目

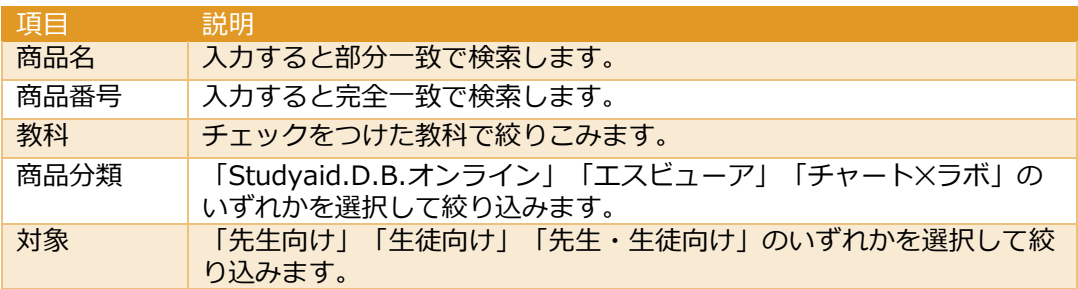

1-3. ライセンス一覧から、確認したいライセンスの商品の「詳細」ボタンをクリックします。

ライセンスの詳細が表示されます。

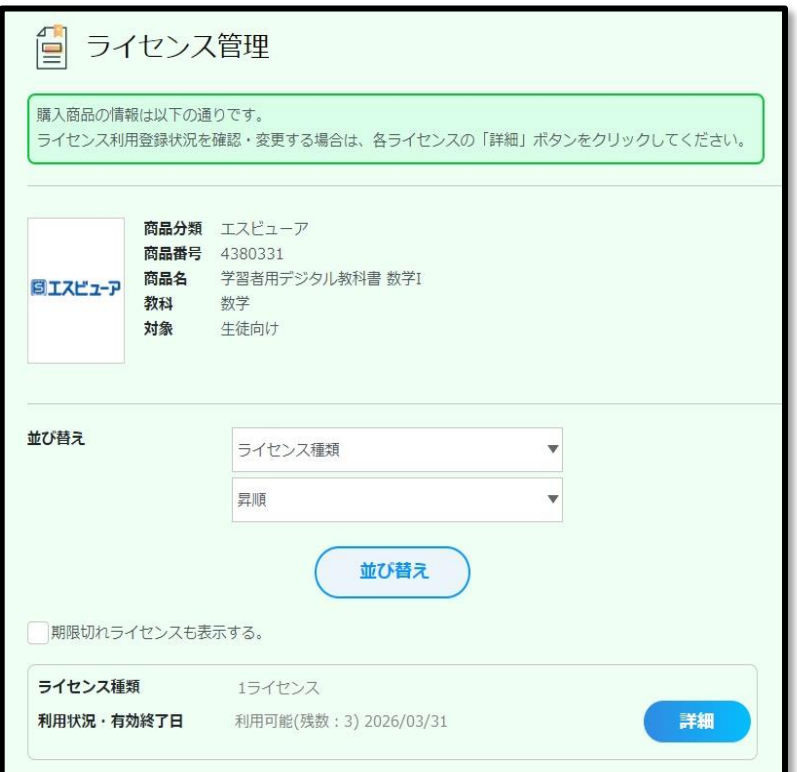

# ◆並び替え項目

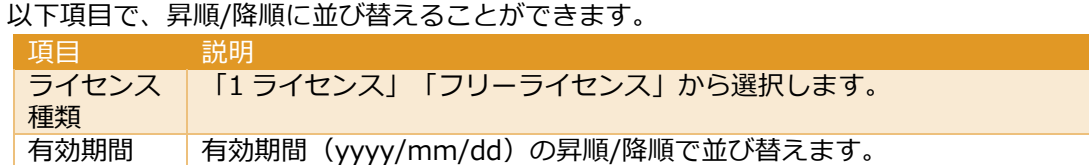

数研アカウント(管理者用)操作マニュアル 69 / 96

◆ページ下部のライセンスの情報について

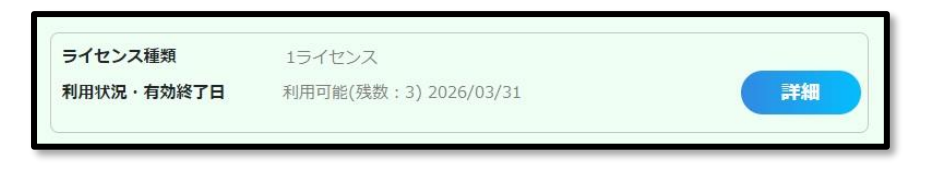

ライセンス種類 … 「1 ライセンス」または「フリーライセンス」

利用状況・有効終了日 … 利用可能なライセンスは「利用可能(残数:●)」と、ライセン ス残数が表示されます。

また有効期限の終了日が yyyy/mm/dd 形式で表示されます。

1-4. 「詳細」ボタンをクリックします。

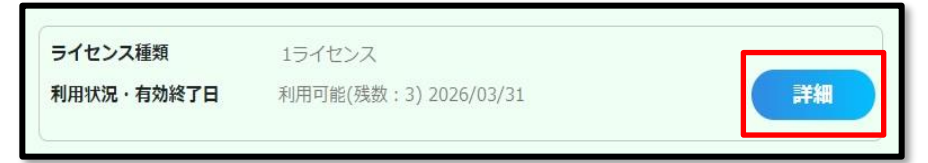

ライセンスの割り当て状況(利用登録状況)が表示されます。

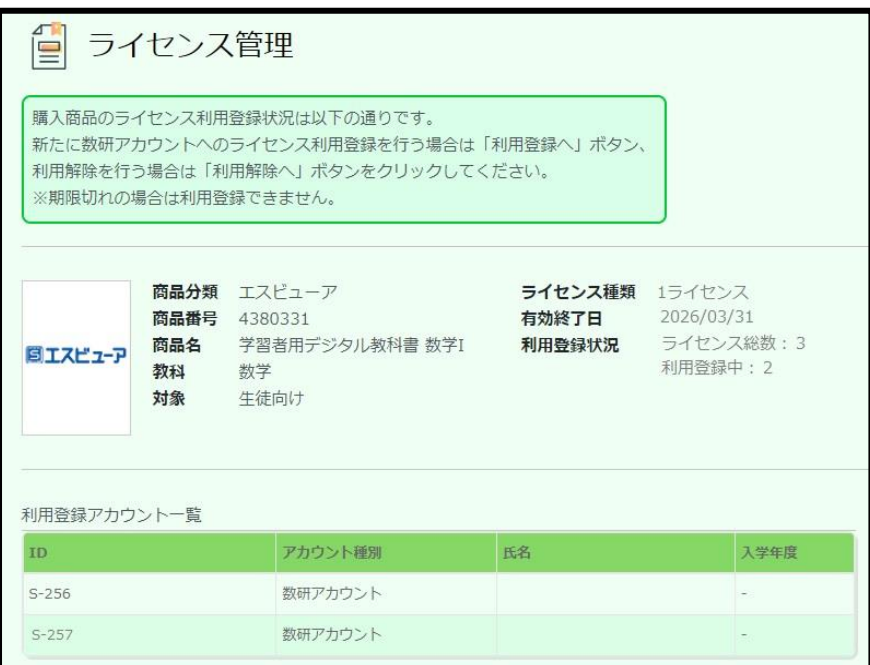

◆ページ右上部のライセンスの情報の説明

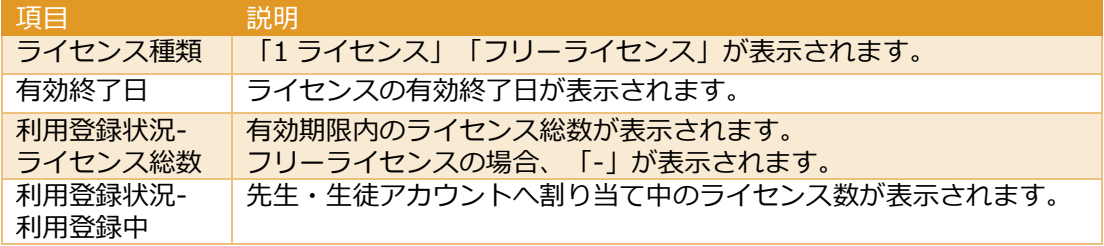

特定の商品からライセンスの割り当て状況を確認する手順は以上です。

<span id="page-70-0"></span>1. アカウントごとの「ライセンス管理」ページへ移動します。

1-1. 管理者アカウントにログインし、「数研アカウント管理」ボタンをクリックします。

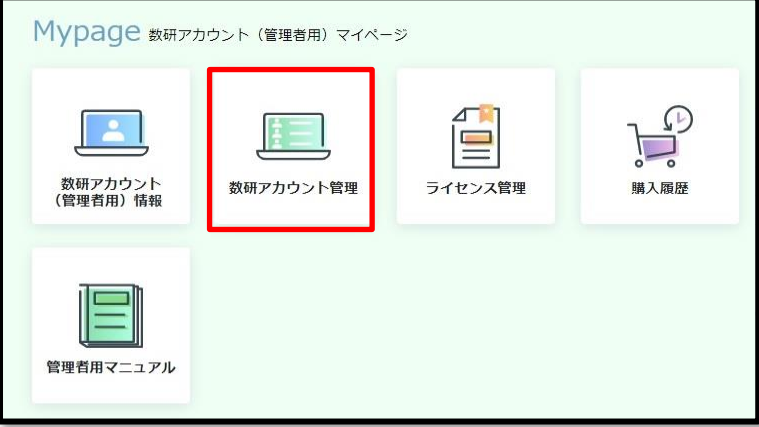

1-2. 「アカウント情報・エクスポート」ボタンをクリックします。

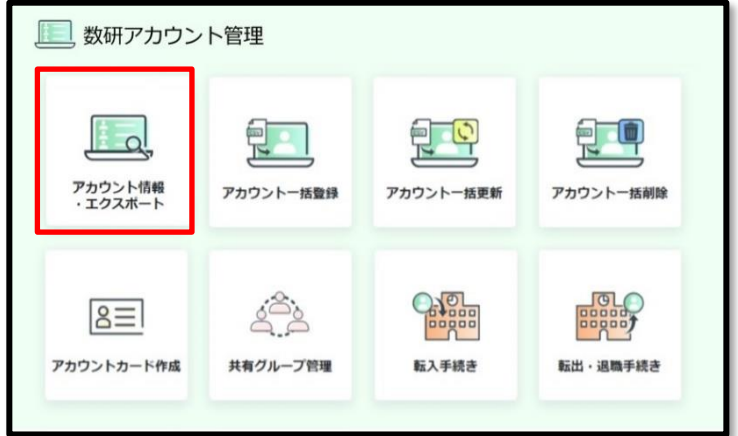

先生・生徒を検索するページが表示されます。

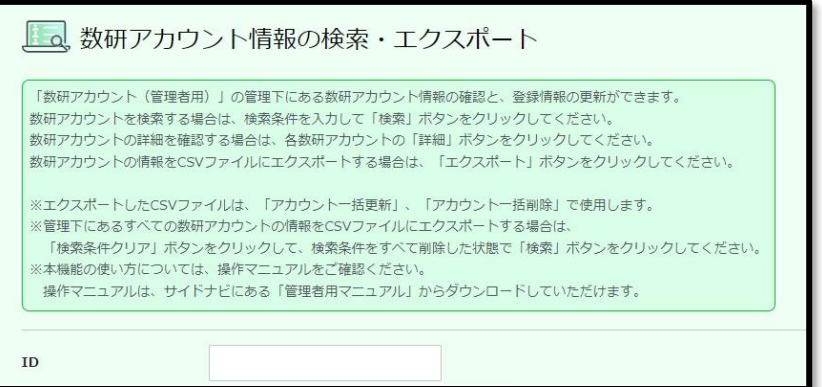

1-3. ページ下部の「検索」ボタンをクリックします。

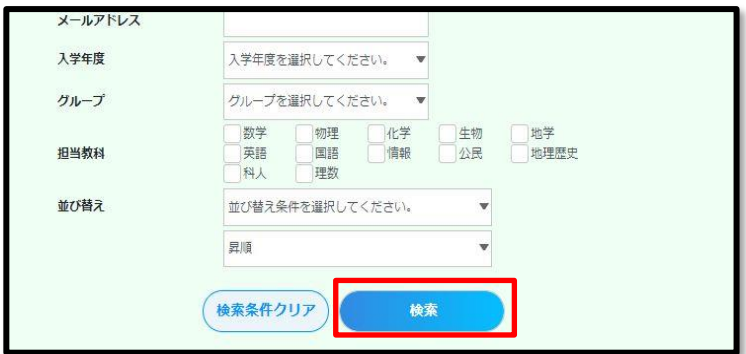

# 先生・生徒の一覧が表示されます。

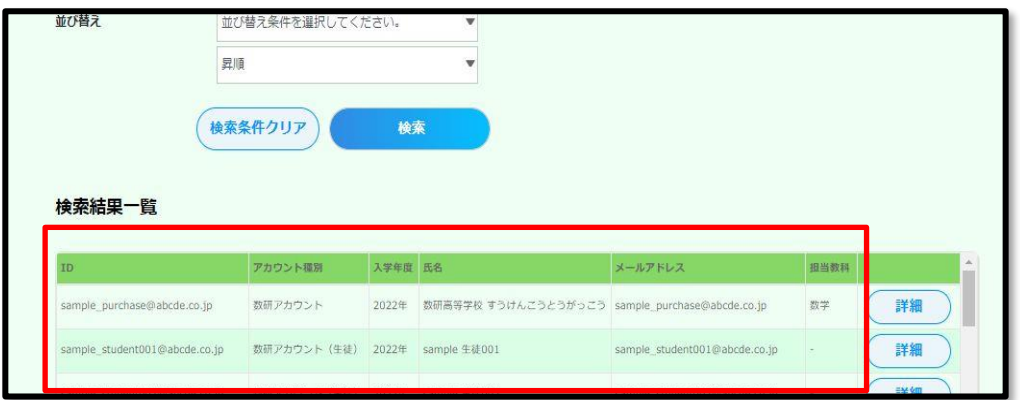

1-4. ライセンスの割り当て状況を確認したいアカウントの「詳細」ボタンをクリックします。

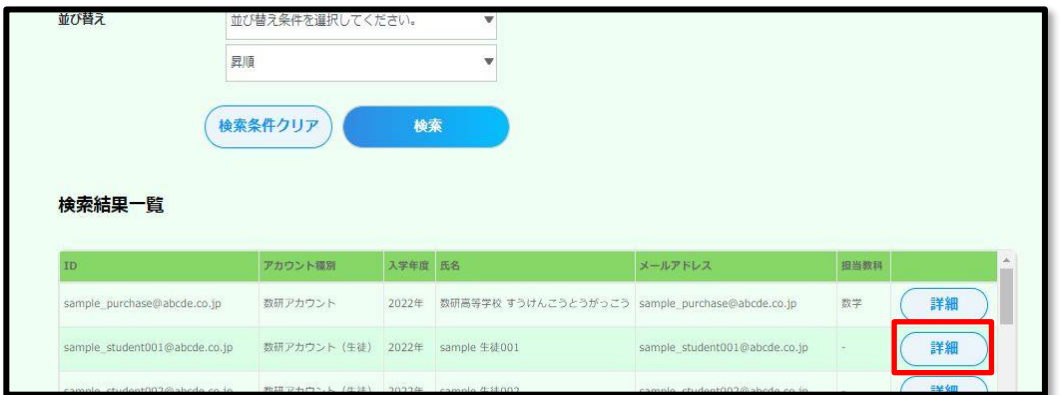

1-5. ページ下部の「ライセンス管理」ボタンをクリックします。

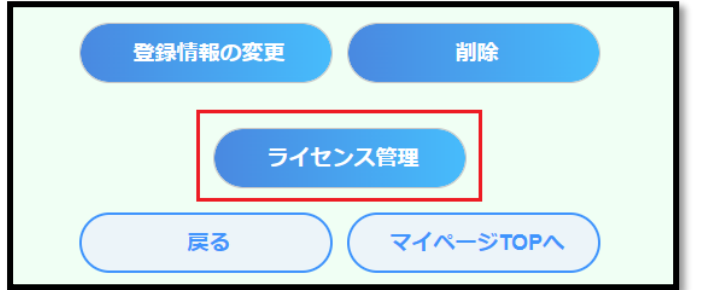
1-6. アカウントの「ライセンス管理」画面が表示されます。

利用登録中ライセンスがある場合、利用登録されている商品が表示されます。 利用登録中のライセンスがない場合、「利用登録されているライセンスはありません」 と表示されます。

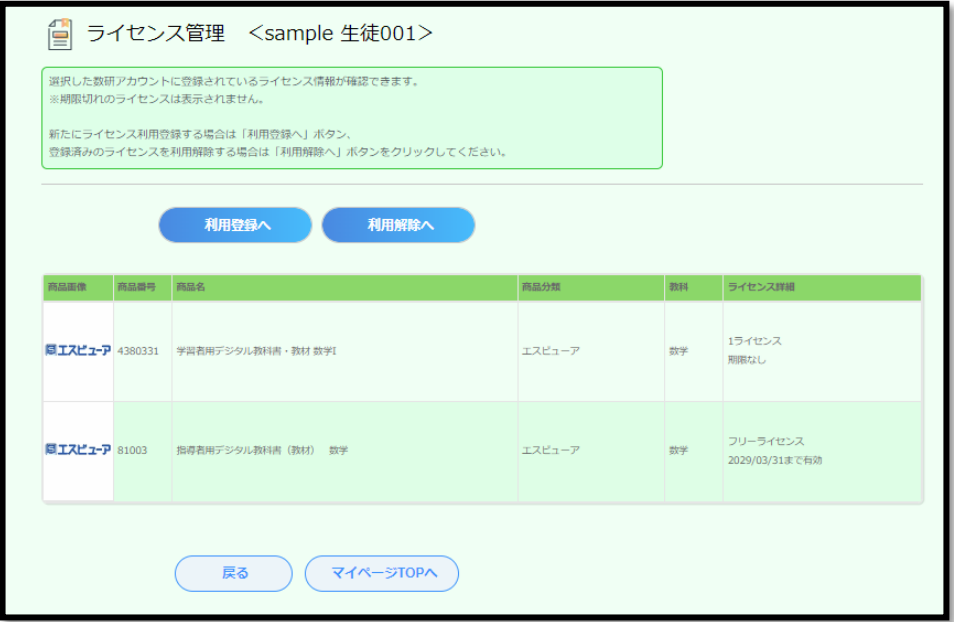

特定のアカウントからライセンスの割り当て状況を確認する手順は以上です。

# 10. **ライセンスを登録する**

「学校購入」した商品のライセンス登録は、次の 2 種類の方法で行うことができます。

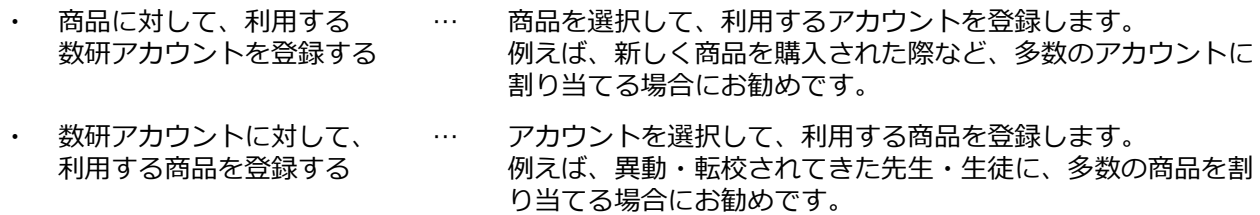

- 商品に対して、利用する数研アカウントを登録する
- 1. ライセンスを登録するページへ移動します。

1-1. 第[9](#page-67-0)章 [ライセンスの割り当て状況を確認する](#page-67-0) と同じ手順で、ライセンス割り当て状況の詳 細を確認するページへ移動します。

- 2. ライセンスを登録する先生・生徒アカウントを選択します。
	- 2-1. ページ下部の「利用登録へ」ボタンをクリックします。

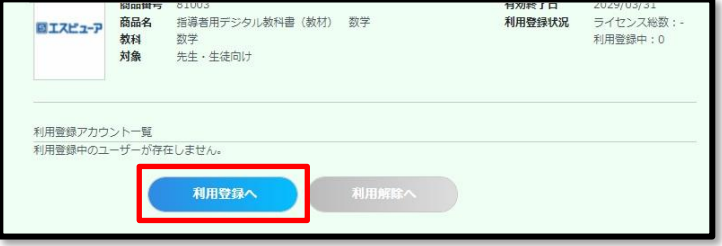

2-2.「アカウントを選択する」ボタンをクリックします。

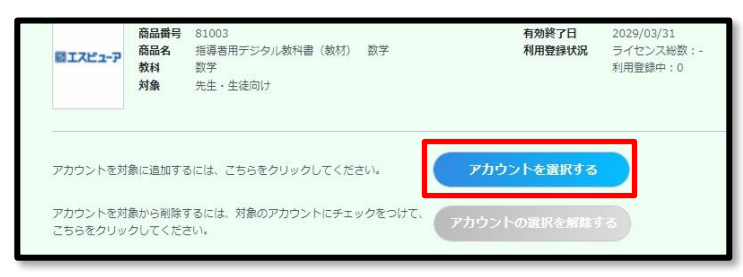

先生・生徒アカウントを選択するウインドウが表示されます。

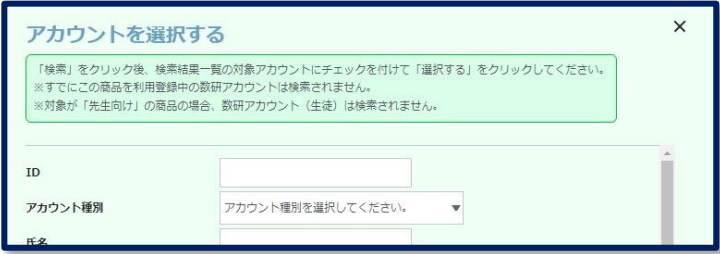

2-3.選択するアカウントを検索します。

検索条件を指定せずに「検索」ボタンをクリックした場合は、全アカウントが一覧表示されま す。

◆検索項目

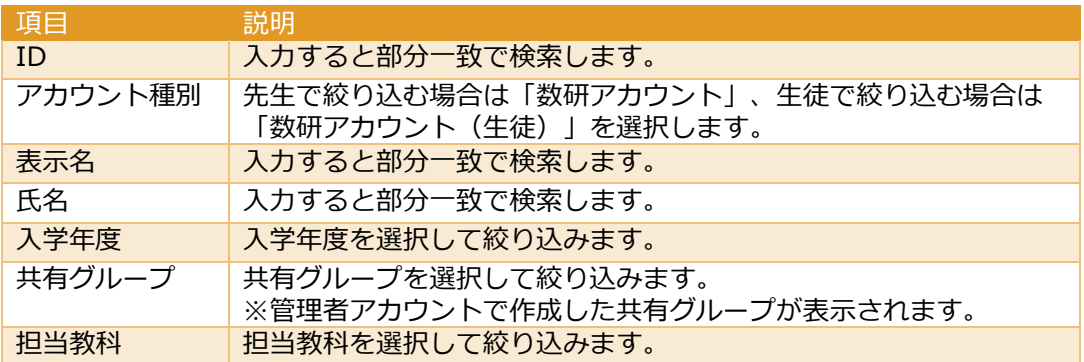

### ◆並び替え項目

以下項目で、昇順/降順に並び替えることができます。

- ID
- アカウント種別
- 表示名
- 氏名
- 入学年度
- 2-4.「検索」ボタンをクリックすると、検索結果一覧が表示されます。

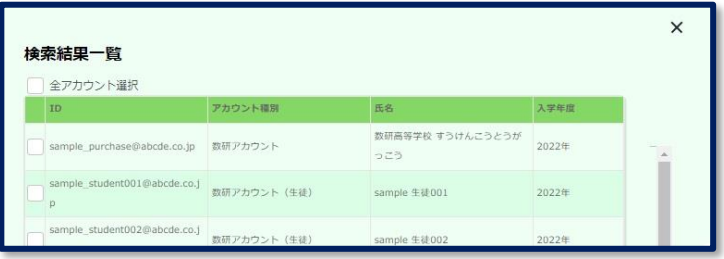

2-5. ライセンスを登録するアカウントにチェックをつけます。

※「全アカウント選択」にチェックをつけると、検索結果すべてにチェックがつけられます。

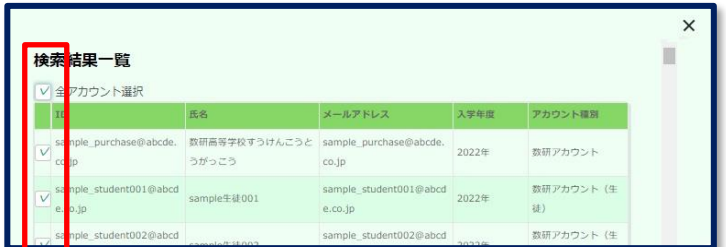

2-6. ウインドウ下部の「選択する」ボタンをクリックします。

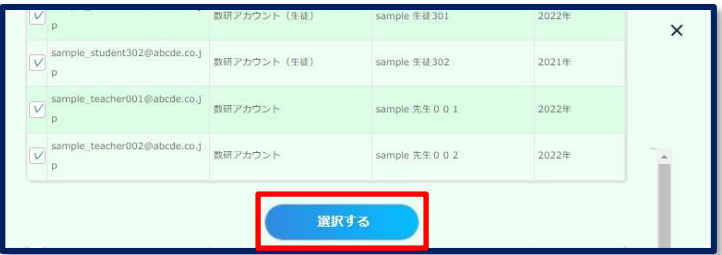

ウインドウが閉じ、選択結果が表示されます。

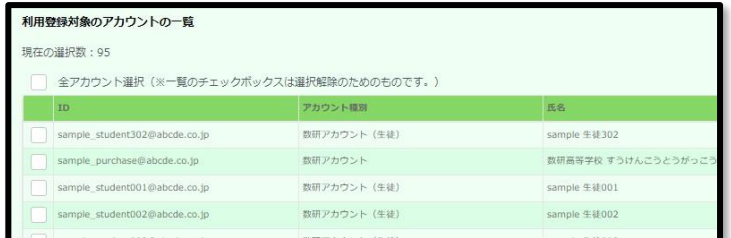

2-7. (該当する場合のみ)ライセンス数が超過した場合、以下のエラーウインドウが表示され、 登録できません。第 [9](#page-67-0) 章 [ライセンスの割り当て状況を確認する](#page-67-0) より、ライセンス数を確認し、 登録するアカウントを減らすなどしてください。

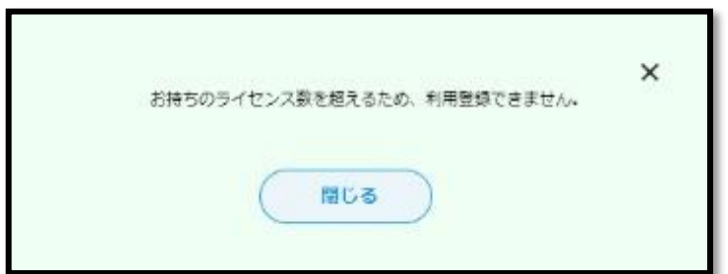

2-8. ページ下部の「利用登録の確認へ」ボタンをクリックします。

|                                 | 利用登録の確認へ     |               |
|---------------------------------|--------------|---------------|
| sample_student013@abcde.co.jp   | 数研アカウント (生徒) | sample 生徒013  |
| sample_student012@abcde.co.ip   | 数研アカウント (生徒) | sample 生徒012  |
| sample_student011@abcde.co.jp   | 数研アカウント (生徒) | sample 生徒011  |
| sample student010@abcde.co.ip   | 数研アカウント (生徒) | sample 生徒010  |
| sample student009@abcde.co.jp   | 数研アカウント (生徒) | sample 生徒009  |
| sample student008@abcde.co.jp   | 数研アカウント (生徒) | sample 生徒008  |
| sample studentury shapcoe.co.jp | 致明アカソント (主催) | sample ± @UU/ |

2-9. 「本人同意済み確認」画面が表示されるので、「はい」をクリックします。

3. 内容を確定します。

表示内容に問題がないか確認し、ページ下部の「利用登録する」ボタンをクリックします。

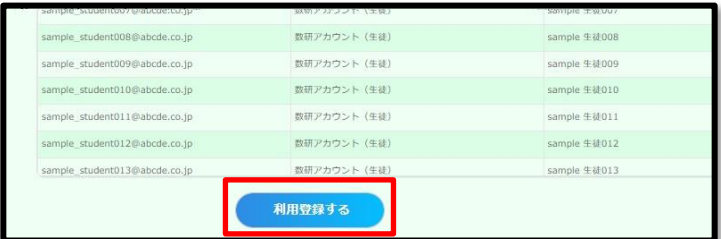

商品に対して、利用する数研アカウントを登録する手順は以上です。

1.アカウントごとの「ライセンス管理」ページへ移動します。

第 9 章 [特定のアカウントから確認する](#page-70-0) と同じ手順で、ライセンス割り当て状況の詳細を確認す るページへ移動します。

- 2. 選択した数研アカウントに商品を登録します。
	- 2-1. 「利用登録へ」ボタンをクリックします。

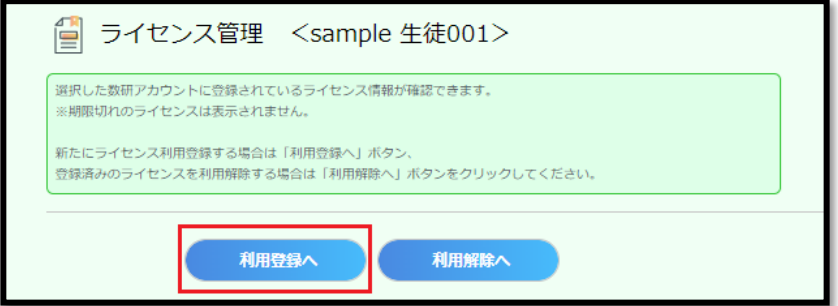

2-2. 利用登録可能な商品の一覧が表示されます。

利用登録を行う商品のチェックボックスにチェックを入れて、「利用登録の確認へ」ボタンをク リックしてください。

※利用可能なライセンスが複数ある場合には、ドロップダウンリストよりライセンスを選択して ください。

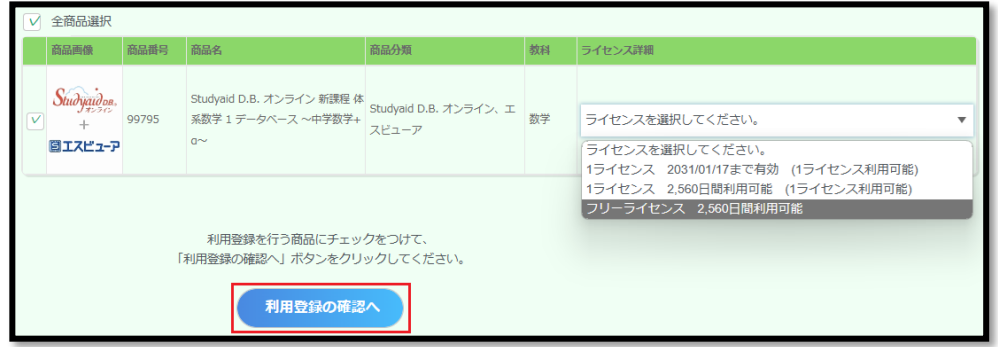

2-3. 「本人同意済み確認」画面が表示されるので、「はい」をクリックします。

3. 内容を確定します。

表示内容に問題がないか確認し、ページ下部の「利用登録する」ボタンをクリックします。

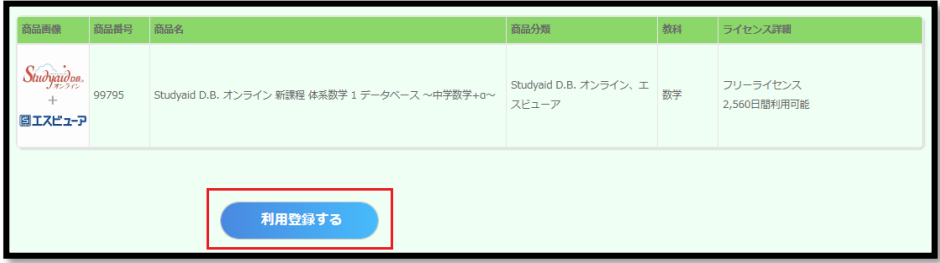

数研アカウントに対して、利用する商品を登録する手順は以上です。

# <span id="page-77-0"></span>11. **ライセンスを解除する**

「学校購入」した商品のライセンス解除は、次の 2 種類の方法で行うことができます。

- ・ 商品から、利用中の 数研アカウントを解除する … 商品を選択して、利用中のアカウントを解除します。
- 数研アカウントから、 利用中の商品を解除する … アカウントを選択して、利用中の商品を解除します。

■ 商品から、利用中の数研アカウントを解除する

1. ライセンスを解除するページへ移動します。

1-1. 第[9](#page-67-0)章 [ライセンスの割り当て状況を確認する](#page-67-0) と同じ手順で、ライセンス割り当て状況の詳 細を確認するページへ移動します。

2. ライセンスを解除する先生・生徒アカウントを選択します。

2-1. ページ下部の「利用解除へ」ボタンをクリックします。

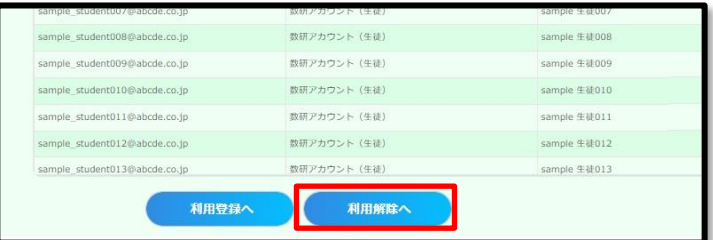

2-2. 利用解除するアカウントにチェックをつけ「利用解除の確認へ」ボタンをクリックします。 ※「全アカウント選択」にチェックをつけると、検索結果すべてにチェックをつけられます。

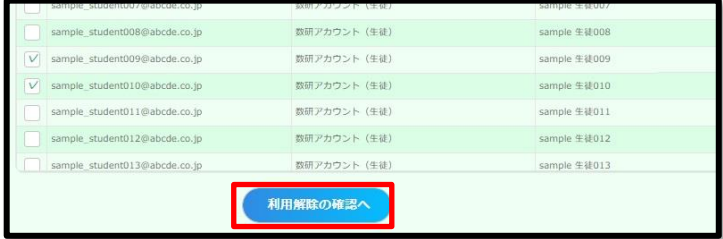

2-3. 「本人同意済み確認」画面が表示されるので、「はい」をクリックします。

3. 内容を確定します。

表示内容に問題がないか確認し、ページ下部の「利用解除する」ボタンをクリックします。

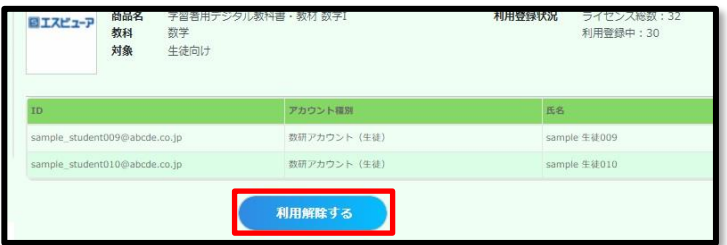

商品から、利用中の数研アカウントを解除する手順は以上です。

数研アカウント(管理者用)操作マニュアル 78 / 96

1. アカウントごとの「ライセンス管理」ページへ移動します。

第 9 章 [特定のアカウントから確認する](#page-70-0) と同じ手順で、ライセンス割り当て状況の詳細を確認す るページへ移動します。

2. 選択した先生・生徒アカウントから商品を解除します。

2-1. 「利用解除へ」ボタンをクリックします。

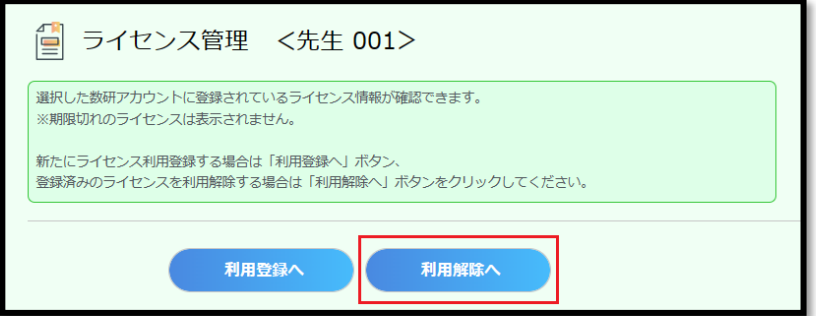

2-2. 利用登録されている商品の一覧が表示されます。

利用解除を行う商品のチェックボックスにチェックを入れて、「利用解除の確認へ」ボタンをク リックしてください。

※「全ライセンス選択」にチェックをつけると、一覧に表示されているすべての商品にチェック をつけられます。

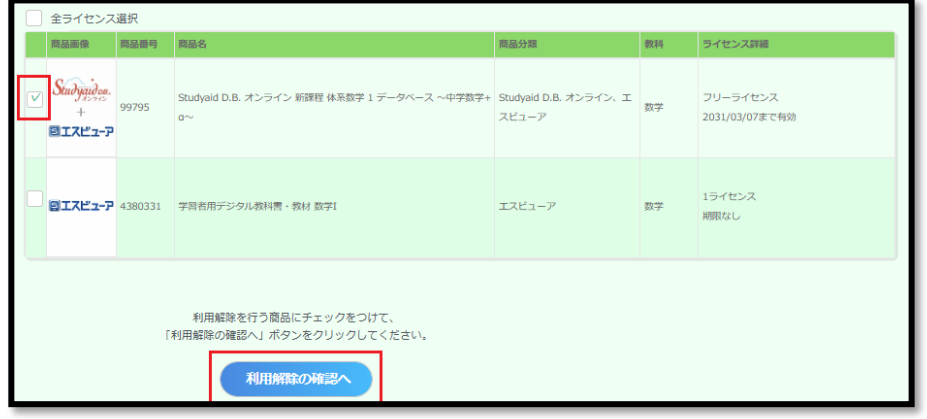

2-3. 「本人同意済み確認」画面が表示されるので、「はい」をクリックします。

## 3. 内容を確定します。

表示内容に問題がないか確認し、ページ下部の「利用解除する」ボタンをクリックします。

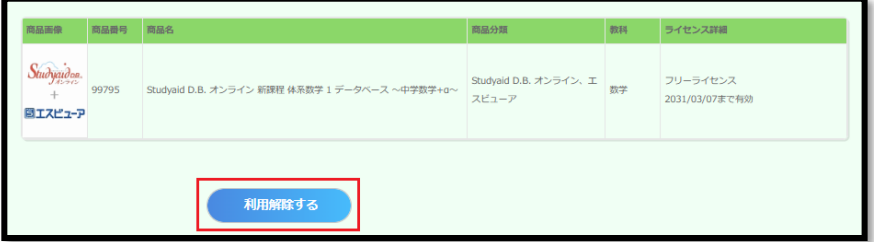

数研アカウントから、利用中の商品を解除する手順は以上です。

## 12. **購入履歴を確認する**

「購入履歴」ページで、「学校購入」した商品の購入履歴を確認できます。

※ 先生自身が「個人購入」した商品の購入履歴は確認できません。

- 1. 購入履歴の詳細ページへ移動します。
	- 1-1. 管理者アカウントにログインし、「購入履歴」ボタンをクリックします。

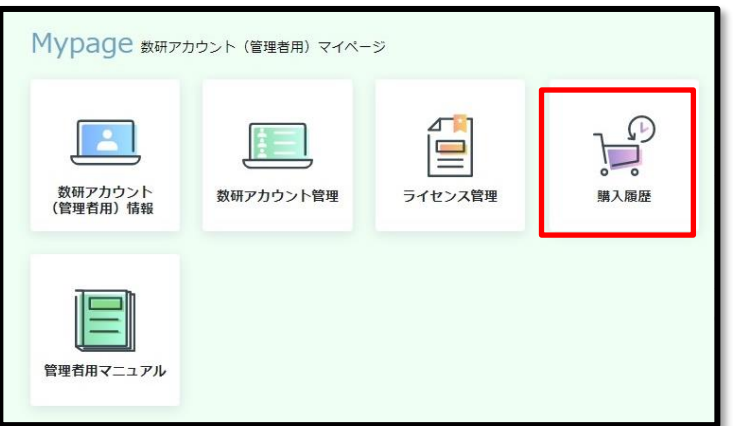

1-2. 検索条件を指定して、ページ下部の「検索」ボタンをクリックします。

検索条件を指定せずに「検索」ボタンをクリックした場合は、全購入履歴が表示されます。 ※ 検索項目について詳しくは次ページの一覧表を確認してください。

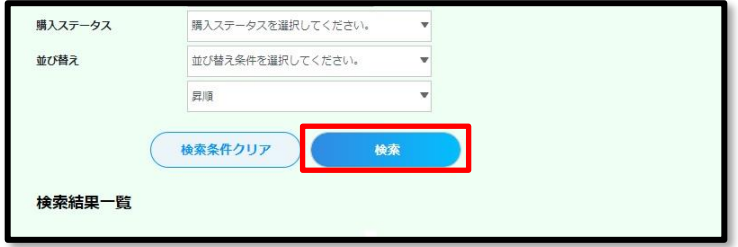

1-3. 検索結果一覧が表示されます。購入履歴から抜粋した項目も併せて表示されます。

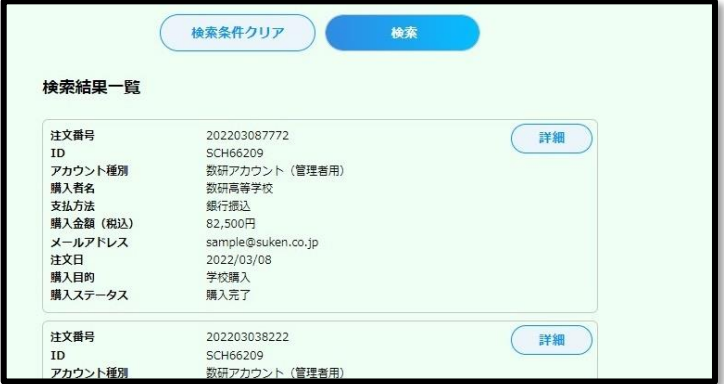

メールアドレス … 購入したアカウントのメールアドレスです。

購入目的 … このページでは「学校購入」しか表示されません。(先生アカウントでは 「個人購入」も可能ですが、このページでは先生アカウントで「個人購 入」した購入履歴は表示されません)

数研アカウント(管理者用)操作マニュアル 81 / 96

◆購入履歴 検索項目

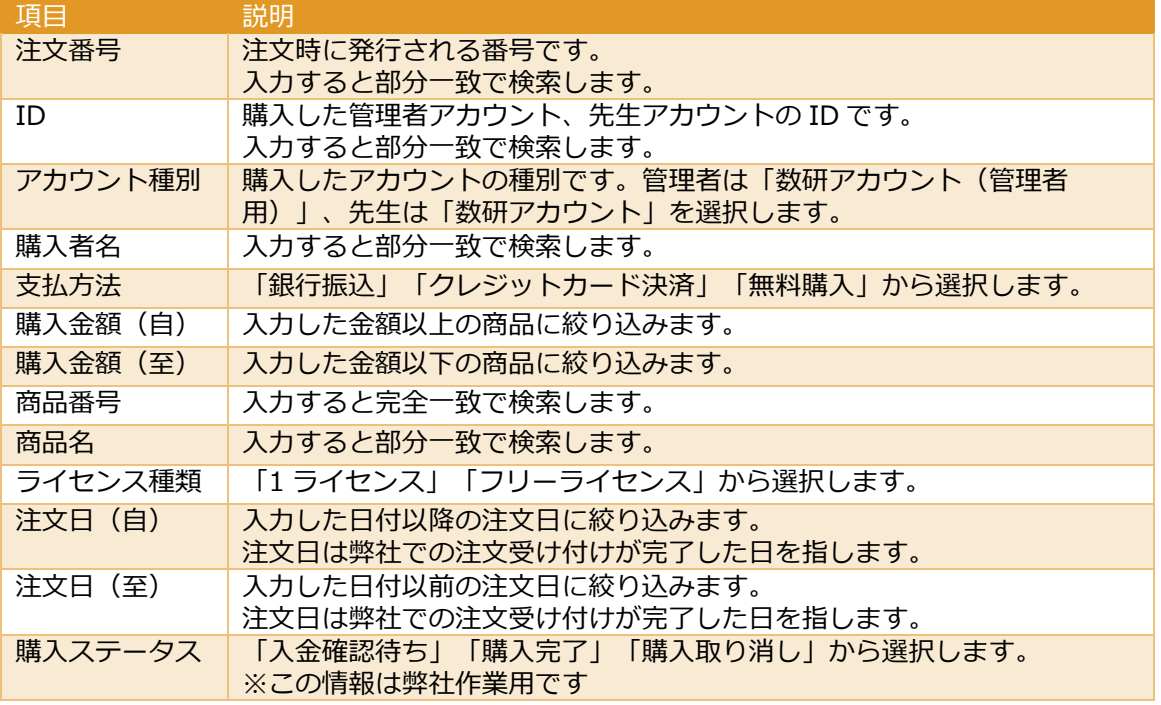

※ 各項目、注文完了時・購入完了時に受信するメールに記載されています。

2. 購入履歴の詳細を確認します。

2-1. 検索結果一覧で「詳細」ボタンをクリックすると、購入情報の詳細が表示されます。

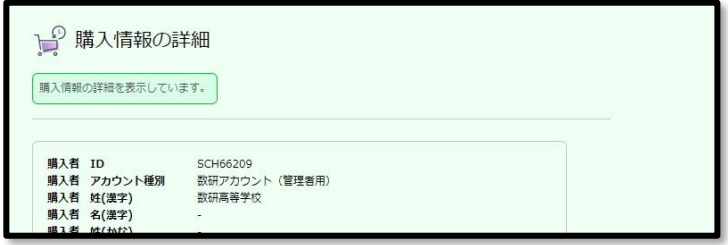

◆購入者情報の項目の説明

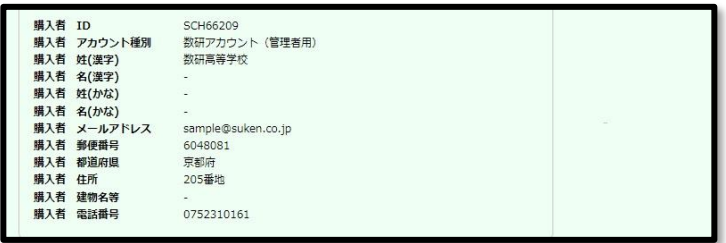

ページ上部に購入者の情報が表示されます。

※ 購入者情報は購入した時点のものです。 購入後にアカウント情報を変更しても、購入履歴は更新されません。

購入履歴を確認する手順は以上です。

# 13. **先生・生徒アカウントの転入手続きを行う**

先生の着任、生徒の編入にあわせて、先生・生徒アカウントの転入手続きを行うことができます。 転入手続きを行うと対象のアカウントが管理者アカウントの管理下に入り、管理者アカウントにおいて、 アカウント情報の参照・変更や、ライセンス登録などを行うことができます。

転入手続きを行った先生・生徒アカウントは、学校で購入した各種デジタル教材を利用することができる ようになります。

※ 転入する先生・生徒が数研アカウントを持っていない場合は、転入手続きではなく、 第 [5](#page-21-0) 章 [先生・生徒アカウントを登録する](#page-21-0) から新規登録をしてください。

転入手続きは、管理者アカウントが発行する転入専用ログインページ(URL)に、先生・生徒がログイン して完了します。

1. 管理者アカウントにログインし、転入手続きページへ移動します。

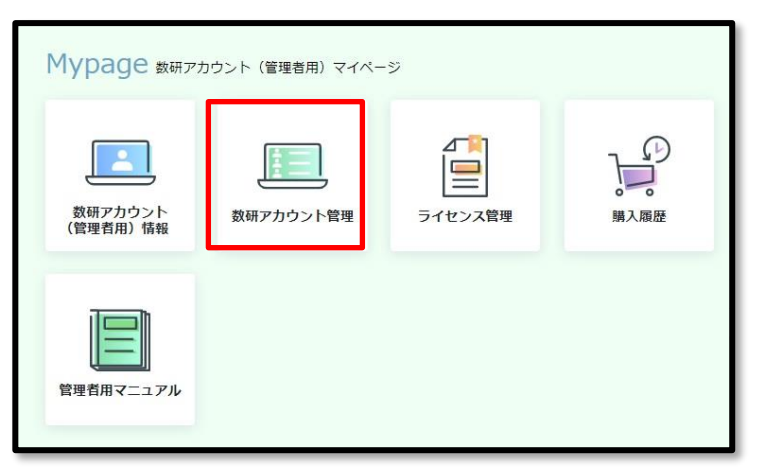

1-1.「数研アカウント管理」ボタンをクリックします。

1-2. 「転入手続き」ボタンをクリックします。

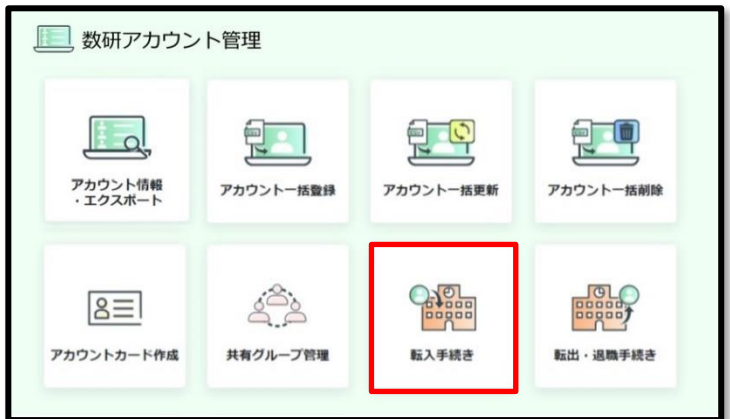

- 2. 転入専用ログインページの URL が発行されます。この URL を転入する先生・生徒に配付します。
	- ※ URL には有効期限があります(画面に記載されています)。期限内に配付してください。

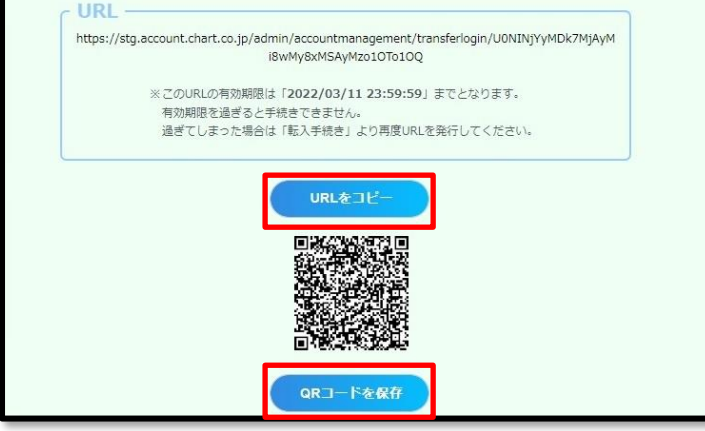

◆URL を配付する場合

「URL をコピー」ボタンをクリックすると、URL がクリップボードにコピーされます。 メール本文に貼り付けるなどして、転入する先生・生徒に配付します。

◆QR コードを配付する場合

「QR コードを保存」ボタンをクリックすると、QR コードをファイルとしてダウンロードし ます。印刷、メールに添付するなどして、転入する先生・生徒に配付します。

3. 先生・生徒アカウントで、転入手続きを完了させます。

※ 転入する先生・生徒に本手順を伝達してください。

3-1. 管理者から配付された URL にアクセスし、自身の数研アカウントでログインします。

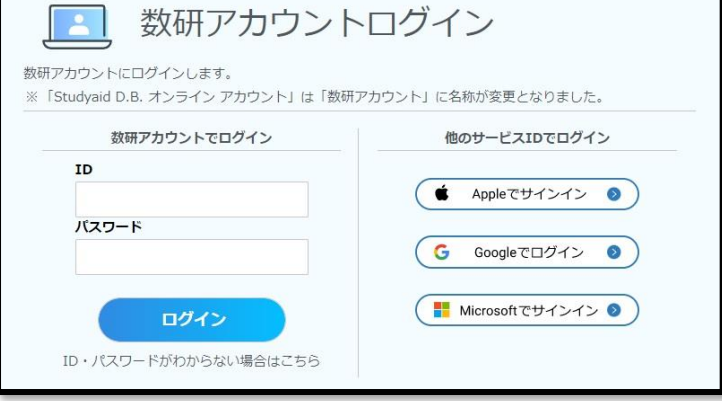

- ※ 自身の数研アカウントですでにソーシャルログインを利用している場合は、 ここでもソーシャルログインすることができます。
- 3-2. 確認ページが表示されます。「はい」をクリックします。

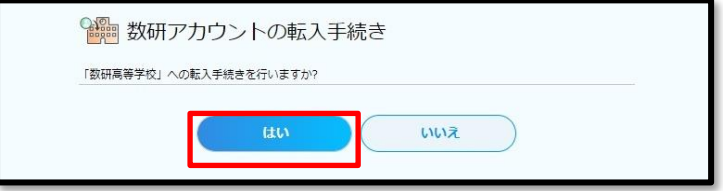

# 14. **先生・生徒アカウントの転出手続きを行う**

先生の離任・退職、生徒の転校にあわせて、先生・生徒アカウントの転出手続きを行うことができます。 転出手続きを行うと、対象のアカウントが管理者アカウントの管理下から外れます。

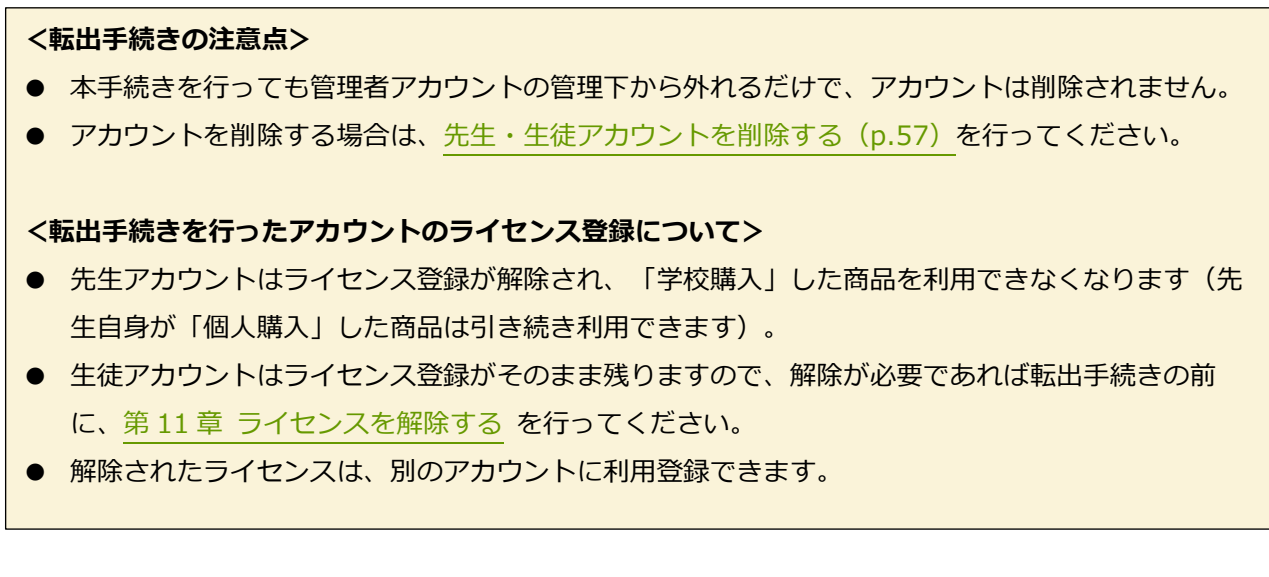

1. 管理者アカウントにログインし、転出手続きページへ移動します。

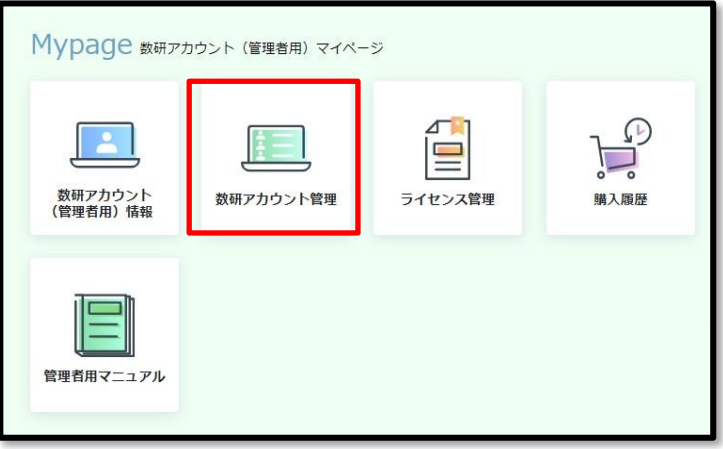

1-1.「数研アカウント管理」ボタンをクリックします。

1-2. 「転出・退職手続き」ボタンをクリックします。

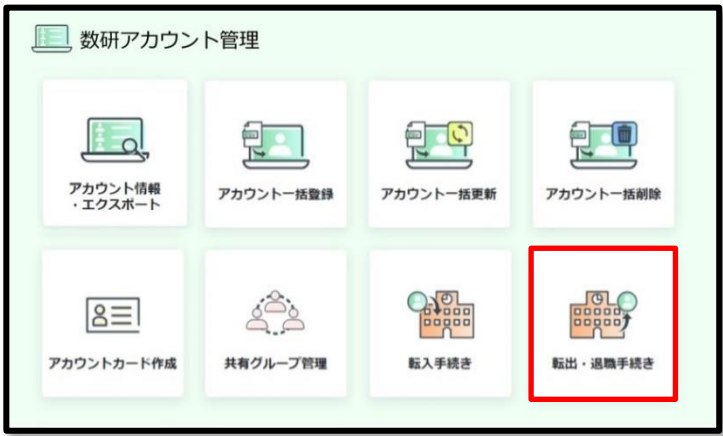

- 2. 転出する先生・生徒アカウントを選択します。
	- 2-1.「アカウントを選択する」ボタンをクリックします。

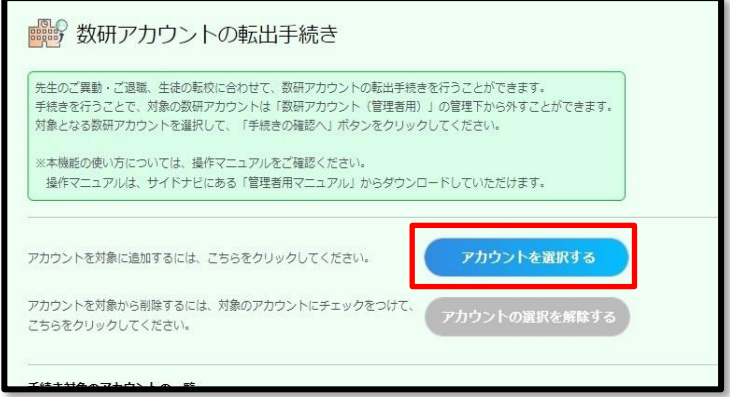

2-2. 先生・生徒アカウントを選択するウインドウが表示されます。

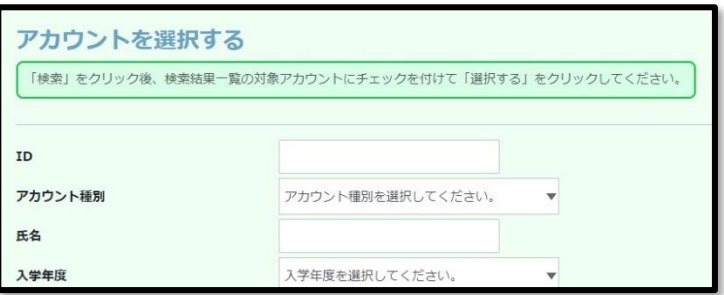

2-3.選択するアカウントを検索します。

検索条件を指定せずに「検索」ボタンをクリックした場合は、全アカウントが一覧表示されます。

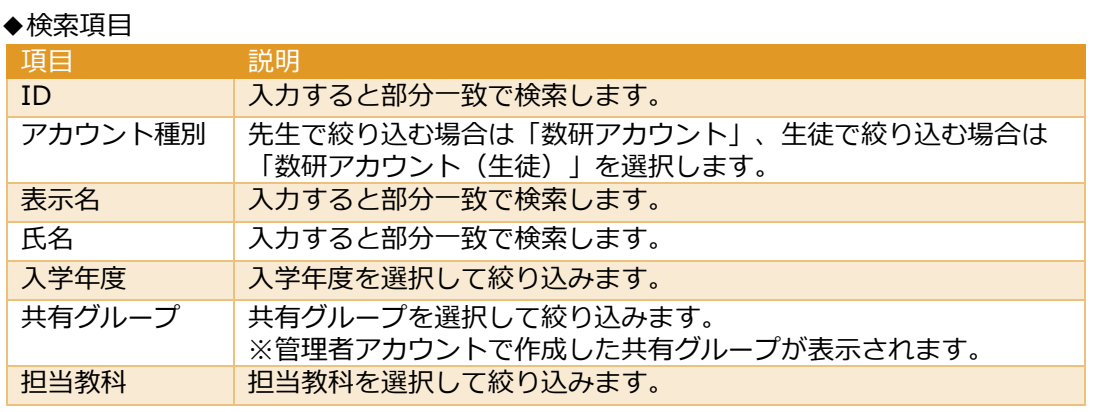

## ◆並び替え項目

以下項目で、昇順/降順に並び替えることができます。

- ID
- アカウント種別
- 表示名
- 氏名
- 入学年度

2-4.「検索」ボタンをクリックすると、検索結果一覧が表示されます。

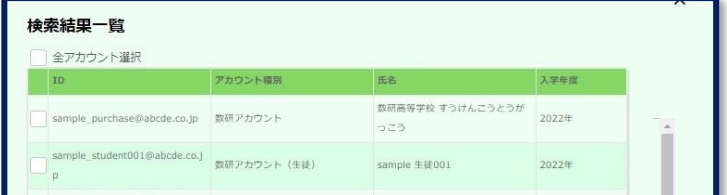

- 2-5. 転出手続きをするアカウントにチェックをつけます。
- ※「全アカウント選択」にチェックをつけると、検索結果すべてにチェックがつけられます。

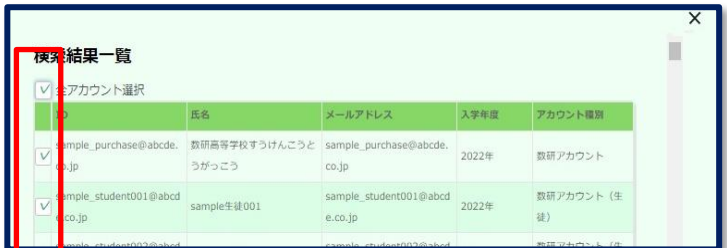

2-6. ウインドウ下部の「選択する」ボタンをクリックします。

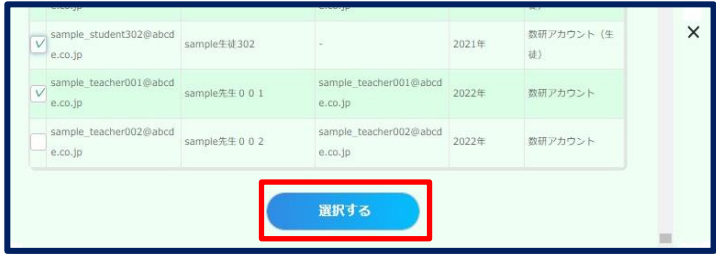

ウインドウが閉じ、選択結果が表示されます。

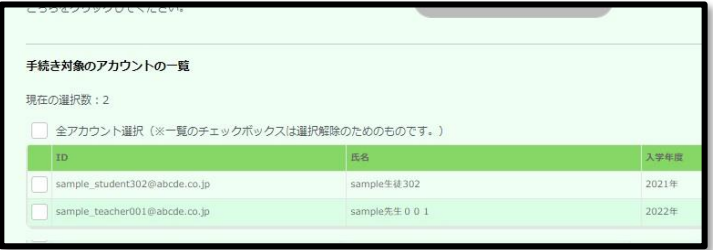

3. 内容を確定します。

3-1. 表示内容に問題がないか確認し、ページ下部の「手続きの確認へ」ボタンをクリックしま す。

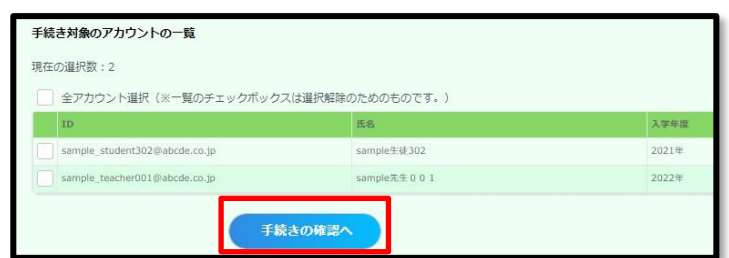

3-2. 表示内容に問題がないか確認し、ページ下部の「はい」ボタンをクリックします。

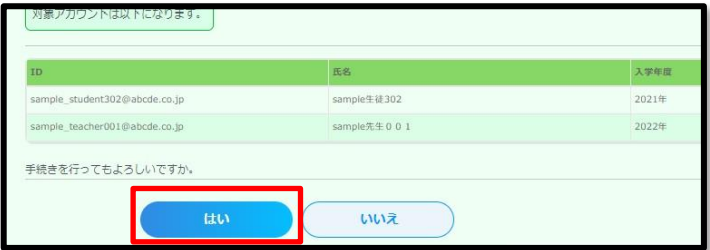

転出手続きの手順は以上です。

## 15. **先生・生徒自身でパスワードを変更する**

管理者アカウントからだけでなく、先生・生徒自身でもパスワードを変更することができます。 学校の運用に沿って、必要に応じてご活用ください。

※ アカウント利用者自身が変更したパスワードは、セキュリティ上、変更した本人を含めどこからも参 照することができません。パスワードを忘れてしまった場合は、管理者アカウントから、パスワード を任意の文字列へ変更し、本人へ伝えてください。 管理者アカウントからパスワードを変更する方法は 先生・生徒アカウントの情報を変更する (p[.48](#page-47-0)) をご確認ください。

なお、先生がパスワードを忘れてしまった場合は、以下 URL からご自身でパスワードをリセットし、 新しいパスワードに変更することも可能です。

<https://account.chart.co.jp/passwordreset/reregistrationmailsend>

※ 先生のアカウントにメールアドレスが設定されている必要があります。

■ 先生自身でパスワードを変更する

- 1. 先生アカウントのマイページにログインし、アカウント情報ページへ移動します。
	- 1-1. 以下 URL へアクセスし、自身の数研アカウントでログインします。

[https://account.chart.co.jp](https://account.chart.co.jp/)

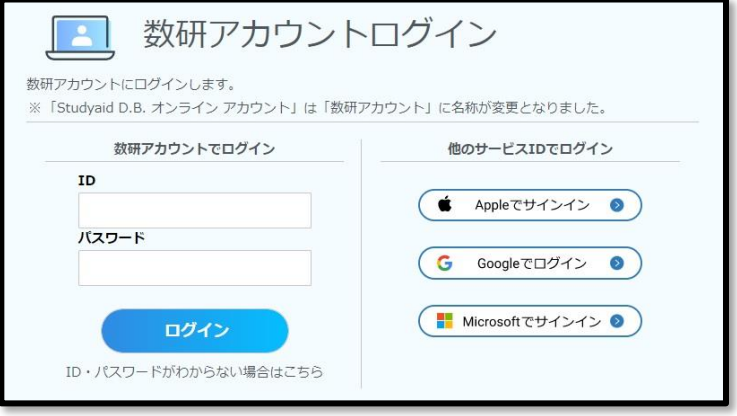

1-2. 「アカウント情報」ボタンをクリックします。

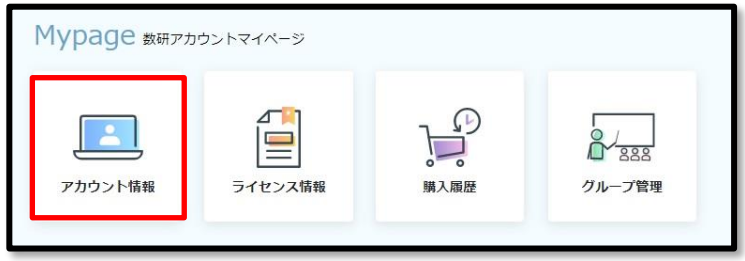

1-3. ページ下部の「登録情報の変更」ボタンをクリックします。

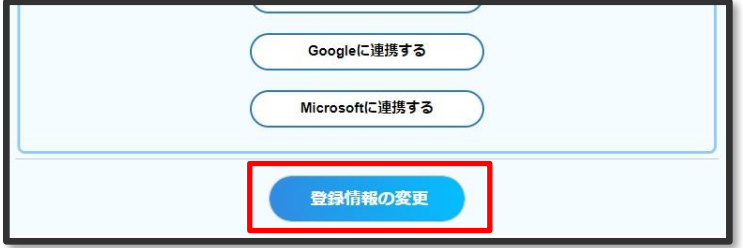

- 2. パスワードを変更します。
	- 2-1. パスワード欄右の「変更する」ボタンをクリックすると、編集可能になります。

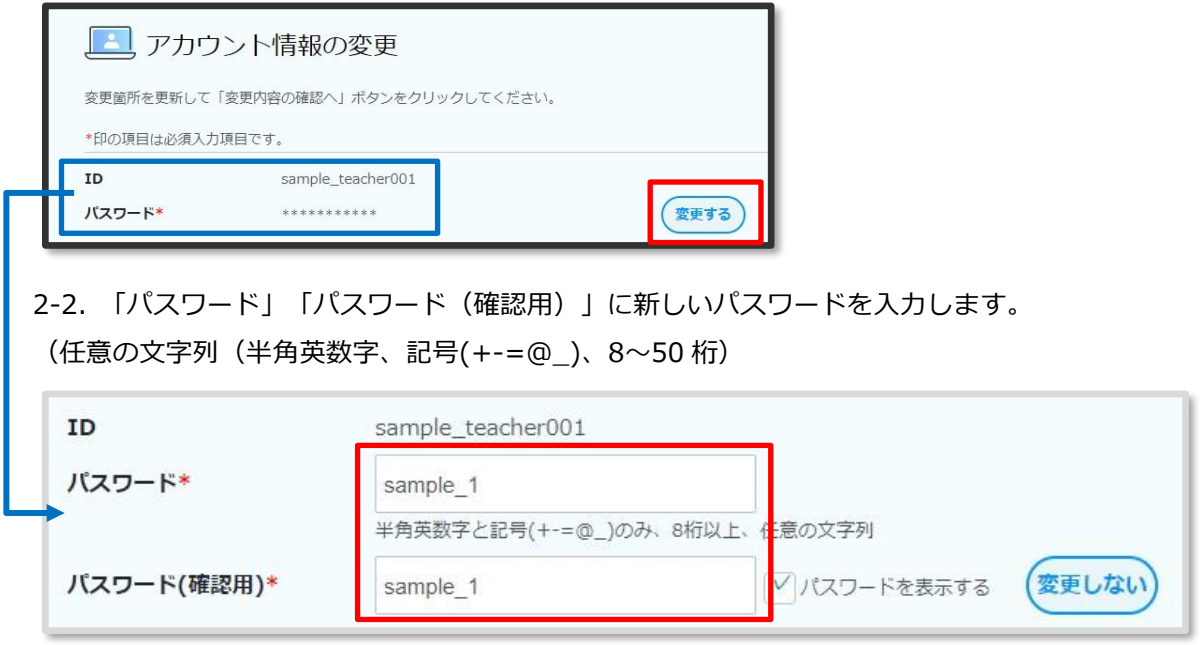

- 3. 内容を確定します。
	- 3-1. ページ下部の「変更内容の確認へ」ボタンをクリックします。

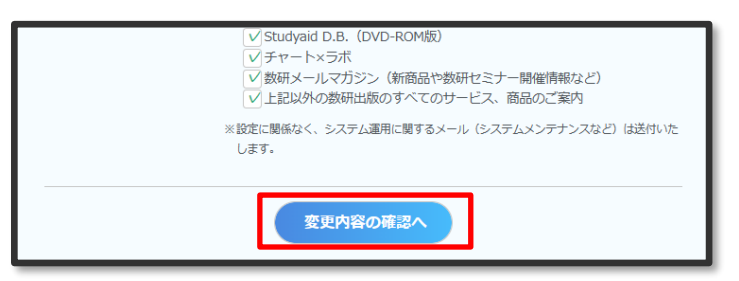

3-2. 表示内容に問題がないか確認し、ページ下部の「変更」ボタンをクリックします。

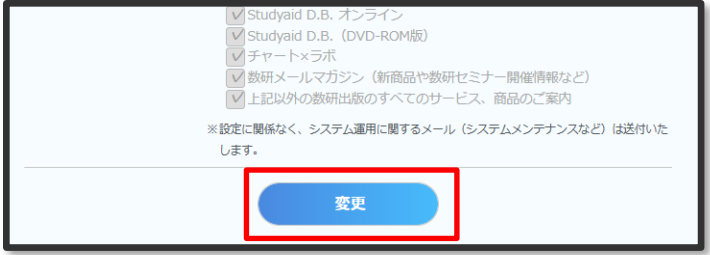

先生自身でパスワードを変更する手順は以上です。

1. 生徒パスワード変更専用のページへアクセスし、パスワードを変更するページへ移動します。 1-1. 以下 URL へアクセスし、自身の数研アカウントでログインします。

<https://account.chart.co.jp/login/student>

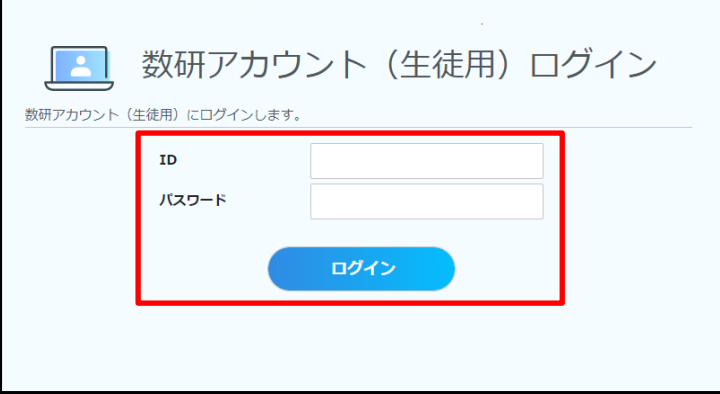

1-2. パスワードを入力する画面が表示されます。

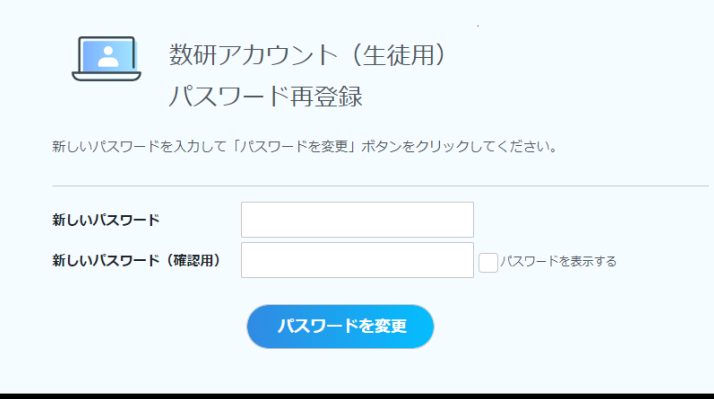

2. パスワードを変更します。

2-1. 「新しいパスワード」「新しいパスワード(確認用)」に新しいパスワードを入力しま

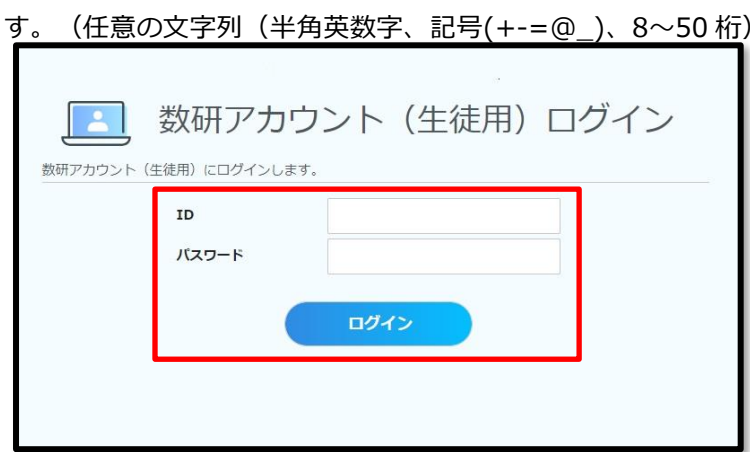

3. 内容を確定します。

3-1. パスワードを入力する画面で、「パスワードを変更」ボタンをクリックします。

生徒自身でパスワードを変更する手順は以上です。

# 16. **よくあるお問い合わせ(管理者アカウント)**

下記ページに掲載していますのでご参照ください。

<https://support.chart.co.jp/hc/ja/categories/15674334979097>

# 17. **利用規約**

この利用規約(以下,「本規約」といいます。)は、数研出 版株式会社(以下、「当社」といいます。)がこのウェブサ イト(以下,「本サイト」といいます。)上で提供するサー ビス「数研アカウント」(以下,併せて「本サービス」とい います。)の利用条件を定めるものです。本規約に同意され たうえでアカウント登録を完了した登録ユーザーの皆さ ま(第4条に規定する管理者アカウントを発行された組織 を含め、以下,「ユーザー」といいます。)に限り,本サー ビスをご利用いただくことができます。

#### **第1条 (適用)**

- 1. 本規約は,ユーザーと当社との間の本サービスの利用 に関わる一切の関係に適用されるものとします。
- 2. 当社は本サービスに関し,本規約のほか,ご利用にあ たってのルール等,各種の定め(以下,「個別規定」 といいます。)をすることがあります。これら個別規 定はその名称のいかんに関わらず,本規約の一部を構 成するものとします。
- 3. 本規約の規定が前条の個別規定の規定と矛盾する場合 には,個別規定において特段の定めなき限り,個別規 定の規定が優先されるものとします。
- 4. なお,本規約はあくまでアカウントに関する規約であ るため,当社が提供する様々な会員サービス(以下, 「数研会員サービス」といいます。)を利用する上で の各種許諾等については,それぞれの数研会員サービ スの使用許諾契約をご参照ください。ユーザーは本サ ービスを通じて,数研会員サービスを利用することが できますが,ご利用にはそれぞれの数研会員サービス の利用規約等に同意する必要があります。

#### **第2条 (本サービスの概要)**

- 1. 本サービスは、数研会員サービスの利用、及びオンラ イン購入を行うために必要なアカウント機能をインタ ーネット上で提供するサービスです。
- 2. 本サービスのご利用に際し発生する通信料,ご利用に 必要な設備等は,ユーザーのご負担となります。

#### **第3条 (アカウント登録)**

- 1. 本サービスにおいては,ユーザーが本規約に同意の 上,当社の定める方法によってアカウント登録を行う ことによって,アカウント登録が完了するものとしま す。
- 2. ユーザーが未成年者である場合,事前に親権者などの 法定代理人の同意を得たうえで本サービス(有償コン テンツの購入を含む)を利用しなければなりません。
- 3. 当社は,アカウント登録を行おうとする者に以下の事 由があると判断した場合,アカウント登録を承認しな いことがあり,その理由については一切の開示義務を 負わないものとします。
	- (1) 本条第 2 項の条件を満たしていない場合
	- (2) アカウント登録に際して虚偽の事項を届け出た 場合
	- (3) 本規約に違反したことがある者である場合
	- (4) その他,当社がアカウント登録を相当でないと 判断した場合

#### **第4条 (管理者アカウントの利用)**

1. 本サービスの利用を希望する組織(教育委員会,学校 等の教育機関その他当社が認める組織で,個人は含ま れません。以下同じ)に対して,当社が必要と判断し た場合,または当社所定の方法によるユーザーからの 申し込みにより,管理者アカウント(本サービス内で

の名称は「数研アカウント(管理者用)」)を発行しま す。

- 2. 管理者アカウントを利用して、組織の管理下にあるユ ーザー(教員、児童、生徒)のアカウント登録を行 い、数研会員サービスを利用できる状態(ライセンス 登録など)にすることができます。その場合、組織は 当該ユーザーに対して本規約を遵守させるものとしま す。
- 3. 管理者アカウントを利用する組織は,組織の管理下に あるすべてのアカウント(管理者アカウントも含みま す)を厳重に管理し,第三者による不正利用を防ぐた めに以下に定める事項を遵守するものとします。な お,当社は,これらの事項が遵守されていないと判断 した際,第 10 条に基づき,本サービスの全部,また は一部の提供を一時停止する場合があります。
	- (1) アカウント情報が第三者に漏洩しないよう自ら 管理するものとします。また,組織の管理下に あるユーザーにも同様に管理させるものとしま す。
	- (2) アカウント情報の紛失,漏洩,盗用等が発生, または発生したおそれがある場合には,直ちに 管理者アカウントのパスワードの変更等の措置 を行い,遅滞なく当社に通知するものとしま す。
	- (3) 組織の管理下にあるユーザーが,退職,異動, 転校等により,組織の管理外となる場合には, 速やかに当該ユーザーのアカウント転出手続き を行い,不正利用されないよう適切な措置を講 じるものとします。

#### **第5条 (ID 及びパスワードの管理,セキュリティ対策)**

- 1. ユーザーは,自己の責任において,本サービスの ID 及びパスワードを適切に管理するものとします。
- 2. ユーザーは,いかなる場合にも,ID 及びパスワード を第三者に譲渡または貸与し,もしくは第三者と共用 することはできません。当社は,当社のシステムが有 している ID とパスワードの組み合わせにてログイン された場合には,その ID を登録しているユーザー自 身による利用とみなします。
- 3. ユーザーは,本サービスの利用にあたり,コンピュー ターウィルスの感染防止,不正アクセス及び情報漏え いの防止等のセキュリティ対策を自己の費用と責任に おいて講じるものとします。
- 4. ID 及びパスワードが第三者によって使用されたこと によって生じた損害は,当社に故意または重大な過失 がある場合を除き,当社は一切の責任を負わないもの とします。

#### **第6条 (登録内容の変更)**

- 1. ユーザーは、届け出た登録事項の内容に変更が生じた 場合,本サイト上に掲載する方法により,速やかに当 社に変更の届出を行うものとします。
- 2. 前項の変更の届出がなかったことによるユーザーに生 じた不利益について,当社は一切の責任を負わないも のとします。

#### **第7条 (オンライン購入における請求)**

ユーザーがクレジットカード決済を選択した場合には,当 社は請求等決済にかかる業務を決済代行会社(SB ペイメ ントサービス株式会社)に委託することができるものとし ます。

#### **第8条 (禁止事項)**

ユーザーは,本サービスの利用にあたり,以下の行為をし てはなりません。

- (1) 法令または公序良俗に違反する行為
- (2) 犯罪行為に関連する行為
- (3) コンピューターウィルス,有害なプログラムの 使用またはそれを誘発する等により、当社, ほ かのユーザー,またはその他第三者のサーバー またはネットワークの機能を破壊するなど,本 サービスの運営を妨害するおそれのある行為
- (4) 当社提供のインターフェース以外の方法で本サ ービスにアクセスを試みる行為
- (5) 本サービスに関するソフトウェアの逆コンパイ ル,逆アセンブル,リバースエンジニアリング その他の手段により,その解析をし,またはソ ースコードを得ようとする行為
- (6) 本サービスによってアクセス可能な当社または 第三者の情報を改ざん,消去する行為
- (7) 本サービスによって得られた情報を商業的に利 用する行為
- (8) 他のユーザーに関する個人情報等を収集または 蓄積する行為
- (9) 他のユーザーに成りすます行為
- (10)他のユーザーの ID, パスワードを利用する行為
- (11)当社のサービスに関連して,反社会的勢力に対
- して直接または間接に利益を供与する行為 (12)当社,他のユーザーまたは第三者の知的財産
- 権,肖像権,プライバシーの権利,名誉,その 他の権利または利益を侵害する行為 (13)その他,当社が不適切と判断する行為

#### **第9条 (知的財産権)**

本サービスに含まれる全ての文章,画像,映像,データ及 びソフトウェア等(以下、「コンテンツ」といいます。)に 関する著作権その他の知的財産権は,当社⼜はその権利者 に帰属します。当社の承諾を得ずに本サービスに含まれる コンテンツを利用することはできません。

#### **第10条 (本サービスの変更・停止・終了)**

- 1. 当社は,以下のいずれかの事由があると判断した場 合,ユーザーに事前に通知することなく本サービスの 全部または一部の提供を変更,停止,終了することが できるものとします。
	- (1) 本サービスにかかるコンピュータシステムの保 守点検または更新を行う場合
	- (2) 地震,落雷,火災,停電または天災などの不可 抗力により,本サービスの提供が困難となった 場合
	- (3) システムまたは通信回線等の障害, 過度なアクセ スの集中,不正アクセス,八ッキング等によ り,本サービスの提供が困難となった場合
	- (4) 一定期間の猶予を設けた上で,当社が本サービ スの継続を不要と判断した場合
	- (5) その他,当社が本サービスの提供が困難と判断 した場合
- 2. 当社は,本サービスの提供の停止または中断により, ユーザーまたは第三者が被ったいかなる不利益または 損害について,理由を問わず一切の責任を負わないも のとします。

#### **第11条 (利用制限及び登録抹消)**

1. 当社は,ユーザーが以下のいずれかに該当する場合に は,事前の通知なく,ユーザーに対して,本サービス の全部もしくは一部の利用を制限し,またはユーザー としての登録を抹消することができるものとします。 その場合当社は,その理由を説明する義務を負わない ものとします。

- (1) 本規約のいずれかの条項に違反した場合
- (2) 登録事項に虚偽の事実があることが判明した場 合
- (3) 本サービスを利用したオンライン購入におい て,料金の支払債務の不履行があった場合
- (4) 当社からの問い合わせ,その他の回答を求める 連絡に対して,30 日間以上応答がない場合
- (5) その他,当社が本サービスの利用を適当でない と判断した場合
- 2. 当社は, 本条の措置を受けたユーザーに対し,将来に わたって当社が提供するサービスの利用及びアクセス を禁止することができるものとします。
- 3. 当社は, 本条の措置を受けたユーザーに対し,購入し た商品のライセンス期間が残っている場合でも、返金 はいたしません。
- 4. 当社は,本条に基づき当社が行った行為によりユーザ ーに生じた損害について,一切の責任を負わないもの とします。

#### **第12条 (利用情報の取り扱い)**

- 1. ユーザーが本サービスの利用に関連して提供または取 得するデータ等必要な情報の保全については,ユーザ ー自身の責任において行うものとします。
- 2. 当社は,本サービスに関する設備の故障等によりユー ザーが利用する情報が滅失した場合においても,その 復元の義務は負わないものとします。
- 3. 当社は,理由の如何を問わず,本サービスを終了する 場合,本サービスの利用に関するデータその他本サー ビスに関連するユーザーの情報一切を消去するものと します。また,当該消去によってユーザーに生じた損 害について,当社は何ら責任を負わないものとしま す。

#### **第13条 (退会)**

- 1. ユーザーは、本サイト上に掲載する方法により、本サ ービスから退会できるものとします。
- 2. 退会手続き完了後, 即座に, アカウント情報, 購入履 歴(購入目的で「個人購入」を選択した場合)など, 本サービスに係るすべてのユーザー情報が削除され, すべての数研会員サービスの利用ができなくなりま す。
- 3. 退会後,いかなる場合でも,削除されたアカウント情 報を復旧することはできません。再度,同じ ID,メ ールアドレスによるアカウント登録を行っても,以前 のアカウント情報は復旧されません。
- 4. 退会時に、購入商品のライセンス期間が残っている場 合においても,返金はいたしません。
- 5. 当社は,退会によりにユーザーに生じた不利益または 損害について,一切の責任を負わないものとします。

#### **第14条 (保証の否認及び免責事項)**

- 1. 当社は,ユーザーの本サービスの利用環境について一 切関与せず,また一切の責任を負いません。
- 2. 当社は,本サービスがユーザーの特定の目的に適合す ること,期待する機能・商品的価値・正確性・有用性 を有すること,ユーザーによる本サービスの利用がユ ーザーに適用のある法令または業界団体の内部規則等 に適合すること,及び不具合が生じないことについ て,何ら保証するものではありません。
- 3. 当社は,通信内容の暗号化等,合理的な範囲でセキュ リティの強化を行いますが,万が一それにもかかわら ず,第三者によるクラッキング行為などによりユーザ ーに損害が生じた場合でも,一切の責任を負わないも のとします。
- 4. 当社は,本サービスが全ての情報端末に対応している ことを保証するものではなく,本サービスの利用に供 する情報端末のOSのバージョンアップ等に伴い,本

サービスの動作に不具合が生じる可能性があることに つき,ユーザーはあらかじめ了承するものとします。 当社は,かかる不具合が生じた場合に当社が行うプロ グラムの修正等により,当該不具合が解消されること を保証するものではありません。

- 5. 当社は,本サービスを利用したことにより直接的また は間接的にユーザーに発生した損害について,一切賠 償責任を負わないものとします。
- 6. ユーザーと他のユーザーとの間の紛争及びトラブルに ついて,当社は一切責任を負わないものとします。ユ ーザーと他のユーザーでトラブルになった場合でも, 両者同士の責任で解決するものとし,当社には一切の 請求をしないものとします。
- 7. ユーザーは、本サービスの利用に関連し、他のユーザ ーに損害を与えた場合または第三者との間に紛争を生 じた場合,自己の費用と責任において,かかる損害を 賠償またはかかる紛争を解決するものとし,当社には 一切の迷惑や損害を与えないものとします。
- 8. ユーザーの行為により,第三者から当社が損害賠償等 の請求をされた場合には、ユーザーの費用(弁護士費 用)と責任で,これを解決するものとします。当社 が,当該第三者に対して,損害賠償金を支払った場合 には,ユーザーは,当社に対して当該損害賠償金を含 む一切の費用(弁護士費用及び逸失利益を含む)を支 払うものとします。
- 9. ユーザーが本サービスの利用に関連して当社に損害を 与えた場合,ユーザーの費用と責任において当社に対 して損害を賠償(訴訟費用及び弁護士費用を含む)す るものとします。

#### **第15条 (サービス内容の変更等)**

当社は,ユーザーに通知することなく,本サービスの内容 を変更しまたは本サービスの提供を中止することができ るものとし,これによってユーザーに生じた損害について 一切の責任を負わないものとします。

#### **第16条 (利用規約の変更)**

当社は,必要と判断した場合には,いつでも本規約を変更 することができるものとします。本規約を変更する場合, 本サービスに変更内容及び変更時期のお知らせを掲示す るものとし,当該掲示後にユーザーが本サービスを利用し た場合には,ユーザーは本規約の変更に同意したものとみ なします。

#### **第17条 (個人情報等の取扱い)**

当社は,本サービスの利用によって取得する個人情報につ いては、別途定める「個人情報の取り扱い! (https://account.chart.co.jp/terms/privacypolicy)に 従い適切に取り扱うものとします。

当社は,自らの判断において,本サービスに係る情報,デ ータ等を,個人を特定できない統計情報として利用及び公 開することができるものとします。

#### **第18条 (通知または連絡)**

ユーザーと当社との間の通知または連絡は,当社の定める 方法によって行うものとします。当社は,ユーザーのアカ ウントに現在登録されている連絡先が有効なものとみな して当該連絡先へ通知または連絡を行い,これらは,発信 時にユーザーへ到達したものとみなします。

#### **第19条 (権利義務の譲渡の禁止)**

ユーザーは,当社の書面による事前の承諾なく,本サービ スの利用契約上の地位または本規約に基づく権利もしく は義務を第三者に譲渡し,または担保に供することはでき ません。

#### **第20条 (分離可能性)**

本規約のいずれかの条項またはその一部が,消費者契約法 その他の法令等により無効または執行不能と判断された 場合であっても,本規約の残りの規定及び一部が無効また は執行不能と判断された規定の残りの部分は,継続して完 全に効力を有するものとします。

#### **第21条 (準拠法・裁判管轄)**

本規約の解釈にあたっては,日本法を準拠法とします。 本 サービスに関して紛争が生じた場合には,東京地方裁判所 を第一審の専属的合意管轄裁判所といたします。

2022 年 3 月 1 日 改定

## 18. **個人情報の取扱いについて**

当社は、JIS Q 15001:2017 の A.3.4.2.5(A.3.4.2.4 の うち本人から直接書面によって取得する場合の措置)に 従い、個人情報を収集・保管いたします。

取得する個人情報の取り扱いは下記 3 項の利用目的のた めであり、この目的の範囲を超えて利用することはござ いません。

#### **1.組織の名称又は氏名**

組織の名称:数研出版株式会社

氏名:代表取締役社長 星野 泰也

#### **2.個人情報に関する管理者の氏名、所属及び連絡先**

管理者名 :個人情報保護管理者

役職名:数研出版株式会社 個人情報管理委員会委員長 連絡先:電話 075-231-0162 E-mail:privacy@suken.co.jp

## **3.個人情報の利用目的**

当社が本サービスにおいて個人情報を収集・利用する目 的は、以下のとおりです。

- (1) ユーザーへの本サービス提供
- (2) 商品・サービスの紹介および案内の送付
- (3) サービス内容の向上
- (4) お問い合わせ対応
- (5) 新商品・新サービス検討等へのフィードバック

#### **4.個人情報の第三者提供**

当社は、ご提供いただいた個人情報を次の場合を除き第 三者に開示・提供いたしません。

- ご本人の同意がある場合
- 法令に基づく場合
- 人の生命、身体⼜は財産の保護のために必要がある場 合であって、本人の同意を得ることが困難であるとき
- 公衆衛生の向上⼜は児童の健全な育成の推進のため に特に必要がある場合であって、本人の同意を得るこ とが困難であるとき
- 国の機関若しくは地方公共団体⼜はその委託を受け た者が法令の定める事務を遂行することに対して協 力する必要がある場合であって、本人の同意を得るこ とによって当該事務の遂行に支障を及ぼすおそれが あるとき

#### **5.個人情報取扱いの委託**

当社は、事業運営上、お客様により良いサービスを提供す るために業務の一部を外部に委託しています。業務委託 先に対しては、個人情報を預けることがあります。この場 合、個人情報を適切に取り扱っていると認められる委託 先を選定し、契約等において個人情報の適正管理・機密保 持などによりお客様の個人情報の漏洩防止に必要な事項 を取決め、適切な管理を実施させます。

#### **6.個人情報の開示等の請求**

お客様が当社に対してご自身の個人情報の開示等(利用 目的の通知、開示、内容の訂正・追加・削除、利用の停止 または消去、第三者への提供の停止)に関して、当社「個 人情報に関するお問合わせ窓口」に申し出ることができ ます。その際、当社はご本人を確認させていただいたうえ で、合理的な期間内に対応いたします。開示等の申し出の 詳細につきましては、下記の「個人情報に関するお問い合 わせ窓口」までお問い合わせください。

なお、開示対象の個人情報をデータでのご提供、および、 個人情報の第三者提供の記録の開示に関しましては、別 途ご対応致しますので、同じく下記までご連絡頂きます ようお願い致します。

〒604-0861

京都市中京区烏丸通竹屋町上る大倉町 205 番地

数研出版株式会社 個人情報に関するお問い合わせ窓口

メールアドレス:privacy@suken.co.jp

コールセンター:TEL:075-231-0162 FAX:075-256-2936

#### **7.個人情報を提供されることの任意性について**

お客様が当社に個人情報を提供されるかどうかは、お客 様の任意によるものです。ただし、必要な項目をいただけ ない場合、各サービス等が適切な状態で提供できない場 合があります。

#### **8.本 Web サイトへアクセスしたことを契機として機械 的に取得される情報**

当社は、閲覧された Web サイトのセキュリティ確保・ユ ーザーサービス向上のため、サービスの利用履歴、利用日 時、利用方法、利用環境(携帯端末を通じてご利用の場合 の当該端末の通信状態、利用に際しての各種設定情報な ども含みます)、Cookie 情報、位置情報などの履歴情報お よび特性情報を、ユーザーが本サービスを利用する際に 収集します。

以上